# **SONY**

# **Cyber-shot**

### *Digitale camera*

# *Cyber-shot-handboek DSC-W150/W170*

Lees dit handboek, de *"Gebruiksaanwijzing"* en de *"Geavanceerde Cyber-shot-handleiding"* aandachtig door voordat u het apparaat

gebruikt. Bewaar deze documenten voor het geval u deze later als referentiemateriaal nodig hebt.

# V**KLIK!**

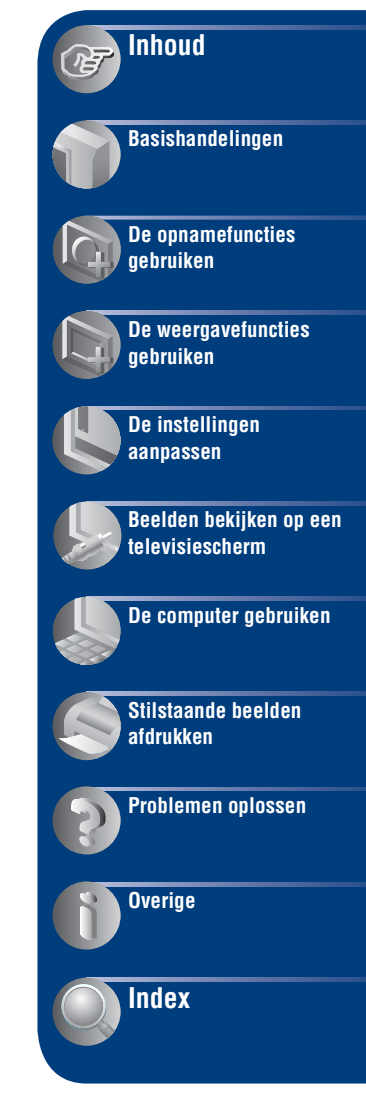

# <span id="page-1-0"></span>**Opmerkingen over het gebruik van de camera**

# **Opmerkingen over de typen "Memory Stick" die kunnen worden gebruikt (niet bijgeleverd)**

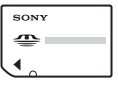

### **"Memory Stick Duo"**

U kunt een "Memory Stick Duo" gebruiken met de camera.

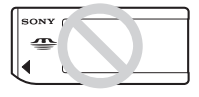

# **"Memory Stick"**

U kunt geen "Memory Stick" gebruiken met de camera.

### **U kunt geen andere geheugenkaarten gebruiken.**

• Zie [pagina 132](#page-131-0) voor meer informatie over de "Memory Stick Duo".

# **Als u een "Memory Stick Duo" gebruikt met "Memory Stick"-compatibele apparatuur**

U kunt de "Memory Stick Duo" gebruiken door deze in de Memory Stick Duo-adapter (niet bijgeleverd) te plaatsen.

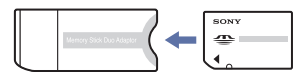

Memory Stick Duoadapter

# **Opmerkingen bij de accu**

- Laad de accu (bijgeleverd) op voordat u de camera voor het eerst gebruikt.
- U kunt de accu zelfs opladen wanneer deze nog niet volledig leeg is. Zelfs als de accu niet volledig is opgeladen, kunt u de gedeeltelijk opgeladen accu gebruiken.
- Als u de accu langere tijd niet gebruikt, moet u de resterende lading van de accu verbruiken en de accu uit de camera halen. Vervolgens bewaart u de accu op een koele, droge plaats. Hierdoor zorgt u ervoor dat de accu goed blijft werken.
- Zie [pagina 134](#page-133-0) voor meer informatie over de accu.

# **Carl Zeiss-lens**

De camera is uitgerust met een Carl Zeisslens waarmee scherpe beelden met uitstekend contrast kunnen worden gereproduceerd.

De lens voor de camera is geproduceerd onder een kwaliteitswaarborgsysteem dat is gecertificeerd door Carl Zeiss in overeenstemming met de kwaliteitseisen van Carl Zeiss Duitsland.

### **Opmerkingen over het LCD-scherm en de lens**

• Het LCD-scherm is vervaardigd met precisietechnologie, waardoor meer dan 99,99% van de pixels operationeel is. Er kunnen op het LCD-scherm echter enkele zwarte stipjes en/of heldere stipjes (wit, rood, blauw of groen) zichtbaar zijn. Deze stipjes zijn normaal en hebben geen enkele invloed op de opname.

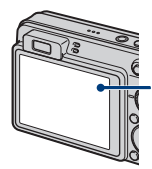

Zwarte, witte, rode, blauwe of groene puntjes

- Als het LCD-scherm of de lens langdurig wordt blootgesteld aan direct zonlicht, kunnen storingen optreden. Wees voorzichtig wanneer u de camera buiten of bij een raam neerlegt.
- Druk niet op het LCD-scherm. Het scherm kan verkleuren en hierdoor kunnen storingen optreden.
- In een koude omgeving kunnen de beelden op het LCD-scherm nasporen vertonen. Dit is normaal.
- Wees voorzichtig dat u de beweegbare lens niet ergens tegenaan stoot en oefen er geen druk op uit.

# **De beelden in dit handboek**

De beelden die in dit handboek worden gebruikt als voorbeelden, zijn gereproduceerde beelden die niet daadwerkelijk met deze camera zijn opgenomen.

# <span id="page-2-0"></span>**Inhoud**

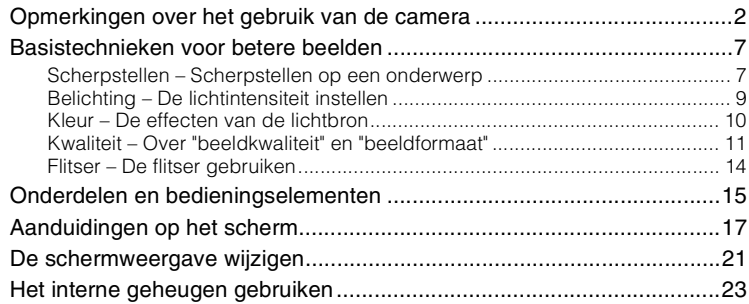

# **[Basishandelingen](#page-23-0)**

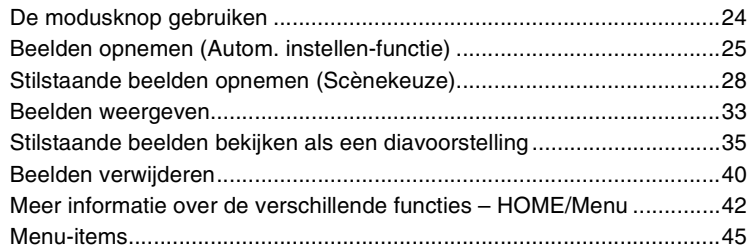

# **[De opnamefuncties gebruiken](#page-46-0)**

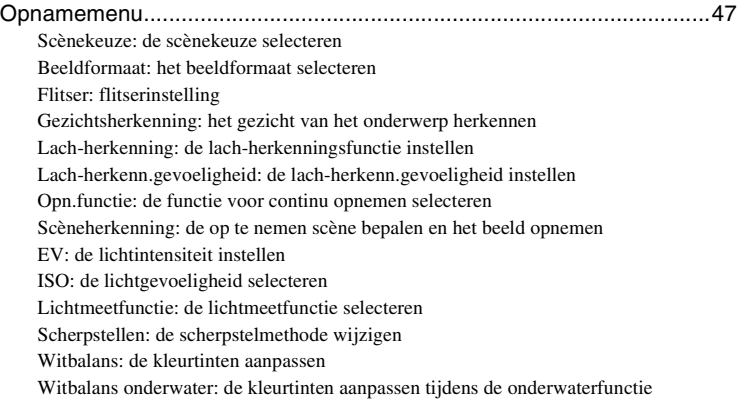

### **Inhoud**

[Flitsniveau: hiermee kunt u de hoeveelheid flitslicht instellen](#page-59-0) [Rode-ogeneffect: de rode-ogeneffectfunctie instellen](#page-59-1) [DRO: de helderheid en het contrast optimaliseren](#page-60-0) [Kleurfunctie: de helderheid van het beeld wijzigen of speciale effecten toevoegen](#page-61-0) [SteadyShot: de steadyshot-functie selecteren](#page-62-0)  [\(Opname-instellingn\): de opname-instellingen selecteren](#page-62-1)

# **[De weergavefuncties gebruiken](#page-63-0)**

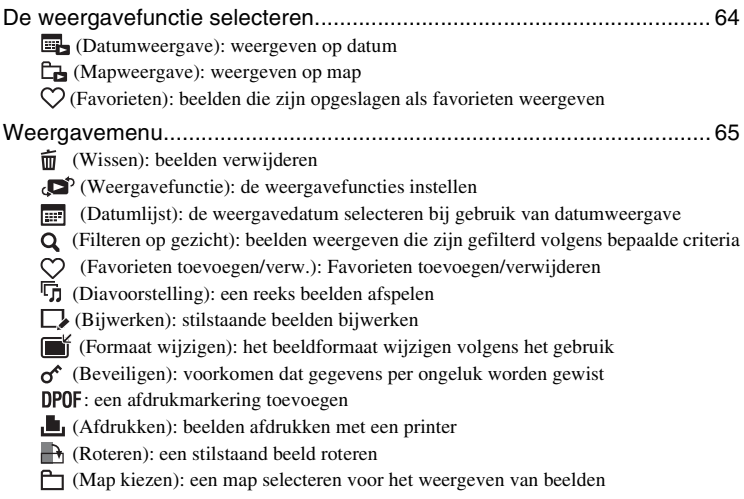

# **[De instellingen aanpassen](#page-75-0)**

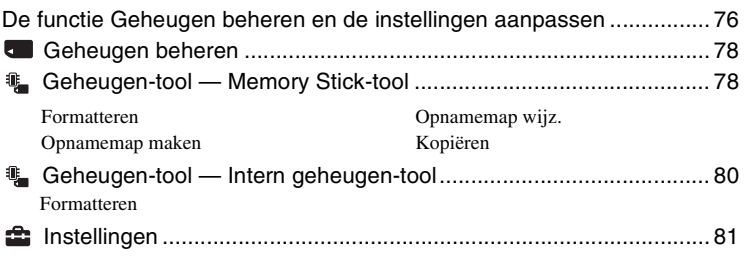

# **Inhoud**

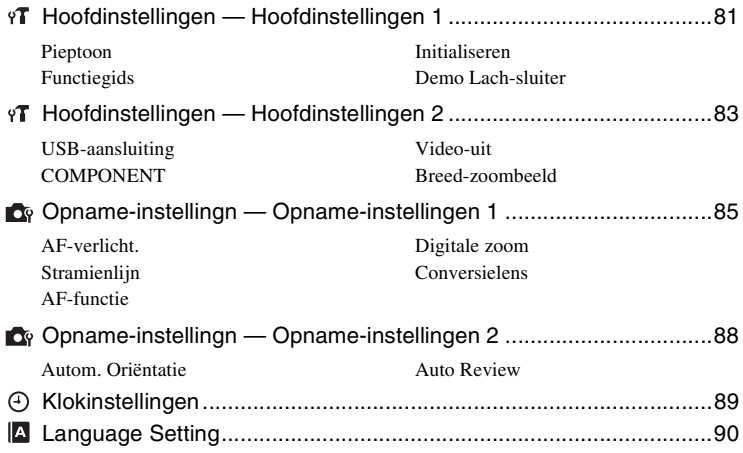

# **[Beelden bekijken op een televisiescherm](#page-90-0)**

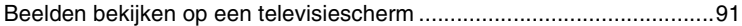

# **[De computer gebruiken](#page-93-0)**

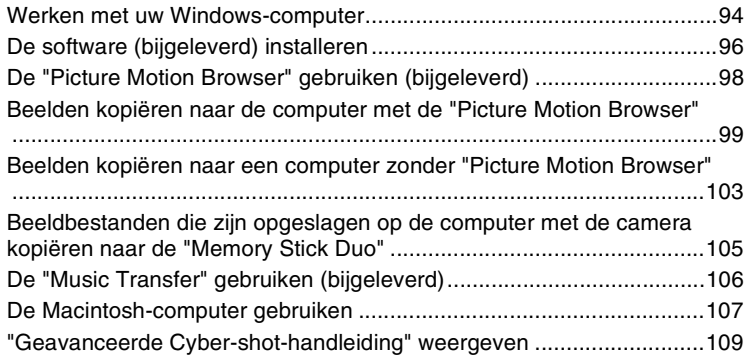

# **[Stilstaande beelden afdrukken](#page-109-0)**

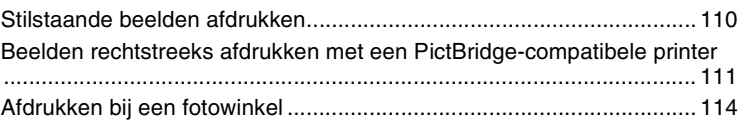

# **[Problemen oplossen](#page-115-0)**

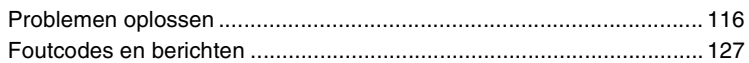

# **[Overige](#page-130-0)**

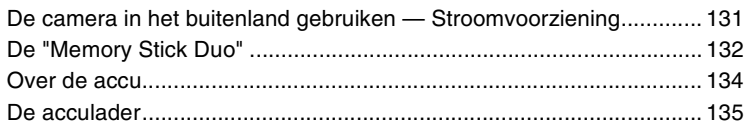

# **[Index](#page-135-1)**

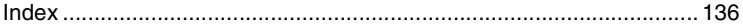

# <span id="page-6-0"></span>**Basistechnieken voor betere beelden**

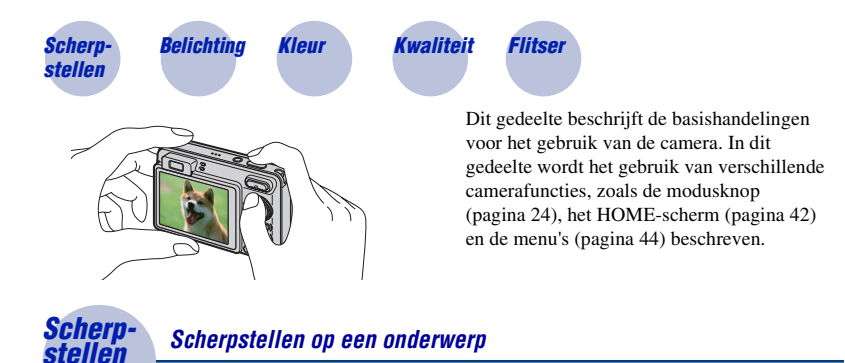

<span id="page-6-2"></span><span id="page-6-1"></span>Als u de sluiterknop half indrukt, stelt de camera automatisch scherp (automatische scherpstelling). Houd er rekening mee dat de sluiterknop slechts half ingedrukt moet worden.

Druk de sluiterknop niet onmiddellijk volledig in.

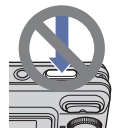

Druk de sluiterknop half in.

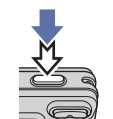

Aanduiding voor AE/ AF-vergrendeling knippert  $\rightarrow$  brandt/ piept

Druk vervolgens de sluiterknop volledig in.

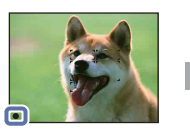

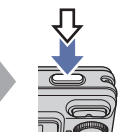

Als scherpstellen moeilijk lukt  $\rightarrow$  [Scherpstellen] [\(pagina 56\)](#page-55-0)

Als het beeld zelfs na scherpstellen wazig is, kan dit komen doordat de camera is bewogen.  $\rightarrow$ Zie ["Tips om wazige beelden te voorkomen"](#page-7-0) hieronder.

#### <span id="page-7-0"></span>**Tips om wazige beelden te voorkomen**

De camera heeft per ongeluk bewogen toen u het beeld maakte. Dit zijn "camerabewegingen". Anderzijds is mogelijk dat het onderwerp heeft bewogen toen u het beeld maakte, dit is "onderwerpwazigheid".

#### **Camerabewegingen**

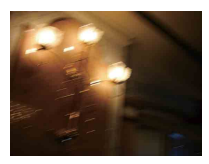

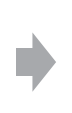

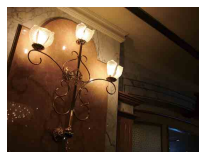

#### **Oorzaak**

Uw handen of lichaam beweegt terwijl u de camera vasthoudt en op de sluiterknop drukt en het hele scherm wordt wazig.

#### **Wat kunt u doen om wazigheid te voorkomen**

- Gebruik een statief of plaats de camera op een plat oppervlak om de camera stil te houden.
- Gebruik de zelfontspanner met een vertraging van 2 seconden om een foto te maken en stabiliseer de camera door uw armen strak langs uw zijde te houden nadat u de sluiterknop hebt ingedrukt.

### **Onderwerpwazigheid**

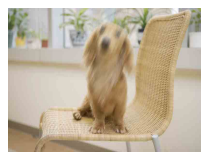

#### **Oorzaak**

Hoewel de camera stabiel is, beweegt het onderwerp tijdens de belichting zodat het onderwerp wazig lijkt als de sluiterknop wordt ingedrukt.

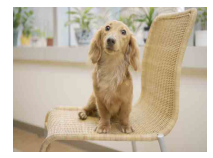

#### **Wat kunt u doen om wazigheid te voorkomen**

- Selecteer  $\hat{50}$ -functie (Hoge gevoeligheid) in scènekeuze.
- Kies een hogere ISO-gevoeligheid voor een snellere sluitersnelheid en druk op de sluiterknop voordat het onderwerp beweegt.

#### **Opmerkingen**

- De steadyshot-functie is standaard ingeschakeld zodat de camerabewegingen automatisch worden verminderd. Dit heeft echter geen invloed op onderwerpwazigheid.
- Bovendien komen camerabeweging en onderwerpwazigheid geregeld voor onder omstandigheden met weinig licht of trage sluitertijd zoals bij de  $\blacksquare$ -functie (Schemer) of  $\clubsuit$ -functie (Schemer-portret). Neem in dit geval foto's met bovenstaande tips in het achterhoofd.

# <span id="page-8-1"></span><span id="page-8-0"></span>*Belichting De lichtintensiteit instellen*

U kunt verschillende beelden maken door de belichting en de ISO-gevoeligheid aan te passen. Belichting is de hoeveelheid licht die door de lens in de camera valt wanneer u de sluiterknop loslaat.

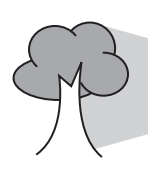

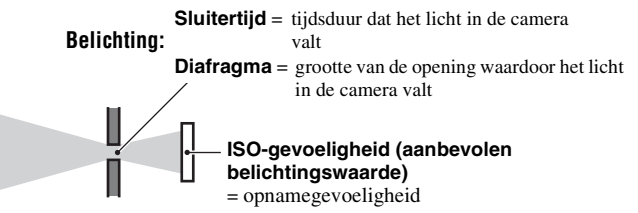

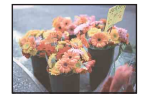

**Overbelichting** = te veel licht Te licht beeld

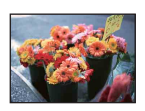

**Juiste belichting**

In de functie Autom. instellen wordt de belichting automatisch ingesteld op de juiste waarde. U kunt deze echter ook handmatig instellen met de hieronder beschreven functies.

#### **EV aanpassen:**

Hiermee kunt u de belichting aanpassen die door de camera is vastgesteld [\(pagina 53\).](#page-52-0)

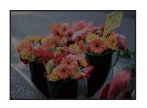

**Onderbelichting**  $=$  te weinig licht Te donker beeld

#### **Lichtmeetfunctie:**

Hiermee kunt u het gedeelte van het onderwerp wijzigen dat wordt gemeten om de belichting in te stellen [\(pagina 55\)](#page-54-0).

# **ISO-gevoeligheid aanpassen (aanbevolen belichtingswaarde)**

De ISO-gevoeligheid is een snelheidswaarde voor opnamemedia met een beeldsensor die het licht opvangt. Zelfs wanneer de belichting hetzelfde is, verschillen de beelden afhankelijk van de ISO-gevoeligheid.

De ISO-gevoeligheid aanpassen, [zie pagina 54](#page-53-0).

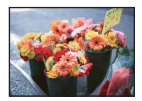

#### **Hoge ISO-gevoeligheid**

Neemt een helder beeld op, zelfs in donkere omgevingen, terwijl de sluitersnelheid wordt verhoogd om de wazigheid te verminderen. Het beeld wordt echter korrelig.

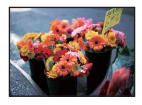

#### **Lage ISO-gevoeligheid**

Neemt een vloeiender beeld op. Het beeld wordt echter donkerder als de belichting onvoldoende is.

<span id="page-9-1"></span><span id="page-9-0"></span>

# *Kleur De effecten van de lichtbron*

De natuurlijke kleur van het onderwerp wordt beïnvloed door de belichtingsomstandigheden.

### **Voorbeeld: de kleur van een beeld wordt beïnvloed door lichtbronnen**

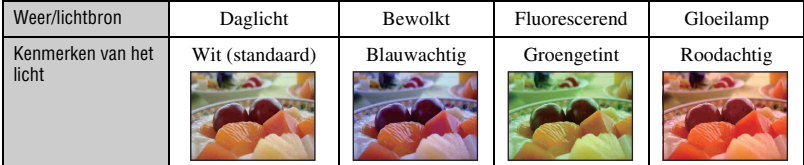

In de automatische instelfunctie worden de kleurtinten automatisch aangepast. U kunt de kleurtinten echter ook handmatig aanpassen met [Witbalans] [\(pagina 58\)](#page-57-0).

# <span id="page-10-1"></span><span id="page-10-0"></span>*Kwaliteit Over "beeldkwaliteit" en "beeldformaat"*

Een digitaal beeld is samengesteld uit een groot aantal kleine puntjes die pixels worden genoemd.

Als een beeld uit veel pixels bestaat, is het beeld groot, neemt het meer geheugenruimte in beslag en wordt het zeer gedetailleerd weergegeven. "Beeldformaat" wordt aangegeven door het aantal pixels. Hoewel u op het scherm van de camera het verschil niet kunt zien, verschillen de kleine details en de verwerkingstijd wanneer het beeld wordt afgedrukt of weergegeven op een computerscherm.

Beschrijving van de pixels en het beeldformaat

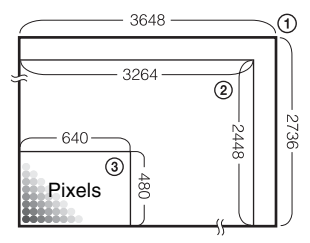

- 1 Beeldformaat: 10M (alleen DSC-W170)  $3648$  pixels  $\times$  2736 pixels = 9.980.928 pixels
- 2 Beeldformaat: 8M (alleen DSC-W150)  $3264$  pixels  $\times$  2448 pixels = 7.990.272 pixels
- 3 Beeldformaat: VGA 640 pixels  $\times$  480 pixels = 307.200 pixels

### **Het gewenste beeldformaat selecteren [\(pagina 12\)](#page-11-0)**

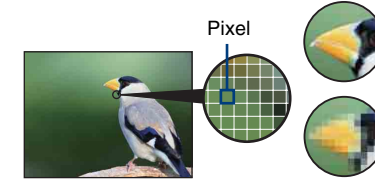

**Veel pixels** (hoge beeldkwaliteit en groot bestand)

**Weinig pixels** (lage beeldkwaliteit en klein bestand)

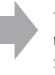

Voorbeeld: afdrukken tot maximaal A3+ formaat

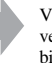

Voorbeeld: een beeld verzenden als bijlage bij een e-mailbericht

# **DSC-W170**

De standaardinstellingen worden aangegeven met  $\mathcal{D}$ .

<span id="page-11-0"></span>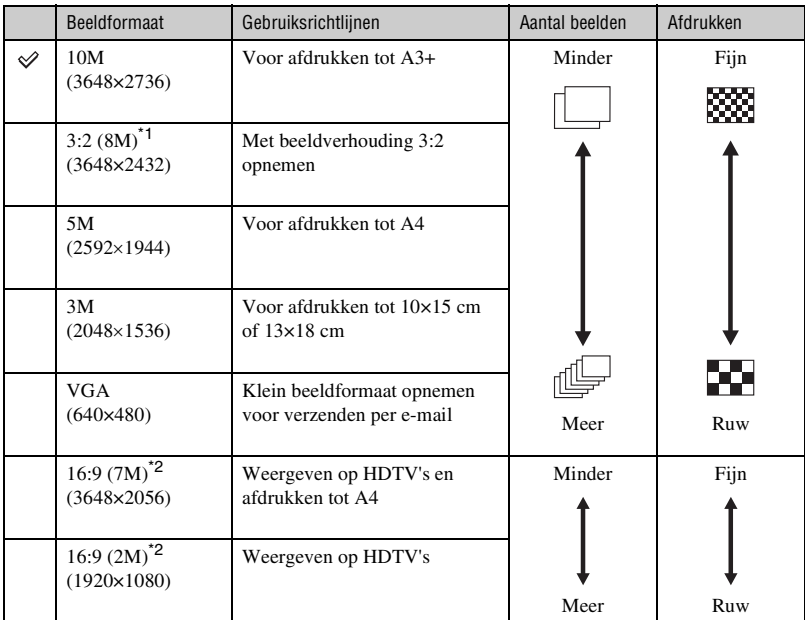

\* 1) De beelden worden opgenomen in de breedte-/hoogteverhouding 3:2, net zoals fotopapier, briefkaarten, enzovoort.

\* 2) Beide randen van het beeld worden mogelijk bijgesneden bij het afdrukken [\(pagina 124\)](#page-123-0).

# **DSC-W150**

De standaardinstellingen worden aangegeven met  $\mathcal{D}$ .

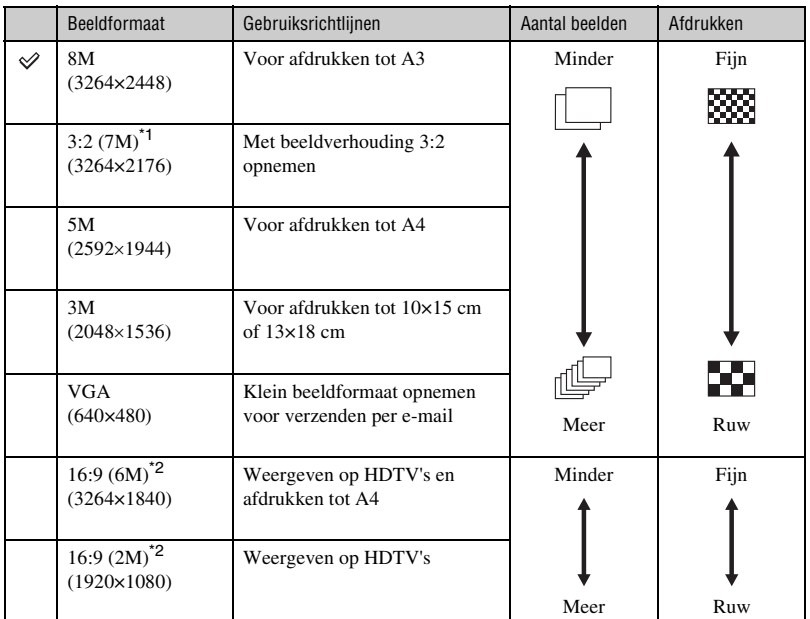

\*1) De beelden worden opgenomen in de breedte-/hoogteverhouding 3:2, net zoals fotopapier, briefkaarten, enzovoort.

\* 2) Beide randen van het beeld worden mogelijk bijgesneden bij het afdrukken [\(pagina 124\).](#page-123-0)

# **DSC-W170/W150**

De standaardinstellingen worden aangegeven met  $\mathcal{D}$ .

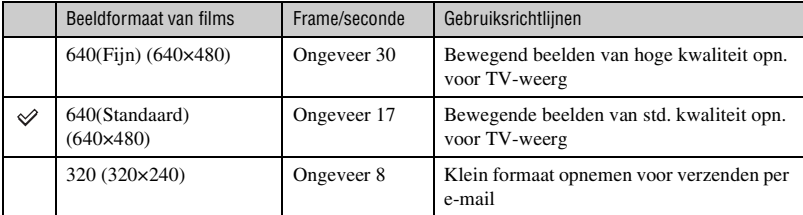

• Hoe groter het beeldformaat, hoe hoger de beeldkwaliteit.

• Hoe hoger het aantal frames per seconde, hoe vloeiender het weergegeven beeld.

# <span id="page-13-1"></span><span id="page-13-0"></span>*Flitser De flitser gebruiken*

De ogen van het onderwerp worden mogelijk rood weergegeven of wazige witte ronde punten kunnen voorkomen als u de flitser gebruikt. Deze verschijnselen kunnen worden teruggedrongen met de volgende stappen.

#### **Het "Rode-ogeneffect"**

Pupillen worden groter in donkere omgevingen. Het flitslicht wordt door de bloedvaten aan de achterkant van het oog (netvlies) gereflecteerd, met het "rode-ogeneffect" als resultaat.

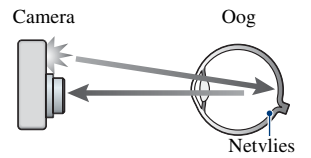

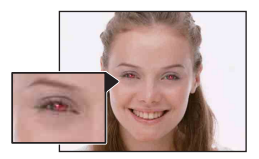

#### **Hoe kan het "Rode-ogeneffect" worden teruggedrongen?**

- Stel [Rode-ogeneffect] in op [Aan] [\(pagina 60\).](#page-59-1)
- Selecteer  $\hat{5}$ o-functie (Hoge gevoeligheid)<sup>\*</sup> in scènekeuze [\(pagina 29\)](#page-28-0). (De flitser wordt automatisch uitgeschakeld.)
- Corrigeer het beeld met [Bijwerken] in het weergavemenu [\(pagina 68\)](#page-67-1) of met de bijgeleverde software "Picture Motion Browser" als de ogen van het onderwerp rood worden weergegeven.

#### **De "witte ronde punten"**

Dit wordt veroorzaakt door deeltjes (stof, pollen, enz.) die in de buurt van de lens rondzweven. Als ze door de flitser van de camera worden geaccentueerd, verschijnen ze als witte ronde punten.

Camera

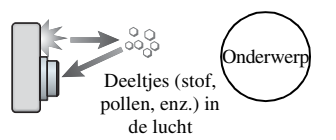

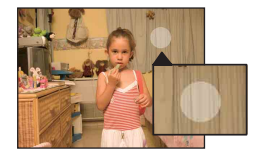

#### **Hoe kunnen de "Witte ronde punten" worden teruggedrongen?**

- Verlicht het vertrek en neem het onderwerp op zonder flitser.
- Selecteer Iso-functie (Hoge gevoeligheid)\* in scènekeuze. (De flitser wordt automatisch uitgeschakeld.)
- \* Hoewel u  $\hat{g}$  -functie (Hoge gevoeligheid) hebt geselecteerd in scènekeuze is de sluitersnelheid mogelijk trager bij omstandigheden met weinig licht of op een donkere plaats. Gebruik in dat geval een statief of houd uw armen strak langs uw zijde nadat u de sluitertoets hebt ingedrukt.

# <span id="page-14-0"></span>**Onderdelen en bedieningselementen**

Zie de pagina's tussen haakjes voor meer informatie.

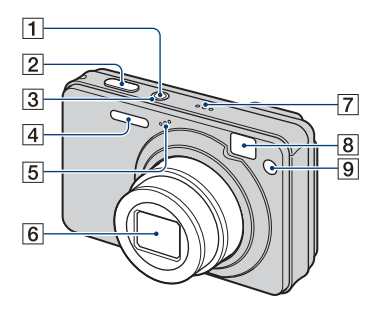

- **1** POWER-toets
- $\boxed{2}$  Sluiterknop [\(25\)](#page-24-1)
- 3 POWER-lampje
- $\overline{4}$  Flitser [\(26\)](#page-25-0)
- **5** Microfoon
- 6 Lens
- 7 Luidspreker
- 8 Zoekvenster
- <span id="page-14-1"></span>I Zelfontspannerlampje [\(27\)](#page-26-0)/ Lach-sluiterlampje [\(31\)](#page-30-0)/ AF-verlichting [\(85\)](#page-84-0)

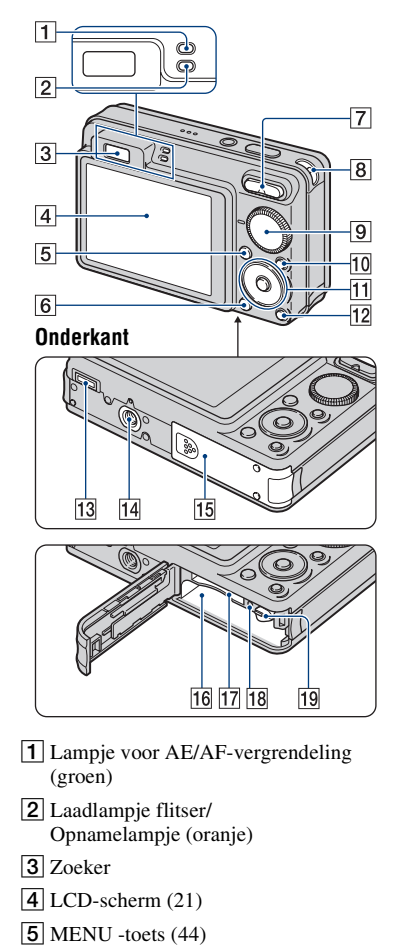

- $\boxed{6}$   $\boxed{\blacktriangleright}$  (Weergave)-toets [\(33\)](#page-32-1)
- $\boxed{7}$  Voor opnemen: W/T (Zoom)-toets [\(26\)](#page-25-1) Voor weergeven:  $\bigcirc$ / $\oplus$ (Weergavezoom)-toets  $(33)/\blacksquare$  (Index) -toets [\(34\)](#page-33-0)
- **8** Oog voor de polsriem
- $9$  Modusknop  $(24)$

### **Onderdelen en bedieningselementen**

- $\overline{10}$  HOME -toets [\(42\)](#page-41-2)
- 11 Regeltoets Menu aan:  $\triangle$ / $\nabla$ / $\triangle$ / $\rho$  [\(44\)](#page-43-2) Menu uit: DISP/ $\sqrt{\sqrt{2}}$ / $\sqrt{2}$  ([21,](#page-20-2) [26,](#page-25-0) [27\)](#page-26-0)
- $\boxed{12}$  $\boxed{5}$  (Diavoorstelling)-toets [\(35\)](#page-34-1)
- **13** Multifunctionele aansluiting voor gebruik in de volgende situaties:
	- Een USB-verbinding tot stand brengen tussen de camera en de computer.
	- Aansluiten op de audio-/video-ingangen van een televisie.
	- Aansluiten op een PictBridge-compatibele printer.
- 14 Schroefgat voor statief
	- Gebruik een statief met een schroef die minder dan 5,5 mm lang is. Anders kunt u de camera niet stevig bevestigen en kan de camera beschadigd worden.
- 15 Accu/"Memory Stick Duo"-klepje
- 16 Accusleuf
- 17 "Memory Stick Duo"-sleuf
- 18 Toegangslampje
- 19 Accuontgrendelknop

# <span id="page-16-0"></span>**Aanduidingen op het scherm**

Telkens wanneer u op ▲ (DISP) op de regeltoets drukt, worden de aanduidingen op het scherm gewijzigd [\(pagina 21\)](#page-20-1). Zie de pagina's tussen haakjes voor meer informatie.

# **Bij opname van stilstaande beelden**

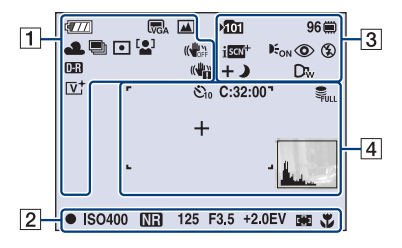

• De aanduidingen zijn beperkt in de functie Eenvoudig opnemen.

# **Bij opname van films**

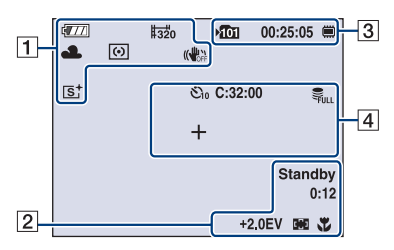

# $\overline{1}$

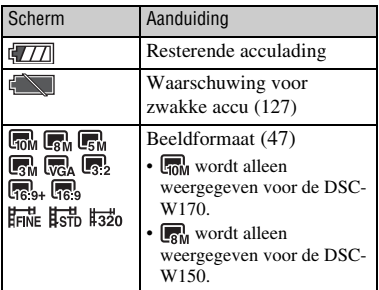

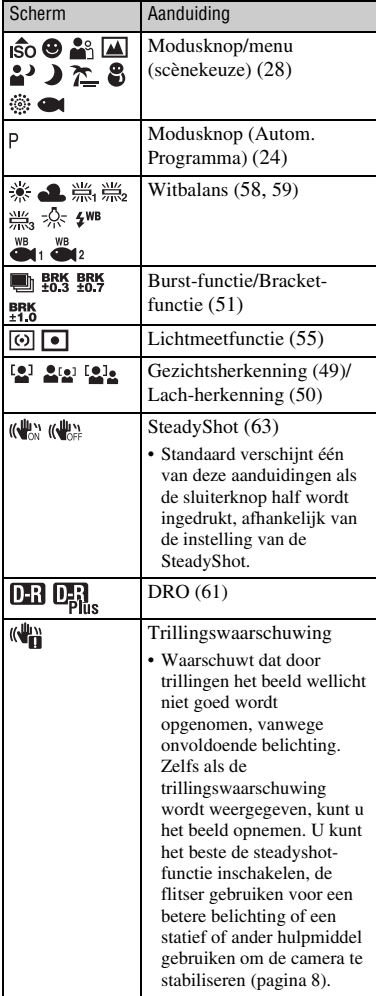

# **Aanduidingen op het scherm**

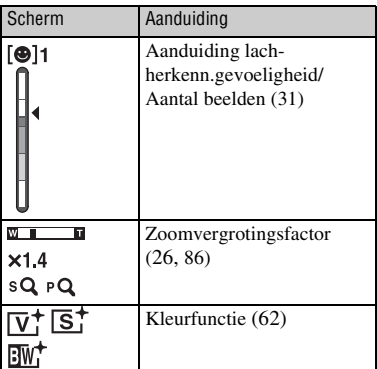

 $\boxed{2}$ 

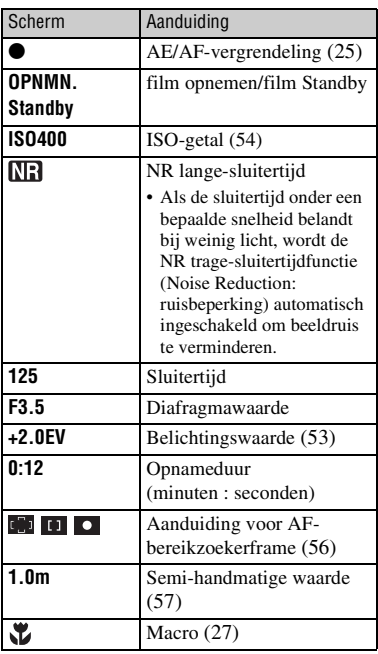

# $\boxed{3}$

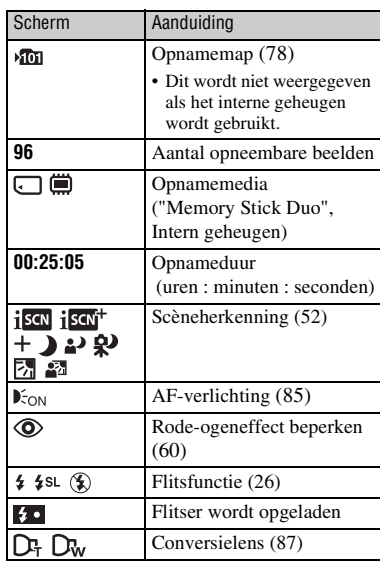

# $\boxed{4}$

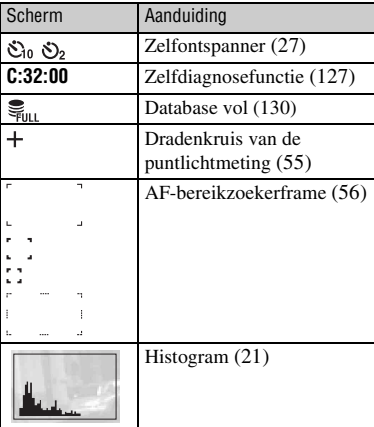

**Bij weergave van stilstaande beelden**

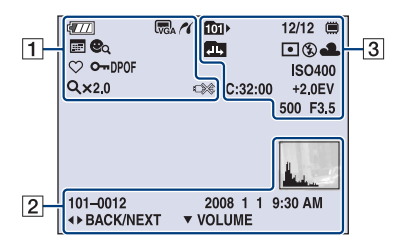

# **Bij weergave van films**

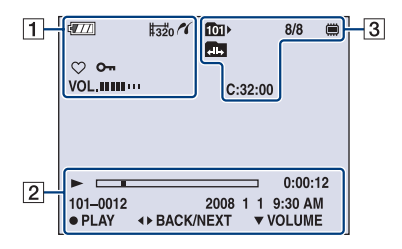

# $\boxed{1}$

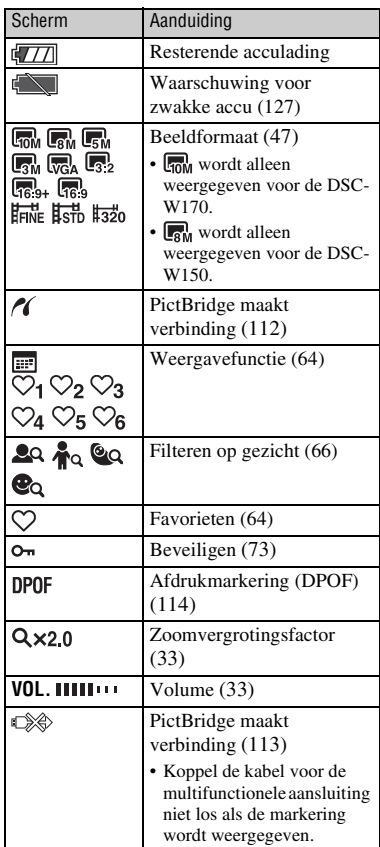

# $\boxed{2}$

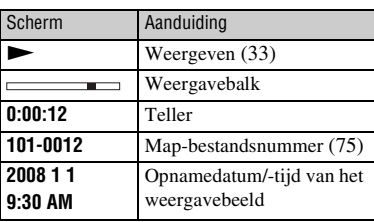

# **Aanduidingen op het scherm**

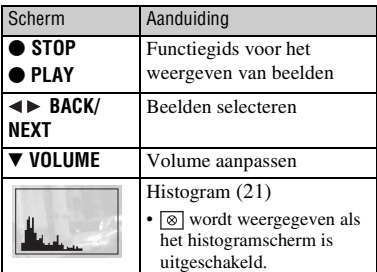

# $\overline{3}$

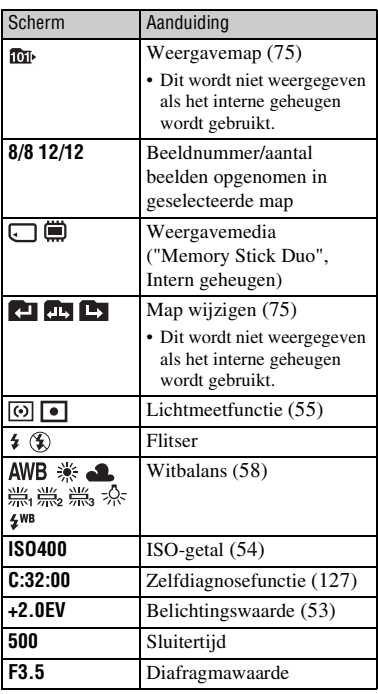

# <span id="page-20-1"></span><span id="page-20-0"></span>**De schermweergave wijzigen**

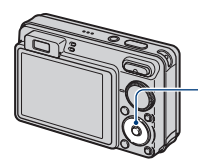

<span id="page-20-2"></span> $\triangle$  (DISP)-toets (Schermweergave)

Telkens wanneer u op  $\triangle$  (DISP) op de regeltoets drukt, worden de aanduidingen op het scherm als volgt gewijzigd:

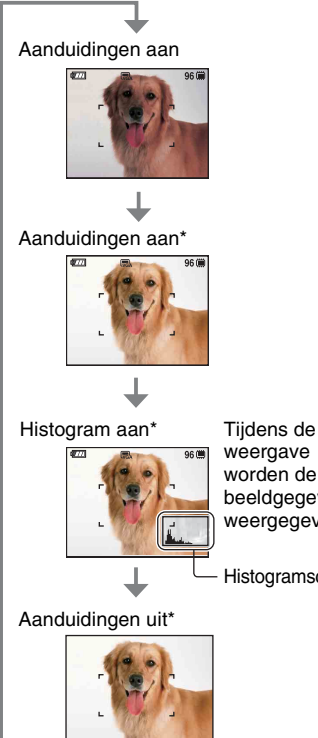

weergave worden de beeldgegevens weergegeven.

Histogramscherm

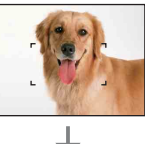

LCD-scherm uit

- Als u beelden buiten bekijkt bij helder licht, kunt u de helderheid van de achtergrondverlichting van het LCD-scherm verhogen.
	- De accu loopt echter sneller leeg als u dit doet.
- Het histogram wordt in de volgende gevallen niet weergegeven:
	- Tijdens het opnemen
	- Als het menu wordt weergegeven.
	- Tijdens het opnemen van films.

Tijdens het weergeven

- Als het menu wordt weergegeven.
- In de indexfunctie.
- Wanneer u de weergavezoom gebruikt.
- Wanneer u stilstaande beelden roteert.
- Tijdens het weergeven van films.
- Als de favorietenlijst wordt weergegeven.
- Als de datumlijst wordt weergegeven.
- Tijdens het weergeven van beelden, kunt u het LCD-scherm niet uitschakelen.
- Er kan een groot verschil optreden tussen het histogram dat wordt weergegeven tijdens het opnemen en tijdens het weergeven wanneer:
	- De flitser afgaat.
	- De sluitertijd langzaam of snel is.
- Het histogram wordt wellicht niet weergegeven voor beelden die zijn opgenomen met andere camera's.
- Wanneer u het LCD-scherm uitschakelt, werkt de digitale zoom niet. Wanneer u
	- (Flitsfunctie)/ (Zelfontspanner)/
	- (Macro) selecteert, wordt het beeld ongeveer twee seconden weergegeven.
- Als u de camera uitschakelt en opnieuw inschakelt terwijl het LCD-scherm is uitgeschakeld, worden de aanduidingen ingeschakeld.

\* De helderheid van de achtergrondverlichting van het LCD-scherm is hoog.

 $\ddot{\mathbf{\hat{y}}}$  De EV (belichtingswaarde) aanpassen door een histogram weer te geven

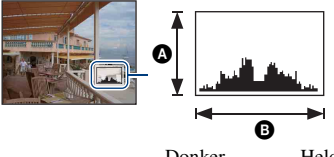

Donker Helder

Een histogram is een grafiek die de helderheid van een beeld weergeeft. Druk herhaaldelijk op  $\triangle$  (DISP) op de regeltoets om het histogram in het scherm weer te geven. De weergegeven grafiek geeft een donker beeld aan wanneer deze links hoger is en geeft een helder beeld aan wanneer deze rechts hoger is.

**A** Aantal pixels **B**Helderheid

• Het histogram wordt ook weergegeven wanneer u één beeld weergeeft, maar u kunt de belichting dan niet aanpassen.

# <span id="page-22-0"></span>**Het interne geheugen gebruiken**

De camera heeft een intern geheugen van ongeveer 15 MB. Dit geheugen kan niet uit de camera worden verwijderd. Zelfs als er geen "Memory Stick Duo" in de camera is geplaatst, kunt u beelden opnemen in dit interne geheugen.

• Films waarvoor het beeldformaat is ingesteld op [640(Fijn)], kunnen niet worden opgenomen in het interne geheugen.

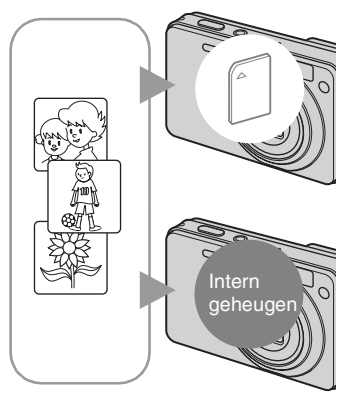

# **Als een "Memory Stick Duo" is geplaatst**

[Opnemen]: beelden worden op de "Memory Stick Duo" opgenomen.

[Weergeven]: beelden op de "Memory Stick Duo" worden weergegeven.

[Menu, Instellingen, enzovoort]: verschillende functies kunnen worden toegepast op beelden op de "Memory Stick Duo".

# **Als er geen "Memory Stick Duo" is geplaatst**

[Opnemen]: beelden worden in het interne geheugen opgenomen.

[Weergeven]: beelden die in het interne geheugen zijn opgeslagen, worden weergegeven.

[Menu, Instellingen, enzovoort]: verschillende functies kunnen worden toegepast op beelden in het interne geheugen.

# **Beeldgegevens die in het interne geheugen zijn opgeslagen**

U kunt het beste altijd een reservekopie (back-up) van de gegevens maken door een van de onderstaande procedures te volgen.

# **Een reservekopie (back-up) van gegevens maken op een "Memory Stick Duo"**

Bereid een "Memory Stick Duo" met voldoende opslagcapaciteit voor en voer vervolgens de procedure bij [Kopiëren] uit [\(pagina 79\).](#page-78-1)

# **Een reservekopie (back-up) van gegevens maken op de vaste schijf van een computer**

Voer de procedure uit op pagina [99](#page-98-1), [100](#page-99-0) of [103](#page-102-0), [104](#page-103-0) zonder dat er een "Memory Stick Duo" in de camera is geplaatst.

- U kunt beeldgegevens die op een "Memory Stick Duo" zijn opgeslagen, niet kopiëren naar het interne geheugen.
- U kunt de gegevens die zijn opgeslagen in het interne geheugen, kopiëren naar een computer door de camera op de computer aan te sluiten met de kabel voor de multifunctionele aansluiting. U kunt gegevens die op een computer zijn opgeslagen, niet kopiëren naar het interne geheugen.

<span id="page-23-1"></span><span id="page-23-0"></span>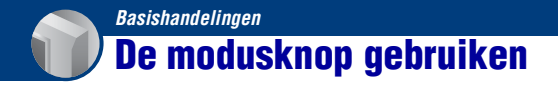

Zet de modusknop op de gewenste functie.

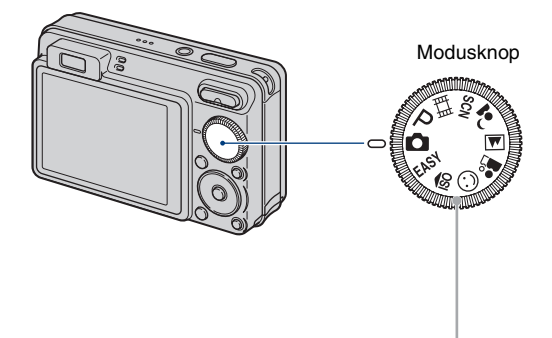

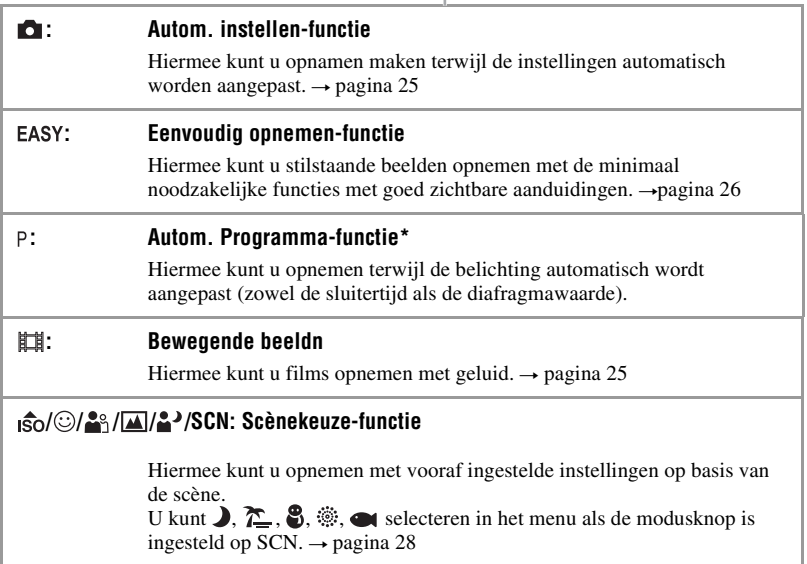

\* U kunt verschillende instellingen selecteren met het menu. (Voor meer informatie over de beschikbare functies  $\rightarrow$  [pagina 45](#page-44-1))

# <span id="page-24-3"></span><span id="page-24-0"></span>**Beelden opnemen (Autom. instellen-functie)**

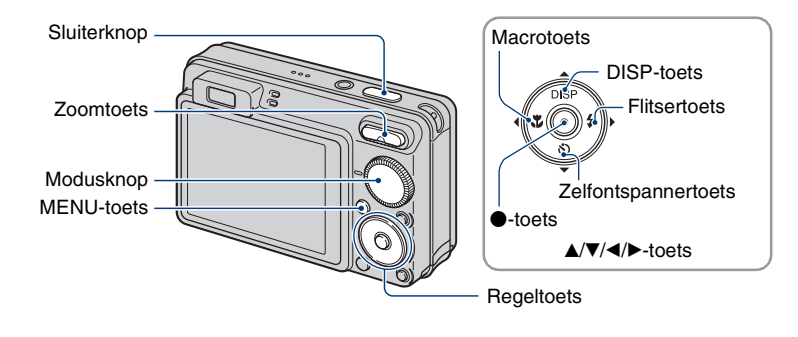

# **1 Selecteer de gewenste functie van de modusknop.**

**Bij opname van stilstaande beelden** (Autom. instellen-functie): selecteer **o**. **Bij opname van films:** selecteer **...** 

# **2 Houd de camera vast met uw ellebogen tegen uw lichaam gedrukt om hem te stabiliseren.**

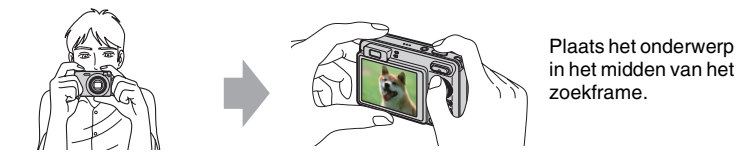

# <span id="page-24-1"></span>**3 Maak een foto met de sluiterknop.**

#### **Bij opname van stilstaande beelden:**

1 Houd de sluiterknop half ingedrukt om het beeld scherp te stellen.

<span id="page-24-2"></span>De aanduiding  $\bullet$  (AE/AF-vergrendeling) (groen) knippert, u hoort een pieptoon, de aanduiding houdt op met knipperen en blijft branden.

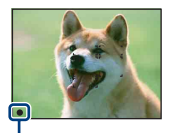

Aanduiding voor AE/AF-vergrendeling

2 Druk de sluiterknop volledig in.

#### **Bij opname van films:**

Druk de sluiterknop volledig in.

Als u wilt stoppen met opnemen, drukt u de sluiterknop nogmaals volledig in.

### **Als u een stilstaand beeld opneemt van een onderwerp waarop u moeilijk kunt scherpstellen**

- De kortste opnameafstand is ongeveer 10 cm (W)/50 cm (T) (vanaf de voorkant van de lens).
- Wanneer de camera niet automatisch kan scherpstellen op het onderwerp, gaat de aanduiding van de AE/ AF-vergrendeling langzaam knipperen en hoort u geen pieptoon. Daarnaast verdwijnt het AFbereikzoekerframe. Stel de opname opnieuw samen en stel opnieuw scherp.

In de volgende situaties kan scherpstellen moeilijk zijn:

- Het is donker en het onderwerp ligt veraf.
- Het contrast tussen het onderwerp en de achtergrond is klein.
- Het onderwerp wordt door glas bekeken.
- Het onderwerp beweegt snel.
- Er is weerkaatsend licht op glanzende oppervlakken.
- Het onderwerp heeft achtergrondlicht of er is een flitslicht.

#### <span id="page-25-2"></span>**EASY Opnemen met de functie Eenvoudig opnemen**

#### Zet de modusknop op **EASY**.

Het tekstformaat wordt groter en de aanduidingen worden makkelijker zichtbaar. De camera neemt beelden op met de optimale instellingen, zodat de enige instellingen die u dient te wijzigen Beeldformaat (Groot/Klein) [\(pagina 48\),](#page-47-1) Flitser (Autom./Uit) [\(pagina 48\)](#page-47-0) en Zelfontsp. (10 sec/Uit) zijn [\(pagina 27\)](#page-26-2).

### <span id="page-25-1"></span>**W/T De zoom gebruiken**

Druk op T om in te zoomen en druk op W om uit te zoomen.

- Wanneer de zoomvergrotingsfactor hoger wordt dan 5×, gebruikt de camera de digitale zoomfunctie. Zie [pagina 86](#page-85-1) voor meer informatie over de [Digitale zoom]-instellingen en de beeldkwaliteit.
- U kunt de zoomvergrotingsfactor niet wijzigen wanneer u een film opneemt.

# <span id="page-25-0"></span>**Flitser (Een flitsfunctie selecteren voor stilstaande beelden)**

Druk herhaaldelijk op  $\blacktriangleright$  ( $\sharp$ ) op de regeltoets tot de gewenste functie is geselecteerd.

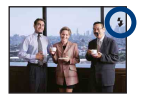

(Geen aanduiding): Flitser automatisch

- Flitst wanneer er niet voldoende licht of achtergrondverlichting is (standaardinstelling).
- : Flitser altijd aan
- : Langzame synchro (Flitser altijd aan)

De sluitertijd is lang in een donkere omgeving om de achtergrond helder op te kunnen nemen die buiten het bereik is van het flitslicht.

: Niet flitsen

- De flitser gaat twee keer af. De eerste flits wijzigt de lichthoeveelheid.
- <span id="page-26-1"></span>• Tijdens het opladen van de flitser wordt  $\bullet$  weergegeven.

# **Macro (Close-upopname maken)**

Druk herhaaldelijk op  $\triangleleft$  ( $\triangleleft$ ) op de regeltoets tot de gewenste functie is geselecteerd.

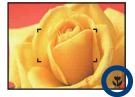

(Geen aanduiding): automatisch

De camera past de scherpstelling automatisch aan van onderwerpen veraf tot close-up. Stel de camera normaal in op deze functie.

: Macro

De camera past de scherpstelling aan met prioriteit voor close-uponderwerpen. Stel Macro aan in bij het opnemen van onderwerpen dichtbij.

- De snelheid van de automatische scherpstelling daalt wanneer u beelden opneemt met de macrofunctie.
- U kunt de zoom het beste instellen op de W-kant.

### <span id="page-26-2"></span><span id="page-26-0"></span>**De zelfontspanner gebruiken**

Druk herhaaldelijk op  $\nabla$  ( $\langle \mathbf{S} \rangle$ ) op de regeltoets tot de gewenste functie is geselecteerd.

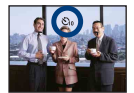

(Geen aanduiding): De zelfontspanner niet gebruiken

 $\mathcal{S}_0$ : De zelfontspanner met een vertraging van 10 seconden instellen

دی; De zelfontspanner met een vertraging van 2 seconden instellen

Als u op de sluiterknop drukt, knippert het zelfontspannerlampje en hoort u een pieptoon tot de sluiter werkt.

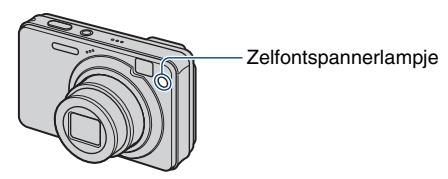

Druk nogmaals op  $\nabla$  ( $\hat{\mathcal{S}}$ ) om te annuleren.

- Gebruik de zelfontspanner met een vertraging van 2 seconden om een wazig beeld te voorkomen. De sluiter wordt 2 seconden nadat u op de sluiterknop hebt gedrukt, vrijgegeven waardoor de camerabeweging wordt verminderd als er op de sluiterknop wordt gedrukt.
- In de functie Eenvoudig opnemen, kunt u alleen  $\mathcal{O}_{\mathsf{ON}}$  (10 sec) of  $\mathcal{O}_{\mathsf{OFF}}$  (Uit) selecteren.

# <span id="page-27-1"></span><span id="page-27-0"></span>**Stilstaande beelden opnemen (Scènekeuze)**

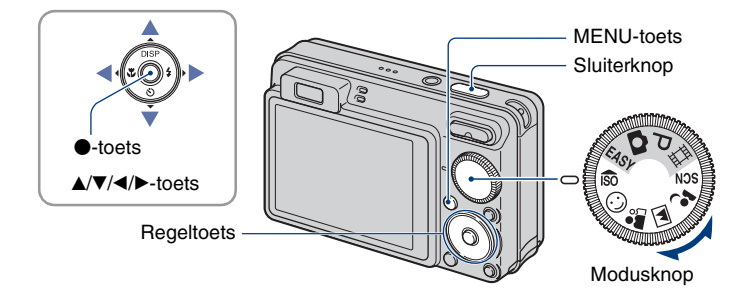

**Selecteer de functie ( / / / / ) met de modusknop**

- **1** Selecteer de gewenste functie van scènekeuze ( $\frac{1}{150}$ / $\odot$ / $\frac{29}{14}$ / $\cdots$ ) met de **modusknop.**
- **2 Maak een foto met de sluiterknop.**

**Selecteer de functie ( )/r /8/%/or in SCN** 

**1 Selecteer SCN met de modusknop.**

**2** Druk op de MENU-toets en selecteer uit 3/7 / 8/@// at met A/V/4/ $\blacktriangleright$  op de **regeltoets [\(pagina 47\).](#page-46-1)**

**3 Maak een foto met de sluiterknop.**

• Zie de volgende pagina voor meer informatie over de functie.

#### **De scènekeuzefunctie annuleren**

Zet de modusknop op een andere functie dan de Scènekeuze-functie.

# <span id="page-28-0"></span>**Scènekeuzefuncties**

De volgende functies zijn vooraf ingesteld om in overeenstemming te zijn met de scèneomstandigheden.

# **Functies geselecteerd met de modusknop**

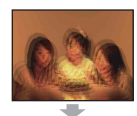

# **Bo** Hoge gevoeligheid

Hiermee worden wazige beelden voorkomen wanneer u beelden zonder flitser opneemt bij weinig licht.

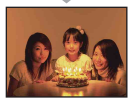

# **Functies geselecteerd met het menuscherm**

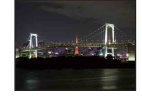

# Schemer\*

Hiermee kunt u 's nachts beelden in de verte opnemen zonder de donkere atmosfeer van de omgeving te verliezen.

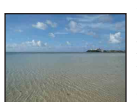

# T\_ Strand

Hiermee kunt u de blauwe kleur van het water duidelijk opnemen als u aan het water opneemt.

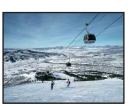

# **S** Sneeuw

Hiermee kunt u duidelijke beelden opnemen waarbij flauwe kleuren worden voorkomen bij sneeuwscènes of andere plaatsen waar het hele beeld wit lijkt.

# **@ Vuurwerk\***

Hiermee neemt u vuurwerk in alle pracht op.

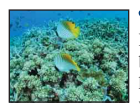

# **Onderwater**

Hiermee kunt u onder water beelden opnemen met natuurlijke kleuren met behulp van een waterdichte behuizing.

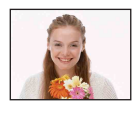

### ∩Lach-sluiter

Wanneer de camera een lach detecteert, wordt de sluiter automatisch vrijgegeven. Zie pagina [31](#page-30-2) voor meer informatie.

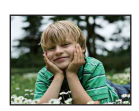

# **Soft Snap**

Hiermee kunt u beelden opnemen met een rustigere achtergrond voor portretten en bloemen, enzovoort.

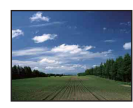

# Landschap

Hiermee wordt alleen scherpgesteld op een onderwerp in de verte om landschappen, enzovoort op te nemen.

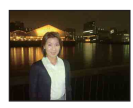

# Schemer-portret\*

Hiermee kunt u scherpe beelden van personen opnemen met de nachtweergave in de achtergrond zonder de atmosfeer te verliezen.

\* Wanneer u beelden opneemt met (Schemer-portret), (Schemer) of  $\mathcal{C}$  (Vuurwerk), is de sluitertijd langer en komt wazigheid frequenter voor. Het gebruik van een statief is bijgevolg aanbevolen.

#### **Functies die u in de scènekeuze kunt gebruiken**

De camera bepaalt de meest geschikte combinatie van functies om een beeld correct op te nemen op basis van de scène. Bepaalde opties zijn niet beschikbaar, afhankelijk van de scènekeuzefunctie.

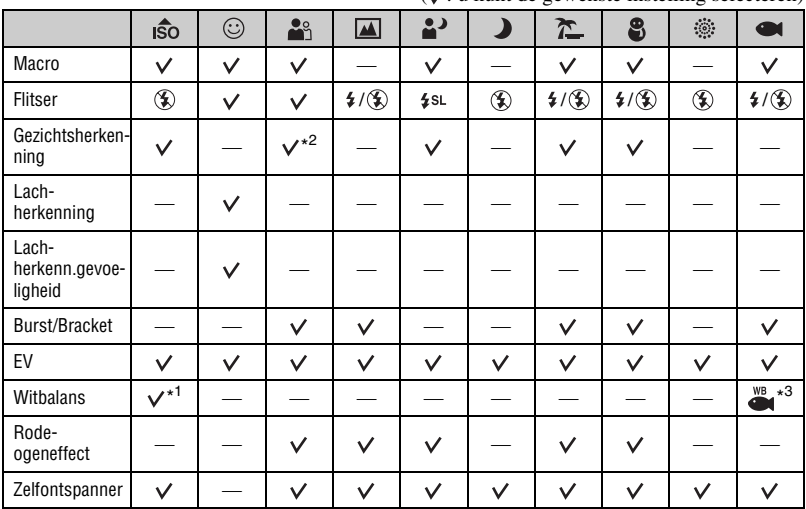

 $(y:$ u kunt de gewenste instelling selecteren)

\* 1)[Flitser] voor [Witbalans] kan niet worden geselecteerd.

\* 2)[Uit] voor [Gezichtsherkenning] kan niet worden geselecteerd.

\* 3)U kunt [Witbalans onderwater] gebruiken in plaats van [Witbalans].

### <span id="page-30-2"></span><span id="page-30-0"></span>**Beelden opnemen in Lach-sluiter-functie**

Wanneer de camera een lach detecteert, wordt de sluiter automatisch vrijgegeven.

- $\odot$  Selecteer  $\odot$ -functie (Lach-sluiter) met de modusknop.
- 2 Druk de sluiterknop volledig in.

<span id="page-30-1"></span>De Lach-sluiter schakelt over naar standby.

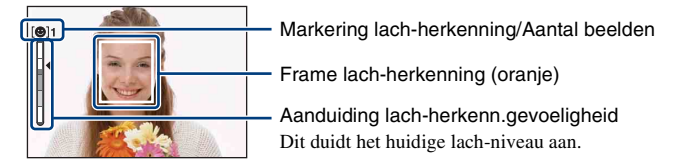

Telkens als het lach-niveau de ingestelde lach-herkenn.gevoeligheid bereikt (aangeduid door b), bedient de camera automatisch de sluiter en neemt tot zes beelden op. Na het opnemen van het beeld, licht de lach-sluiterlamp op [\(pagina 15\)](#page-14-1).

3 Druk de sluiterknop opnieuw volledig in om de lach-sluiterfunctie te verlaten.

- Wanneer de lach-sluiter in standby staat, knippert het opnamelampje (oranje).
- Opnemen met de lach-sluiter eindigt automatisch wanneer de "Memory Stick Duo" of het interne geheugen vol geraakt of wanneer zes beelden zijn opgenomen.
- U kunt het onderwerp selecteren dat voorrang krijgt voor lach-herkenning met [Lach-herkenning] [\(pagina 50\).](#page-49-0)
- Als er geen lach wordt gedetecteerd, stelt u de [Lach-herkenn.gevoeligheid] in [\(pagina 50\).](#page-49-1)
- U kunt de camera het beeld automatisch laten opnemen wanneer een persoon weergegeven in het frame voor lach-herkenning (oranje) lacht nadat u de sluiterknop volledig hebt ingedrukt.
- Het beeld is mogelijk niet scherpgesteld als de afstand tussen de camera en het onderwerp wordt gewijzigd nadat u de sluiterknop volledig hebt ingedrukt. De geschikte belichting wordt mogelijk niet bereikt als de helderheid van de omgeving wijzigt.
- Gezichten worden mogelijk niet correct gedetecteerd in de volgende gevallen:
	- Het is te donker of te licht.
	- Gezichten zijn gedeeltelijk verborgen door een zonnebril, masker, hoed, enz.
	- De onderwerpen zijn niet naar de camera toe gericht.
- Afhankelijk van de omstandigheden gebeurt het detecteren van een lach niet correct.
- U kunt de digitale zoomfunctie niet gebruiken.
- U kunt de zoomfactor niet wijzigen wanneer de lach-sluiter in standby staat.

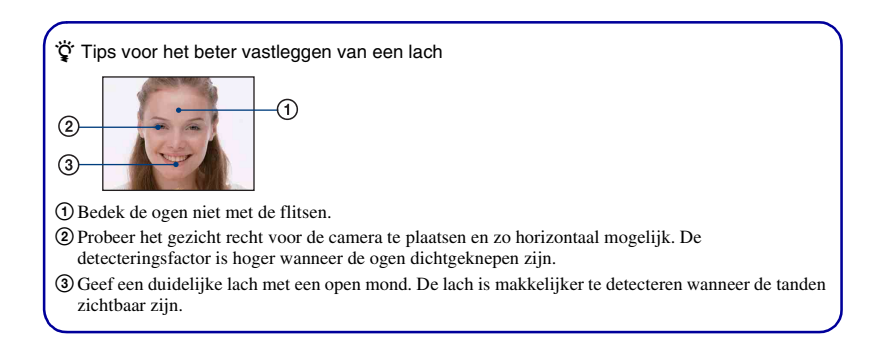

# <span id="page-32-0"></span>**Beelden weergeven**

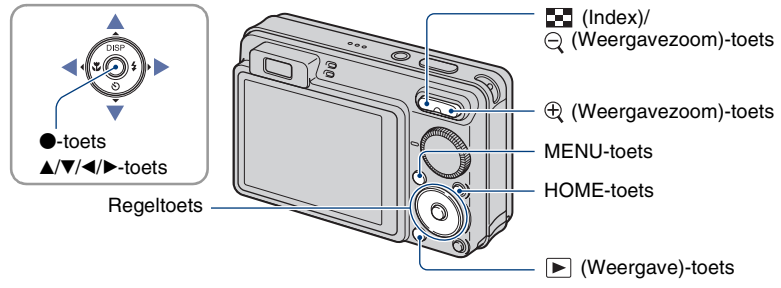

# <span id="page-32-1"></span>**1 Druk op de (Weergave)-toets.**

• Als u op de  $\blacktriangleright$  (Weergave)-toets drukt wanneer de camera is uitgeschakeld, wordt de camera automatisch ingeschakeld en ingesteld op de weergavefunctie. Als u wilt terugkeren naar de opnamefunctie, drukt u nogmaals op de (Weergave)-toets.

# **2 Selecteer een beeld met** b**/**B **op de regeltoets.**

#### <span id="page-32-4"></span>**Film:**

Druk op ● om een film af te spelen. (Druk nogmaals op ● om het afspelen te stoppen.) Druk op  $\blacktriangleright$  om snel vooruit te spoelen, druk op  $\blacktriangleleft$  als u wilt terugspoelen. (Druk op  $\blacktriangleright$  om terug te keren naar normale weergave.)

<span id="page-32-3"></span>Druk op  $\nabla$  om het scherm voor volumeregeling weer te geven en druk op  $\blacktriangleleft\blacktriangleright$  om het volume aan te passen.

- Films met beeldformaat [320] worden kleiner weergegeven.
- Soms kunnen beelden opgenomen met eerdere Sony-modellen niet worden weergegeven. Druk op de HOME-toets, selecteer  $[\mathbb{R}_{\bullet}$  Mapweergave] uit  $\Box$  (Beelden bekijken) en geef de beelden vervolgens weer.

# <span id="page-32-2"></span>**/ Een vergroot beeld weergeven (Weergavezoom)**

Druk op  $\oplus$  wanneer een stilstaand beeld wordt weergegeven. Druk op  $\ominus$  om het zoomen ongedaan te maken.

Pas de positie aan met  $\triangle/\blacktriangledown/\blacktriangle/\blacktriangleright$ .

Druk op ● om de weergavezoom te annuleren.

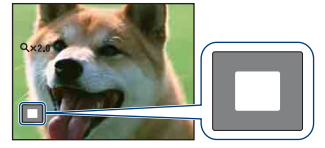

Toont het weergegeven deel van het volledige beeld. In dit geval wordt het midden vergroot weergegeven.

• Zie [Trimmen] [\(pagina 68\)](#page-67-2) voor het opslaan van vergrootte beelden.

# <span id="page-33-0"></span>**<b>E-1** Om een indexscherm weer te geven

Druk op **I** (Index) om het indexscherm weer te geven terwijl een stilstaand beeld wordt weergegeven.

Selecteer een beeld met  $\triangle$ / $\nabla$ / $\triangleleft$ / $\triangleright$ .

Als u wilt terugkeren naar het scherm met één beeld, drukt u op  $\bullet$ .

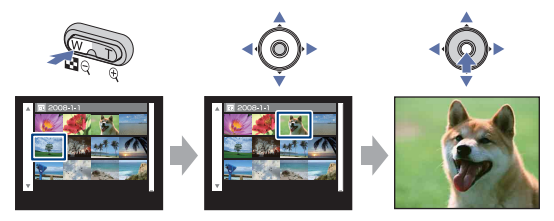

- In de standaardinstellingen worden beelden weergegeven in Datumweergave (bij gebruik van de "Memory Stick Duo") of in Mapweergave (bij gebruik van het interne geheugen). U kunt de weergavefunctie wijzigen door  $\triangleright$  (Beelden bekijken) te selecteren in het HOME-scherm ([pagina 64](#page-63-1)).
- Elke keer u op  $\blacksquare$  (Index) drukt, wordt het aantal beelden op het indexscherm verhoogd.
- Bij gebruik van een "Memory Stick Duo" kunt u de gewenste datum/map selecteren met  $\triangle$ / $\nabla$  na het selecteren van de balk met  $\blacktriangle$ .

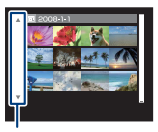

Balk

# <span id="page-34-0"></span>**Stilstaande beelden bekijken als een diavoorstelling**

Stilstaande beelden worden achtereenvolgens weergegeven met muziek en effecten toegevoegd.

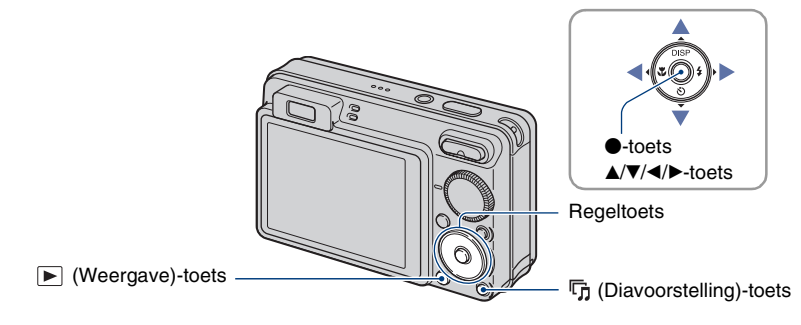

# <span id="page-34-1"></span>**1 Druk op de (Diavoorstelling)-toets.**

Het instelscherm wordt weergegeven.

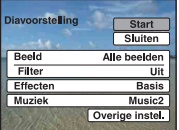

# **2 Druk opnieuw op de (Diavoorstelling)-toets.**

De diavoorstelling start.

- U kunt films niet afspelen.
- Andere instellingen dan [Beeld] en [Filter] worden opgeslagen tot de volgende keer dat ze worden gewijzigd.
- Soms kan de [Filter]-functie niet worden gebruikt bij beelden opgenomen met eerdere Sonymodellen.

# **De diavoorstelling beëindigen**

Druk op de  $\overline{\mathbb{G}}$  (Diavoorstelling)-toets.

• U kunt de diavoorstelling niet pauzeren.

#### **Het volume van de muziek aanpassen**

Druk op  $\nabla$  om het scherm voor volumeregeling weer te geven en druk op  $\blacktriangleleft$  om het volume aan te passen.

# **De instellingen wijzigen**

Beeld

In het instelscherm in Stap 1 selecteert u elk item met  $\triangle/\blacktriangledown$  en vervolgens drukt u op  $\heartsuit$ . U kunt de volgende items instellen.

De standaardinstellingen worden aangegeven met  $\mathcal Q$ .

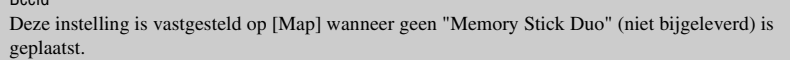

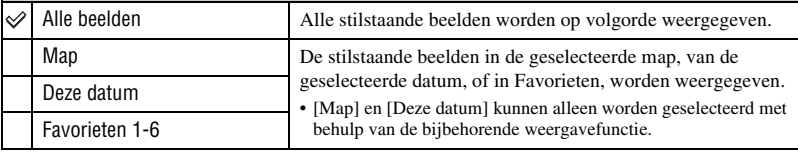

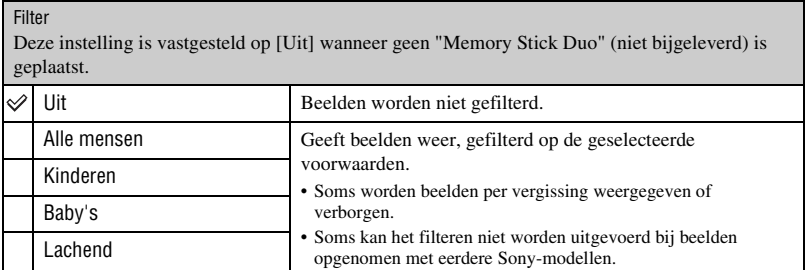
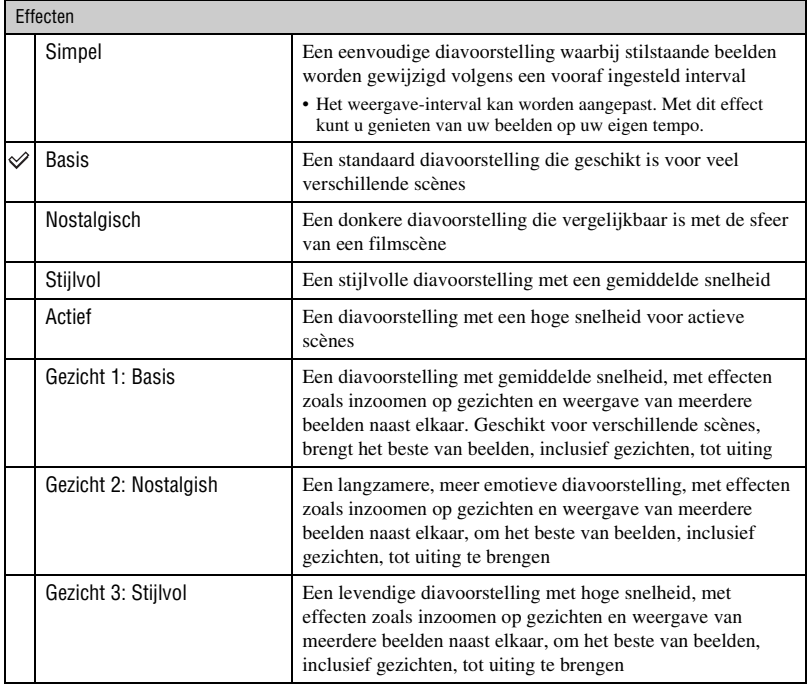

Muziek

De muziek die wordt afgespeeld, wordt standaard bepaald volgens het effect dat u selecteert. U kunt zelf om het even welke muziek instellen met elk gewenst effect. U kunt ook kiezen uit meerdere soorten achtergrondmuziek (BGM).

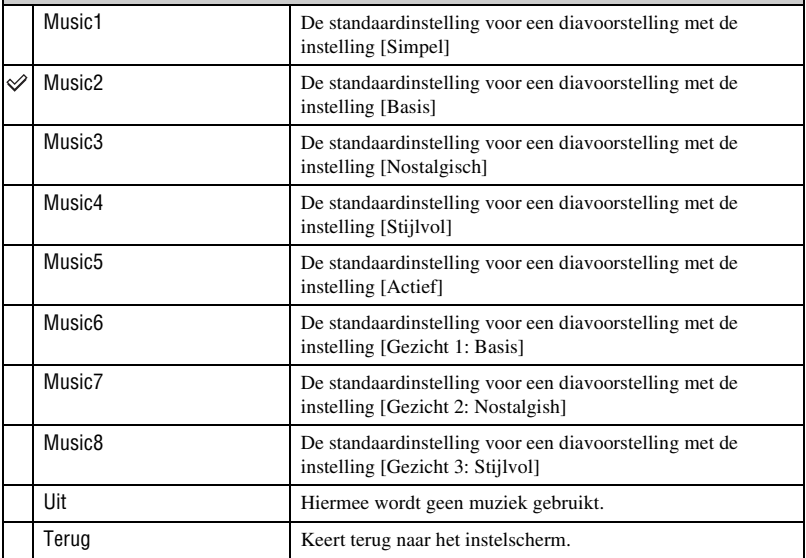

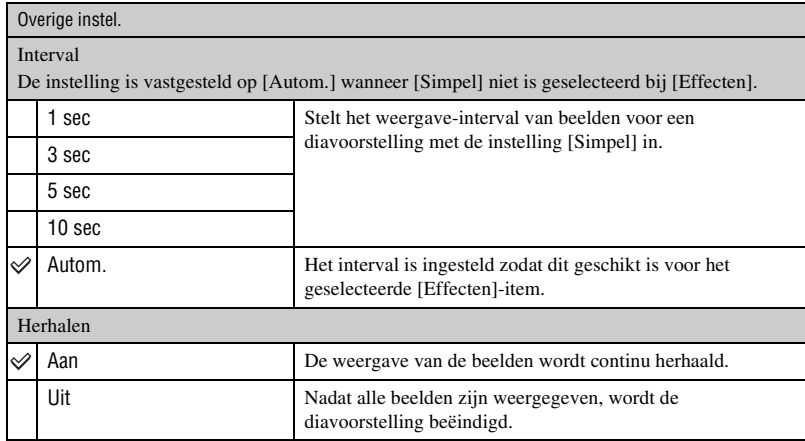

#### te Muziekbestanden toevoegen/wijzigen

U kunt een gewenst muziekbestand van uw CD of MP3-bestanden overbrengen naar een camera voor weergave tijdens een diavoorstelling. U kunt muziek overbrengen met [  $\Box$  Muziek-tool] in (Diavoorstelling) in het HOME-scherm en de software "Music Transfer" (bijgeleverd) die op een computer is geïnstalleerd. Zie pagina [106](#page-105-0) en [108](#page-107-0) voor meer informatie.

- U kunt maximaal acht liedjes op de camera opnemen (de acht vooraf ingestelde liedjes (Music1 Music8) kunnen worden vervangen door de muziek die u overbrengt).
- De maximale lengte van elk muziekbestand voor weergave op de camera is 5 minuten.
- Als u geen muziekbestand kunt weergeven omdat het bestand beschadigd is of niet goed werkt, voer dan [Format. muz.] [\(pagina 106\)](#page-105-0) uit en breng de muziek opnieuw over.

# <span id="page-39-0"></span>**Beelden verwijderen**

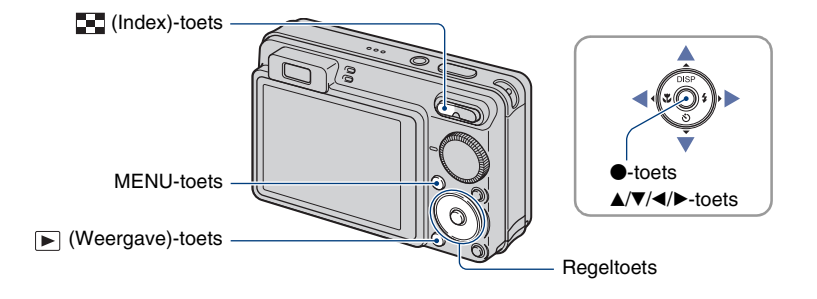

**1 Druk op de (Weergave)-toets.**

**2 Druk op de MENU-toets tijdens weergave in de enkelbeeldfunctie of indexfunctie.**

**3** Selecteer  $\tilde{m}$  [Wissen] met ▲/▼ op de regeltoets.

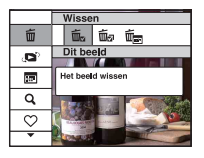

**4** Selecteer de gewenste verwijderingsmethode met ◀/▶ uit [Dit beeld], **[Meerdere beelden] en [Alle beelden in datumbereik]/[Alle in deze map] en**  druk vervolgens op  $\bullet$ .

• De weergegeven opties verschillen naargelang de geselecteerde weergavefunctie ([pagina 64](#page-63-0)).

### **Wanneer u [Dit beeld] selecteert**

U kunt het geselecteerde beeld verwijderen. Selecteer [OK] met  $\triangle$  en druk vervolgens op  $\bullet$ .

### **Wanneer u [Meerdere beelden] selecteert**

- U kunt meerdere beelden gelijktijdig selecteren en verwijderen.
- $(1)$  Selecteer de beelden die u wilt verwijderen en druk op  $\bullet$ .  $\checkmark$  (vinkje) verschijnt in het selectievakje van het beeld.

Enkelbeeld Indexweergave

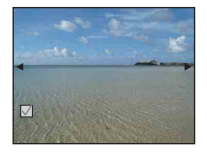

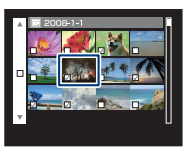

- 2 Druk op de MENU-toets.
- 3 Selecteer [OK] met  $\triangle$  en druk vervolgens op  $\bullet$ .
- Als u alle beelden van een datum/map wilt verwijderen, selecteer dan [Meerdere beelden] in het indexscherm, selecteer de balk met  $\triangleleft$  en plaats een  $\angle$  in het selectievakje.

### **Wanneer u [Alle beelden in datumbereik]/[Alle in deze map] selecteert**

U kunt alle beelden van een geselecteerde datum/map verwijderen. Selecteer [OK] met  $\triangle$  en druk vervolgens op  $\bullet$ .

# **Meer informatie over de verschillende functies – HOME/Menu**

### **Het HOME-scherm gebruiken**

Het HOME-scherm is een portaalscherm voor alle functies van de camera en kan worden opgeroepen, ongeacht de functie-instelling (opnemen/weergeven).

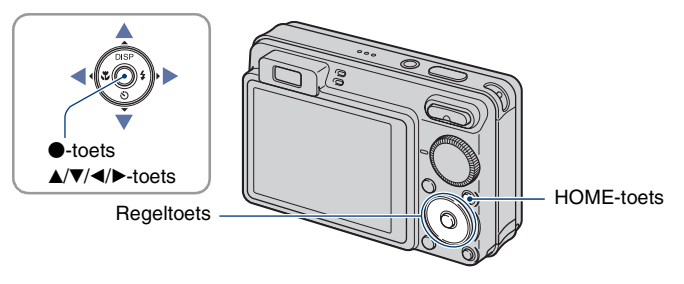

**1 Druk op de HOME-toets om het HOME-scherm weer te geven.**

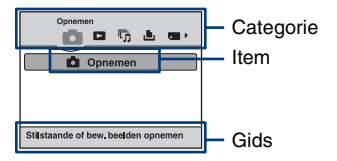

**2 Selecteer een categorie met** b**/**B **op de regeltoets.**

# **3** Selecteer een item met ▲/▼ en druk vervolgens op ●.

- U kunt het HOME-scherm niet weergeven wanneer een PictBridge-aansluiting of een USBverbinding tot stand is gebracht.
- De camera wordt op de opnamefunctie of weergavefunctie ingesteld door nogmaals op de HOME-toets te drukken.

## <span id="page-42-0"></span>**HOME-items**

Als u op de HOME-toets drukt, worden de volgende items weergegeven. Alleen de beschikbare items worden op het scherm weergegeven. De gids onderaan het scherm geeft meer informatie over de items op het scherm.

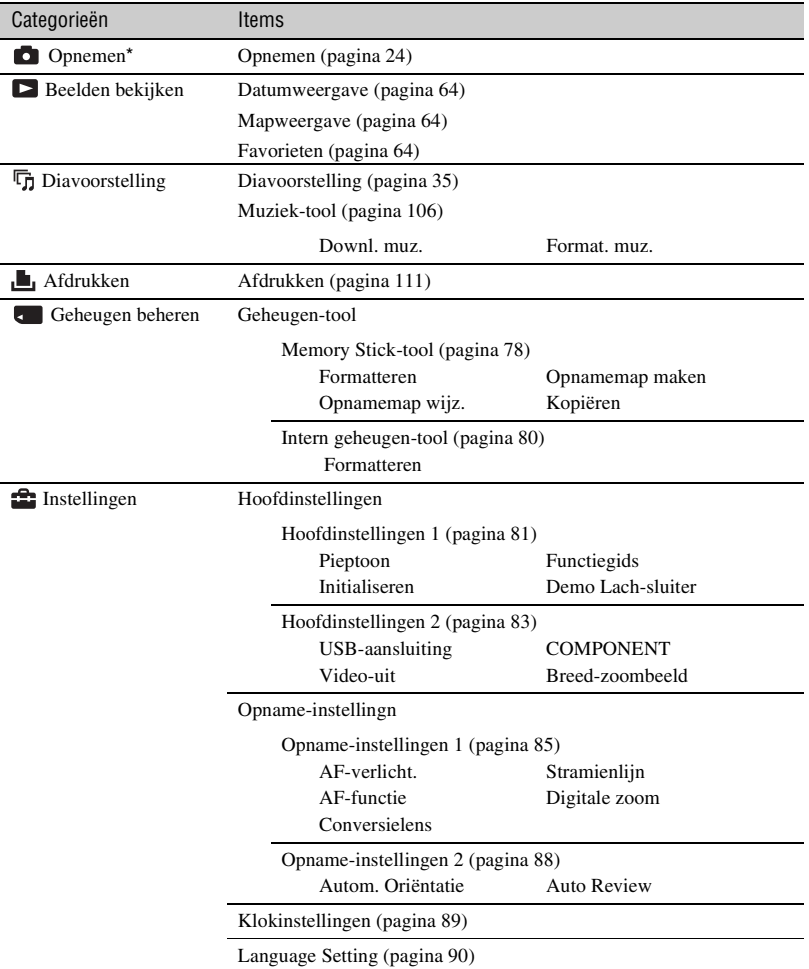

**Basishandelingen 43***Basishandelingen*

\* De geselecteerde opnamemodus die met de modusknop is geselecteerd, wordt toegepast.

### <span id="page-43-0"></span>**De menu-items gebruiken**

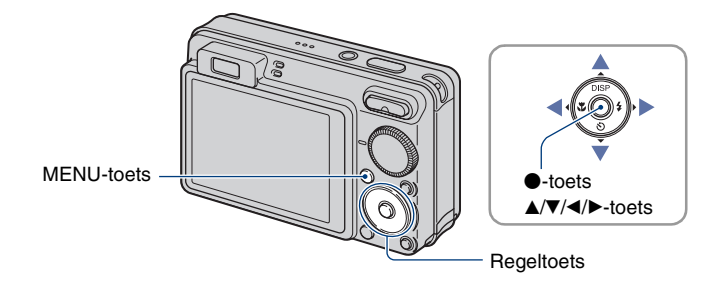

# **1 Druk op de MENU-toets om het menu weer te geven.**

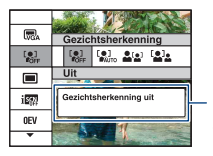

#### **Functiegids**

Door [Functiegids] in te stellen op [Uit] schakelt u de functiegids uit [\(pagina 81\)](#page-80-1).

- Het menu wordt alleen weergegeven tijdens de opname- en weergavefunctie.
- Verschillende items zijn beschikbaar afhankelijk van de geselecteerde functie.

### **2** Selecteer een gewenst menu-item met ▲/▼ op de regeltoets.

• Als het gewenste item is verborgen, blijft u op  $\triangle$ / $\nabla$  drukken tot het item op het scherm wordt weergegeven.

# **3** Selecteer een instelling met  $\triangleleft$  $\blacktriangleright$ .

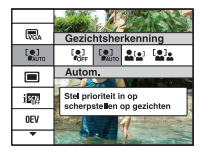

- Als de gewenste instelling is verborgen, blijft u op  $\blacktriangleleft$  drukken tot de instelling op het scherm wordt weergegeven.
- Selecteer een item in de weergavefunctie en druk op $\bullet$ .

### **4 Druk op de MENU-toets om het menu uit te schakelen.**

# **Menu-items**

De beschikbare menu-items verschillen afhankelijk van de functie-instelling (opnemen/ weergeven) en de positie van de modusknop in de opnamemodus. Alleen de beschikbare items worden op het scherm weergegeven.

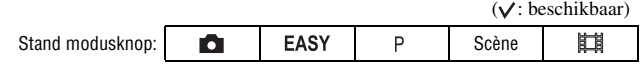

### **Opnamemenu** [\(pagina 47\)](#page-46-0)

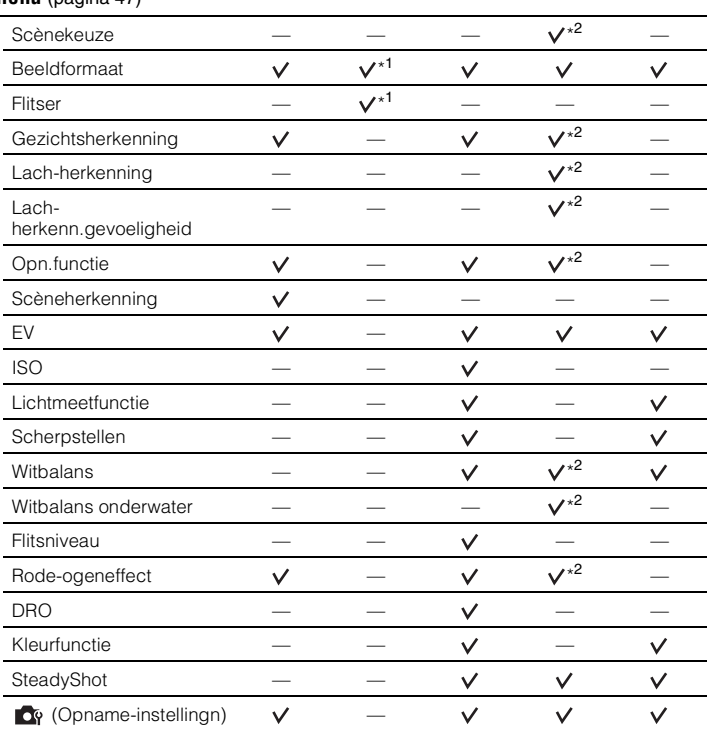

\* 1) De items die u kunt selecteren zijn beperkt in vergelijking tot andere functies ([pagina 26\)](#page-25-0).

\*2) De bewerking is beperkt op basis van de geselecteerde scènekeuzefunctie [\(pagina 30\)](#page-29-0).

### **Weergavemenu** [\(pagina 65\)](#page-64-0)

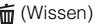

 $\heartsuit$  (Favorieten toevoegen/verw.) 「」 (Diavoorstelling)

(Beveiligen)

(Afdrukken) (Roteren)

(Map kiezen)

- (Wissen) (Weergavefunctie)
- (Datumlijst) (Filteren op gezicht)
	-

 $\Box$  (Bijwerken)  $\Box$  (Formaat wijzigen)

### **DPOF**

<span id="page-46-0"></span>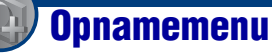

Hieronder worden de functies beschreven die beschikbaar zijn in de opnamemodus via de MENU-toets.

[zie pagina 44](#page-43-0) voor meer informatie over de bediening van het menu.

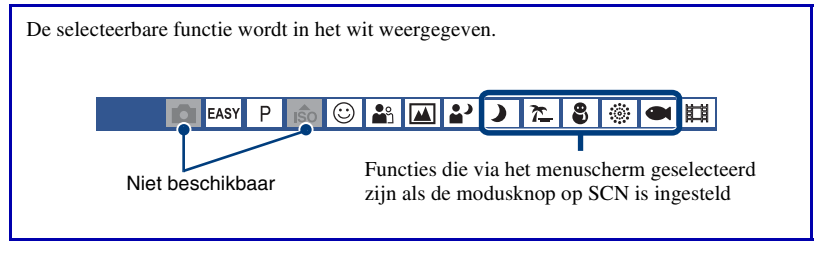

De standaardinstellingen worden aangegeven met  $\mathcal{D}$ .

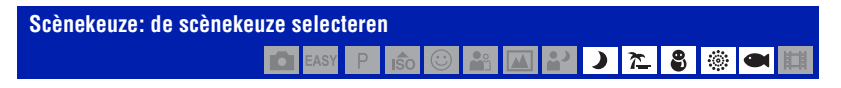

De scènekeuze in het menu selecteren.

U kunt beelden opnemen met de instellingen vooraf ingesteld om met de scèneomstandigheden overeen te komen [\(pagina 28\)](#page-27-0).

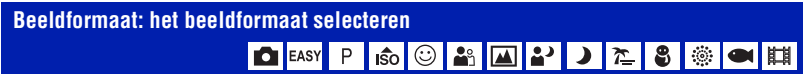

Zie pagina [11](#page-10-0) voor meer informatie.

### **Voor stilstaande beelden**

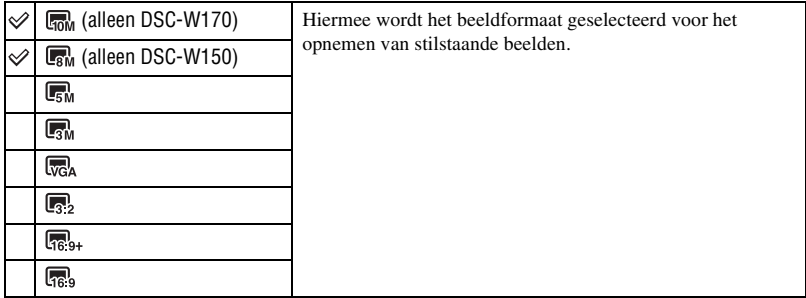

### **Voor Eenvoudig opnemen-functie**

Selecteert het gewenste beeldformaat voor de Eenvoudig opnemen-functie.

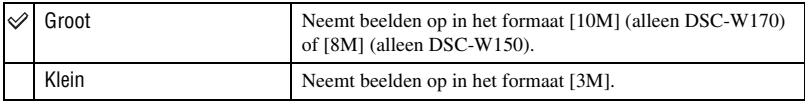

### **Voor films**

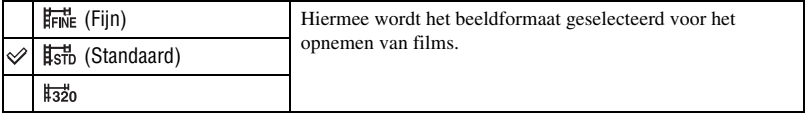

#### **Flitser: flitserinstelling** 50 0 3 4 3 2 2 3 3 **EASY** P  $\blacksquare$ ||

#### Selecteert de flitsinstelling in de Eenvoudig opnemen-functie.

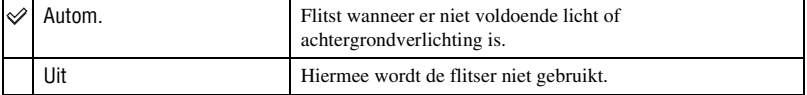

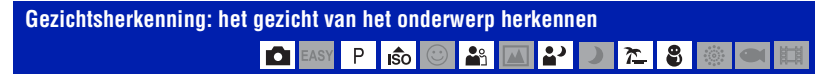

Selecteert of de gezichtsherkenningsfunctie wordt gebruikt of niet, en selecteert ook het onderwerp waarvan de scherpstelling met voorrang wordt aangepast bij gebruik van de functie.

Bij de functie voor gezichtsherkenning worden ook de instellingen voor scherpstelling, flitser, belichting, witbalans en het rode-ogeneffect automatisch bepaald.

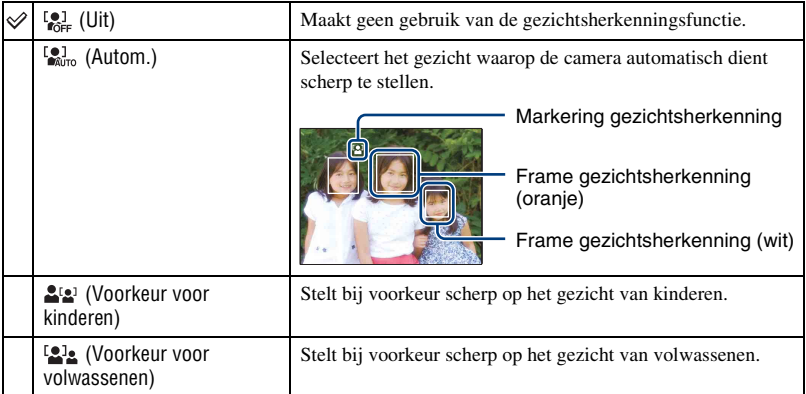

- De gezichtsherkenningsfunctie werkt niet bij gebruik van de digitale zoom.
- Wanneer de scènekeuzefunctie is ingesteld op de  $\frac{20}{3}$ -functie (Soft Snap), wordt de gezichtsherkenningsfunctie geactiveerd.
- Wanneer de scènekeuzefunctie is ingesteld op de  $\frac{29}{7}$ -functie (Soft Snap), is de standaardinstelling van [Gezichtsherkenning] [Autom.].
- Hoewel [Gezichtsherkenning] is vastgesteld op [Autom.] wanneer de functie Eenvoudig opnemen is geselecteerd, worden geen frames voor gezichtsherkenning weergegeven.
- Er kunnen maximaal 8 gezichten in de onderwerpen worden herkend. Er kunnen echter slechts maximaal 4 gezichten van uw onderwerpen worden herkend wanneer de  $\bullet$  -functie (Soft Snap) is geselecteerd in de scènekeuzefunctie.
- Wanneer de camera meerdere onderwerpen herkent, zal de camera bepalen wat het hoofdonderwerp is en de scherpstelling instellen met voorrang. Het frame voor gezichtsherkenning van het hoofdonderwerp wordt oranje.
- Het frame waarop is scherpgesteld, wordt groen door de sluiterknop half in te drukken.
- Gezichten worden mogelijk niet correct gedetecteerd in de volgende gevallen:
	- Het is te donker of te licht.
	- Gezichten zijn gedeeltelijk verborgen door een zonnebril, masker, hoed, enz.
	- De onderwerpen zijn niet naar de camera toe gericht.
- Afhankelijk van de omstandigheden worden volwassenen en kinderen niet correct herkend.

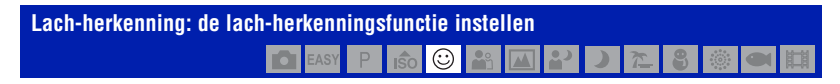

Hiermee selecteert u het onderwerp met voorrang voor de Lach-sluiter-functie. Zie pagina [31](#page-30-0) voor meer informatie over de lach-sluiter.

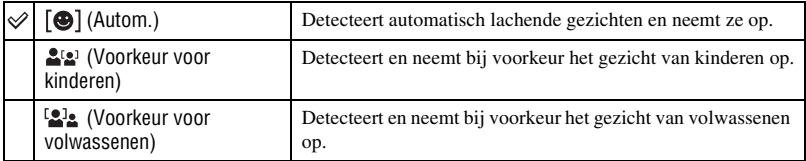

• Afhankelijk van de omstandigheden gebeurt het detecteren van een lach niet correct.

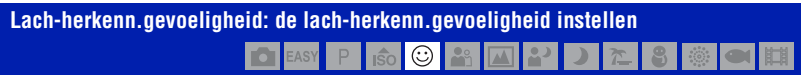

Hiermee stelt u het lach-herkenningsniveau in met behulp van de lach-sluiterfunctie. Zie [pagina 31](#page-30-0) voor meer informatie over de lach-sluiter.

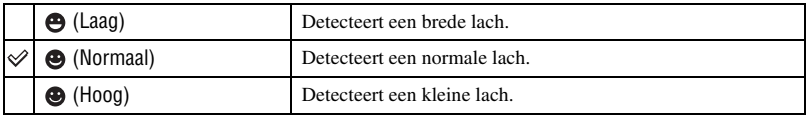

• Afhankelijk van de omstandigheden gebeurt het detecteren van een lach niet correct.

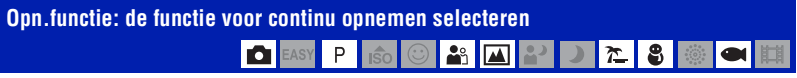

Hiermee kunt u selecteren of de camera continu opneemt wanneer u de sluiterknop indrukt.

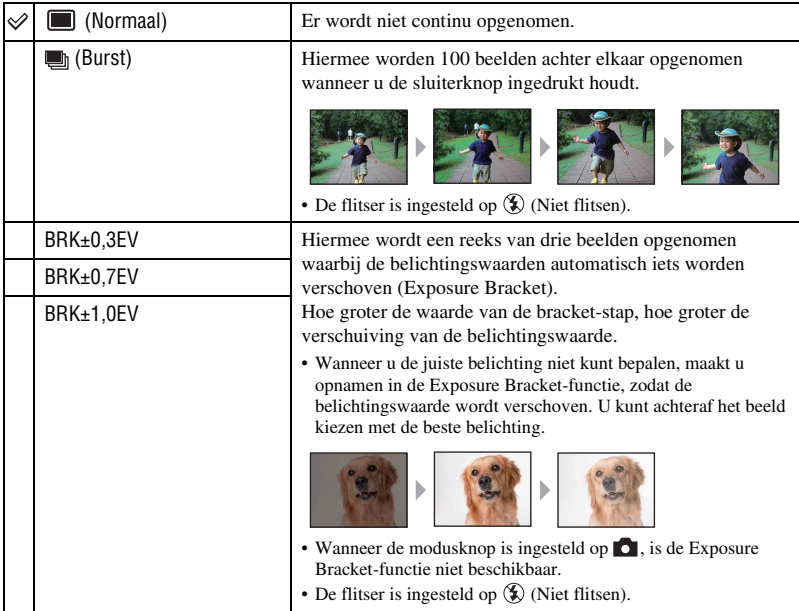

### **De Burst-functie**

- Als u opneemt met de zelfontspanner, wordt een reeks van maximaal vijf beelden opgenomen.
- Het opname-interval bedraagt ongeveer 0,62 seconden (DSC-W170) of 0,51 seconden (DSC-W150). Het opname-interval wordt mogelijk langer, afhankelijk van de instelling voor het beeldformaat.
- Als de accu bijna leeg is, of als het interne geheugen of de "Memory Stick Duo" vol is, stopt de Burstfunctie.
- De scherpstelling, de witbalans en de belichting worden voor het eerste beeld ingesteld, en deze instellingen worden ook gebruikt voor de andere beelden.

### **Over de Exposure Bracket-functie**

- De scherpstelling en de witbalans worden voor het eerste beeld ingesteld, en deze instellingen worden ook gebruikt voor de andere beelden.
- Als u de belichting handmatig aanpast [\(pagina 53\)](#page-52-0), wordt de belichting verschoven aan de hand van de aangepaste helderheid.
- Het opname-interval is hetzelfde als de Burst-functie. Het opname-interval kan langer zijn, afhankelijk van de scèneomstandigheden.
- Als het onderwerp te helder of te donker is, kunt u wellicht niet goed opnemen met de geselecteerde waarde voor de bracket-stap.

# **Scèneherkenning: de op te nemen scène bepalen en het beeld opnemen**

De camera detecteert automatisch de opnameomstandigheden, zoals achtergrondverlichting of een nachtscène, en neemt het beeld op.

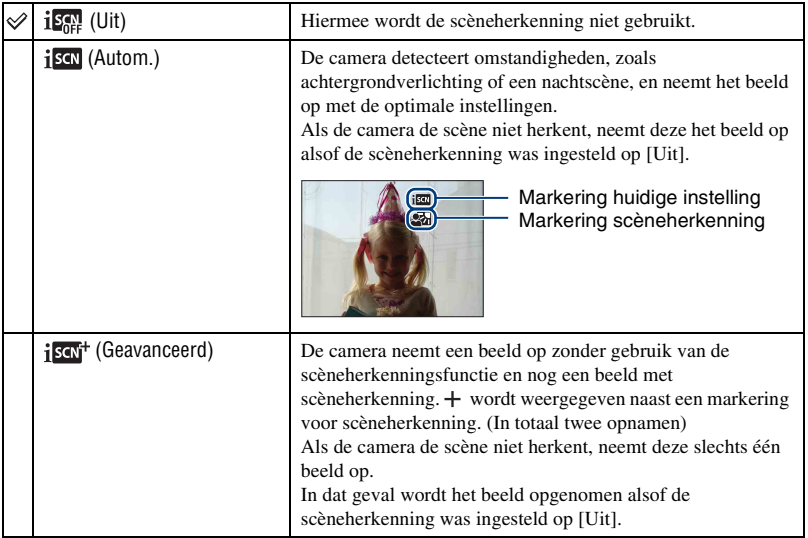

### **Over scènes die worden herkend**

De volgende scènes kunnen worden herkend. De camera identificeert de optimale scène en geeft elke markering weer.

Wanneer u de sluiterknop half indrukt terwijl een markering wordt weergegeven, wordt de markeringskleur groen en wordt scèneherkenning bevestigd.

- Schemer
- Schemer-portret
- Schemer met een statief
- **图** Tegenlicht
- Tegenlicht-portret
- Scèneherkenning werkt niet in de volgende situaties:
	- Tijdens serieopnamen
	- Bij gebruik van digitale zoom
- Hoewel [Scèneherkenning] is vastgesteld op [Autom.] wanneer de functie Eenvoudig opnemen is geselecteerd, worden de markering voor de huidige instelling en voor gezichtsherkenning niet weergegeven.
- De flitser is ingesteld op  $\sharp$ AUTO (Flitser automatisch) of  $\circledast$  (Niet flitsen).
- Wanneer de gezichtsherkenningsfunctie is ingesteld op [Uit] en [Scèneherkenning] is ingesteld op [Autom.] of [Geavanceerd], dan schakelt [Gezichtsherkenning] over naar [Autom.].
- Wanneer de gezichtsherkenningsfunctie [Uit] is, kunnen  $\Delta$  -scènes (Schemer-portret) en  $\Delta$ -scènes (Tegenlicht-portret) niet worden gedetecteerd.
- $\mathbb{R}$  -scènes (Schemer met een statief) kunnen soms niet worden herkend in een omgeving waar trillingen worden doorgegeven aan de camera, zelfs als deze is bevestigd op een statief.
- Soms is de sluiter trager wanneer een scène wordt herkend als een  $\mathbb{R}^3$  (Schemer met een statief). Houd de camera stil tijdens het opnemen.
- De markering voor de huidige instelling en voor scèneherkenning worden weergegeven, ongeacht de schermweergave-instellingen [\(pagina 21\)](#page-20-0).
- Soms worden deze scènes niet herkend afhankelijk van de situatie.

# <span id="page-52-0"></span>**EV: de lichtintensiteit instellen**

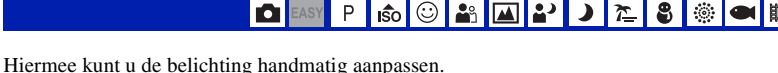

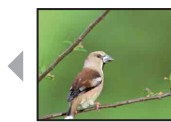

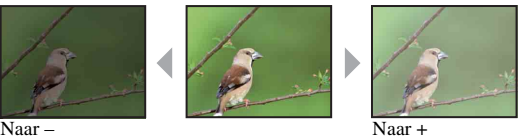

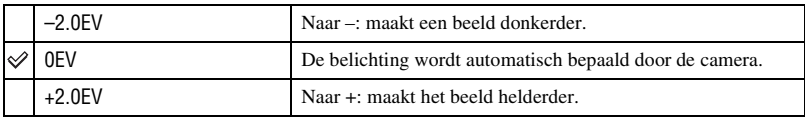

• Voor meer informatie over de belichting, [zie pagina 9.](#page-8-0)

• De compensatiewaarde kan worden ingesteld in stappen van 1/3EV.

• Wanneer u een onderwerp onder bijzonder heldere of donkere omstandigheden opneemt of wanneer u de flitser gebruikt, kan de belichting wellicht niet goed worden ingesteld.

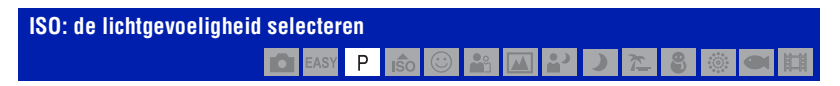

#### Selecteert de ISO-gevoeligheid

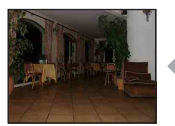

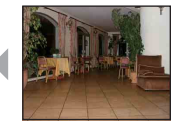

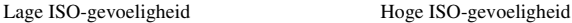

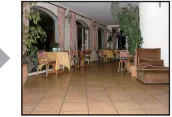

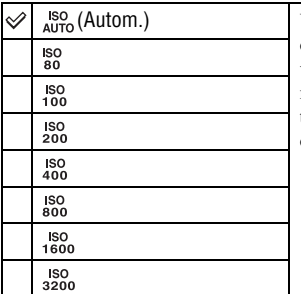

U kunt beeldwazigheid op donkere plaatsen terugdringen of onderwerpen verplaatsen door de ISO-gevoeligheid te verhogen (kies een hogere waarde). Beelden bevatten echter meer ruis naarmate de waarde van de ISO-gevoeligheid toeneemt. Kies een ISO-gevoeligheid volgens de opnameomstandigheden.

- Voor meer informatie over de ISO-gevoeligheid, [zie pagina 9](#page-8-1).
- Wanneer u de camera instelt op Burst of Exposure Bracket, kunt u alleen [ISO AUTO], [ISO 80] of [ISO 400] selecteren.
- Als u opneemt bij helderdere omstandigheden, verhoogt de camera automatisch de tinten om te voorkomen dat beelden erg licht worden (behalve wanneer [ISO] is ingesteld op [ISO 80]).

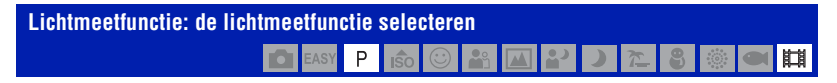

Hiermee kunt u de lichtmeetfunctie selecteren die bepaalt welk gedeelte van het onderwerp wordt gemeten voor de berekening van de belichting.

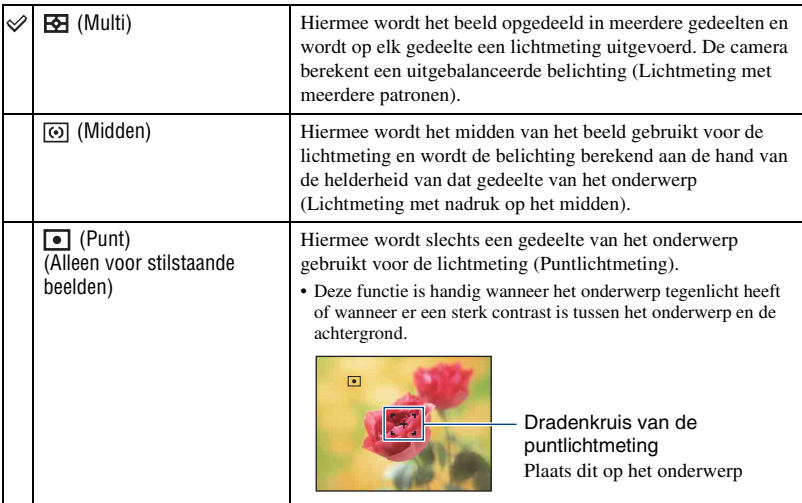

• Voor meer informatie over de belichting, [zie pagina 9.](#page-8-0)

- Bij gebruik van puntlichtmeting of lichtmeting met nadruk op het midden kunt u het beste [Scherpstellen] instellen op [Midden-AF] om scherp te stellen op de plaats van de lichtmeting [\(pagina 56\)](#page-55-0).
- U kunt deze lichtmeetfunctie alleen selecteren wanneer [Gezichtsherkenning] is ingesteld op [Uit].

<span id="page-55-0"></span>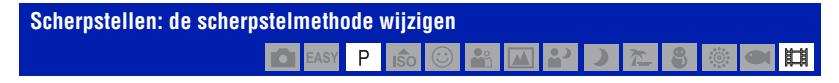

U kunt de scherpstellingsmethode wijzigen. Gebruik het menu als het moeilijk is goed scherp te stellen met de functie voor automatische scherpstelling.

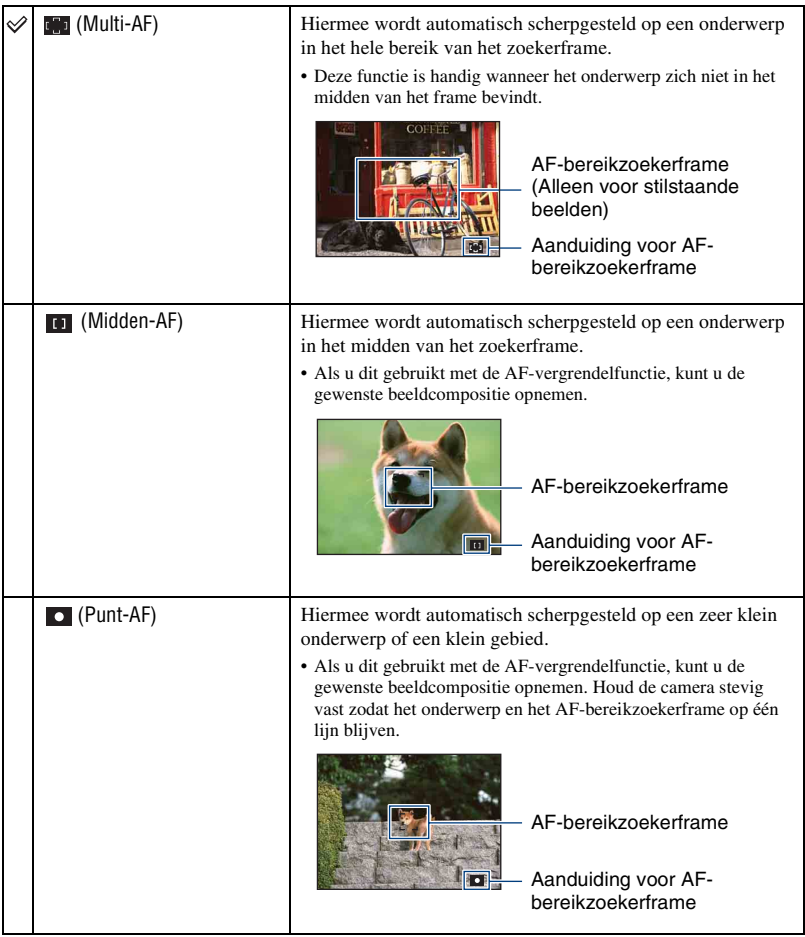

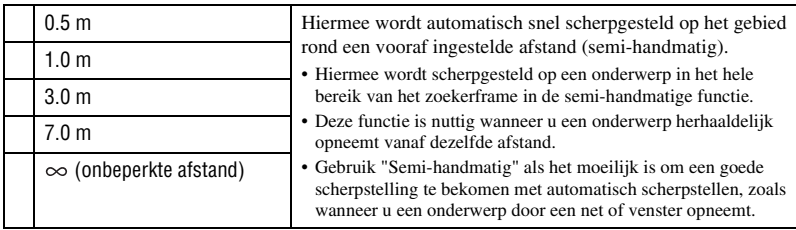

• AF betekent Auto Focus (Automatische scherpstelling).

- Wanneer u de digitale zoomfunctie of de AF-verlichting gebruikt, wordt het AF-bereikzoekerframe uitgeschakeld en in een stippellijn weergegeven. In dit geval wordt voor de scherpstelling voorrang gegeven aan onderwerpen rond het midden van het frame.
- U kunt deze scherpstelmethode alleen wijzigen wanneer [Gezichtsherkenning] is ingesteld op [Uit].
- Wanneer u films opneemt, kunt u alleen [Multi-AF] of  $[\infty]$  selecteren.
- Het semi-handmatig instellen van de afstand bevat een aantal fouten en deze fout neemt toe wanneer de zoom is ingesteld op de T-zijde of de lens omhoog of omlaag wordt gekanteld.

#### $\ddot{Q}$ . Als er niet is scherpgesteld op het onderwerp

Wanneer u opneemt met het onderwerp aan de rand van het frame (of het scherm) of wanneer u [Midden-AF] of [Punt-AF] gebruikt, zal de camera mogelijk niet scherpstellen op een onderwerp aan de rand van het frame.

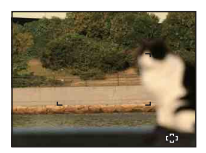

In dergelijke gevallen doet u het volgende:

1 Stel het beeld opnieuw samen zodat het onderwerp zich in het midden van de AF-bereikzoeker bevindt en druk de sluiterknop half in om scherp te stellen op het onderwerp (AF-vergrendeling).

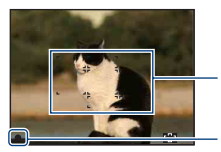

AF-bereikzoekerframe

### Aanduiding voor AE/AF-vergrendeling

Zolang u de sluiterknop niet volledig indrukt, kunt u de procedure zo vaak u wilt opnieuw uitvoeren.

2 Wanneer de aanduiding voor AE/AF-vergrendeling ophoudt met knipperen en blijft branden, keert u terug naar het samengestelde beeld en drukt u de sluiterknop volledig in.

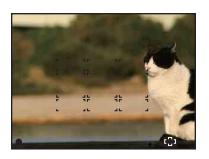

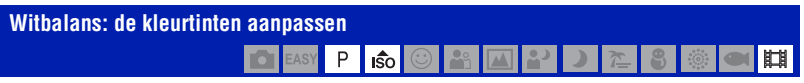

Wijzigt de kleurtonen volgens de omliggende lichtomstandigheden. Gebruik deze functie als de beeldkleur onnatuurlijk lijkt.

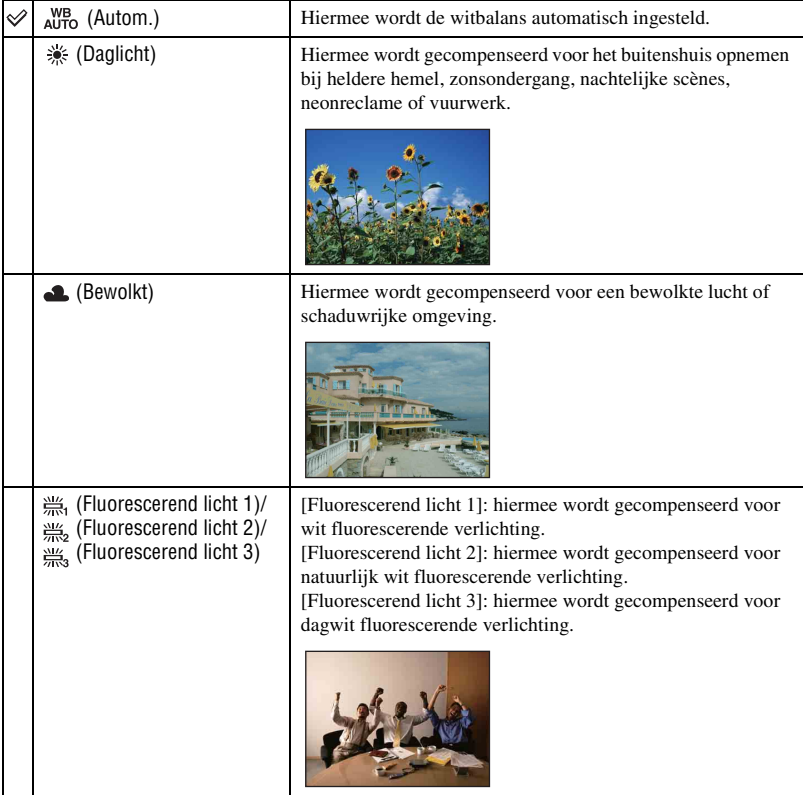

### **Opnamemenu** *Voor meer informatie over de bediening* 1 *pagina [44](#page-43-0)*

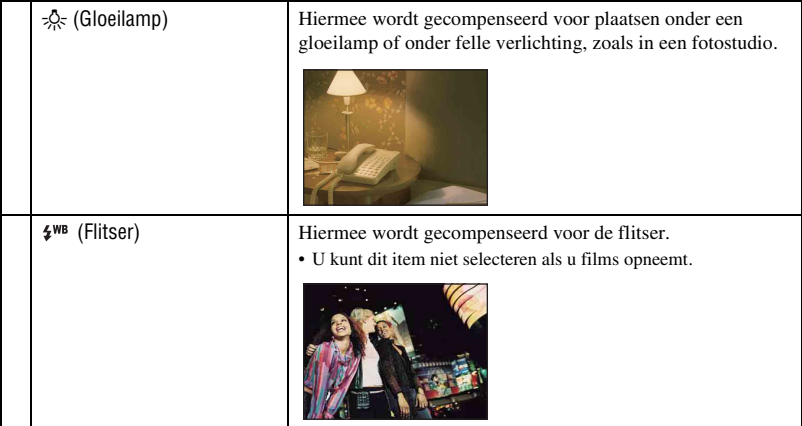

- Zie [pagina 10](#page-9-0) voor meer informatie over de witbalans.
- Het is mogelijk dat de witbalansfunctie niet goed werkt onder fluorescerende lampen die flikkeren, zelfs niet als u [Fluorescerend licht 1], [Fluorescerend licht 2] of [Fluorescerend licht 3] hebt ingesteld.
- Bij opnemen met een flitser in een andere functie dan [Flitser], wordt [Witbalans] ingesteld op [Autom.].
- Wanneer de  $\blacksquare$ -functie (Onderwater) is geselecteerd in de scènekeuze, kunt u [Witbalans onderwater] gebruiken in plaats van [Witbalans].

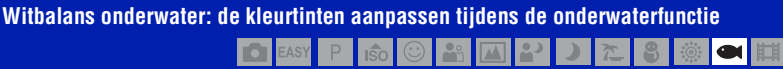

De kleurtinten worden aangepast tijdens de  $\bullet$  -functie (Onderwater) ([pagina 29\)](#page-28-0).

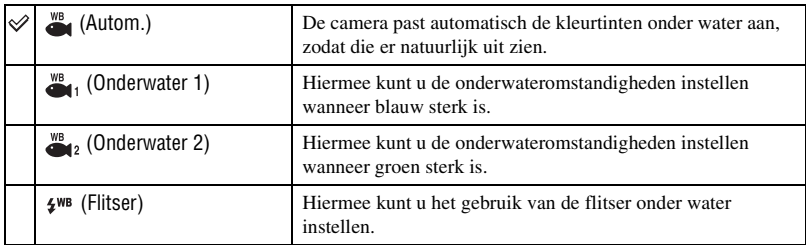

- Afhankelijk van de kleur van het water is soms geen goede instelling mogelijk ongeacht of [Onderwater 1] of [Onderwater 2] wordt geselecteerd.
- Bij opnemen met een flitser in een andere functie dan [Flitser], wordt [Witbalans onderwater] ingesteld op [Autom.].

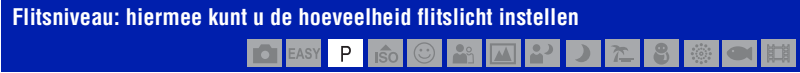

Hiermee kunt u de hoeveelheid flitslicht instellen.

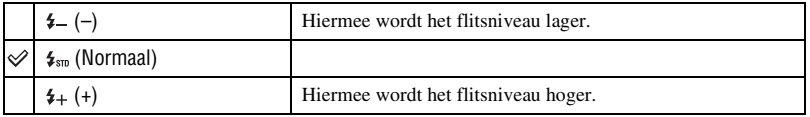

- Zie [pagina 26](#page-25-1) voor meer informatie over het wijzigen van de flitsfunctie.
- Als het onderwerp te licht of te donker is, heeft deze aanpassing mogelijk geen invloed.

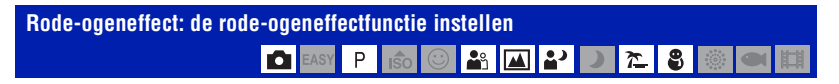

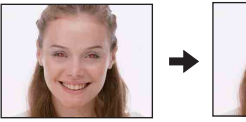

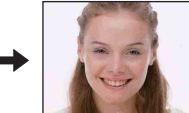

De flitser gaat twee of meer keren voor het opnemen af om het rode-ogeneffect te verminderen tijdens het gebruik van de flitser.

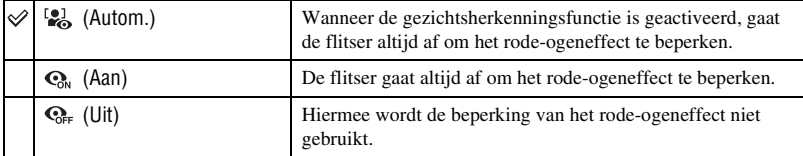

- Houd de camera stevig vast tot de sluiter wordt vrijgegeven om wazige beelden te voorkomen. Het duurt gewoonlijk een seconde nadat u op de sluiterknop hebt gedrukt. Zorg er ook voor dat het onderwerp in deze tijd niet beweegt.
- Het rode-ogeneffect geeft mogelijk niet de gewenste resultaten. Het hangt af van individuele verschillen en omstandigheden, zoals de afstand tot het onderwerp of als het onderwerp wegkeek van de voorflitser. In een dergelijk geval kunt u het rode-ogeneffect aanpassen met [Bijwerken] in het weergavemenu nadat u beelden hebt opgenomen [\(pagina 69\).](#page-68-0)
- Wanneer de gezichtsherkenningsfunctie niet gebruikt wordt, gaat de flitser niet af om het rode-ogeneffect te corrigeren, ook al hebt u [Autom.] geselecteerd.

# **DRO: de helderheid en het contrast optimaliseren**

Analyseert de op te nemen scène en verbetert de beeldkwaliteit door automatische correctie.

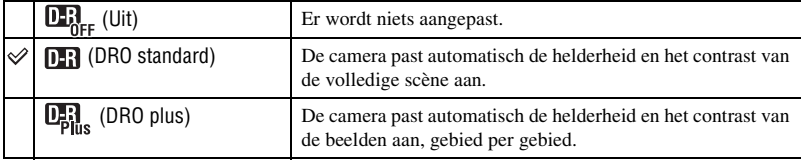

• DRO is een afkorting voor "Dynamic Range Optimizer", een functie die het verschil tussen lichte en donkere delen van een beeld automatisch optimaliseert.

- Afhankelijk van de opnameomstandigheden is het niet mogelijk om correctie-effecten te bekomen.
- Let op de volgende punten wanneer [DRO plus] is ingesteld.
	- Er is tijd nodig voor het verwerken van een beeld.
	- U kunt alleen [ISO AUTO], [ISO 80] of [ISO 400] selecteren.
	- Wanneer Burst/bracket-opnamen wordt geselecteerd, wordt [DRO plus] geannuleerd en wordt [DRO standard] ingesteld.

**Kleurfunctie: de helderheid van het beeld wijzigen of speciale effecten toevoegen** P  $-9$ Ⅲ  $\sqrt{2}$ 

U kunt de helderheid van het beeld wijzigen, in combinatie met effecten.

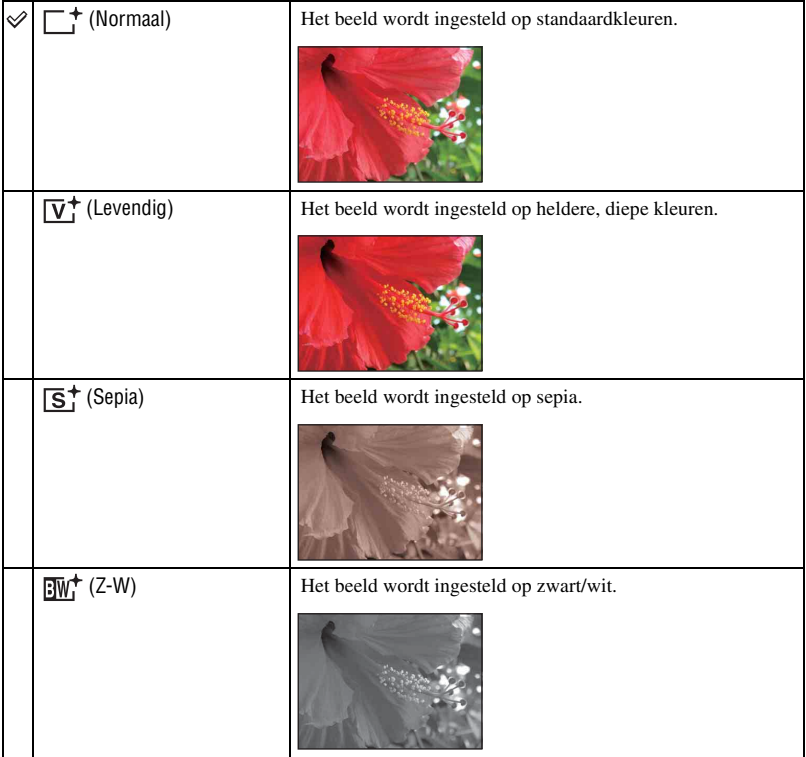

• Wanneer u films opneemt, kunt u alleen [Normaal], [Sepia] of [Z-W] selecteren.

### **SteadyShot: de steadyshot-functie selecteren**  $\overline{\mathbb{R}}$   $\overline{\mathbb{C}}$   $\overline{\mathbb{R}}$   $\overline{\mathbb{R}}$

Hiermee kunt u de steadyshot-functie selecteren.

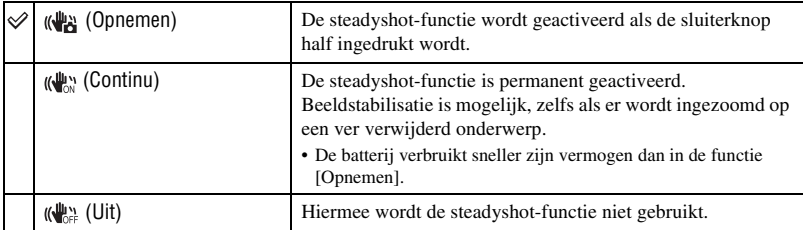

• In de functie Autom. instellen of Eenvoudig opnemen, wordt [SteadyShot] ingesteld op [Opnemen].

- Wanneer u films opneemt, kunt u alleen [Continu] of [Uit] selecteren. De standaardinstelling is ingesteld op [Continu].
- De steadyshot-functie functioneert in de volgende gevallen wellicht niet goed.
	- Als de bewegingen met de camera te hevig zijn.
	- Bij een lange sluitertijd, bijvoorbeeld bij het opnemen van nachtelijke scènes.

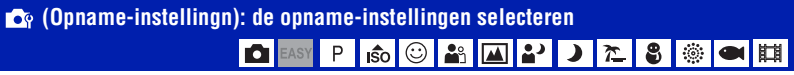

Hiermee selecteert u de instellingen voor de opnamefunctie. De items die in dit menu worden weergegeven, zijn dezelfde als in [  $\alpha$  Opname-instellingn] in het HOME-scherm. Zie pagina's [43](#page-42-0), [85](#page-84-0).

# <span id="page-63-4"></span><span id="page-63-0"></span>**De weergavefunctie selecteren**

Wanneer u de camera gebruikt met een "Memory Stick Duo", kunt u selecteren hoe beelden worden weergegeven (Weergavefunctie) vanuit het HOME-scherm.

Bij gebruik van het interne geheugen, worden beelden alleen weergegeven in de functie Mapweergave.

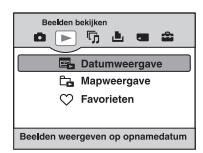

- 1 Druk op de HOME-toets om het HOME-scherm weer te geven.
- 2 Selecteer  $\triangleright$  (Beelden bekijken) met  $\blacktriangleleft$   $\triangleright$  op de regeltoets.
- 3 Selecteer de gewenste weergavefunctie met  $\triangle/\blacktriangledown$  en druk vervolgens op  $\blacklozenge$ .

### <span id="page-63-1"></span> **(Datumweergave): weergeven op datum**

Scheidt de beelden opgeslagen op de "Memory Stick Duo" op datum en geeft ze weer. De standaardinstelling is [Datumweergave].

### <span id="page-63-2"></span> **(Mapweergave): weergeven op map**

Geeft beelden weer voor elke map die werd gemaakt met [Opnamemap maken] van de [Geheugen-tool]. Als er geen nieuwe map is gemaakt, bevinden alle beelden zich in de map "101MSDCF". Zie pagina's [75](#page-74-0), [78](#page-77-1) voor meer informatie over de map.

### <span id="page-63-3"></span> **(Favorieten): beelden die zijn opgeslagen als favorieten weergeven**

Deze functie geeft beelden weer die zijn opgeslagen als favorieten ([pagina 66](#page-65-0)).

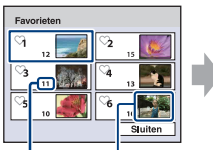

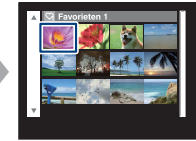

Beelden met de meest recente

Aantal beelden die zijn opgeslagen als favorieten datum weergeven

 $\odot$  Selecteer de favorietengroep die u wilt weergeven met  $\triangle$ / $\blacktriangledown$ / $\triangle$ / $\triangleright$  op de regeltoets en druk vervolgens op  $\bullet$ .

Alle beelden in de geselecteerde favorietengroep worden weergegeven.

**②** Druk op ● nadat u het beeld hebt geselecteerd dat u wilt weergeven in enkelbeeldfunctie.

# <span id="page-64-0"></span>**Weergavemenu**

In dit gedeelte worden de menu-items besproken die beschikbaar zijn wanneer u op de MENU-toets drukt in de weergavefunctie. [zie pagina 44](#page-43-0) voor meer informatie over de bediening van het menu.

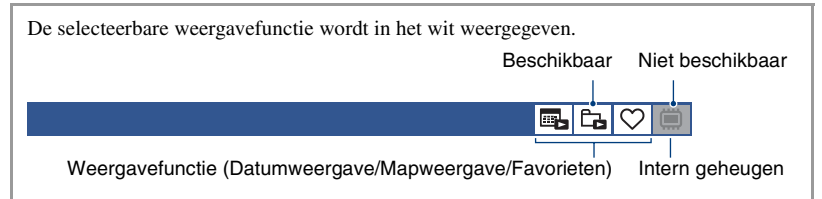

### **(Wissen): beelden verwijderen**

Hiermee kunt u beelden selecteren en verwijderen in het scherm met één beeld of het indexscherm, [zie pagina 40.](#page-39-0)

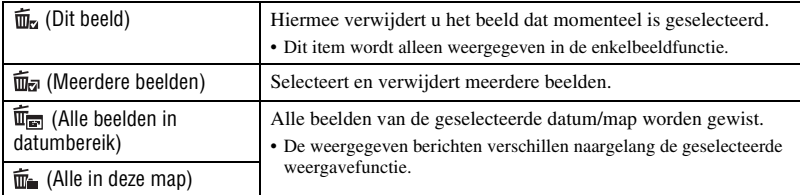

 **(Weergavefunctie): de weergavefuncties instellen**

Selecteert de weergavefunctie. Dit item heeft dezelfde functie als (Beelden bekijken) in het HOME-scherm. Zie pagina [64](#page-63-4).

### **(Datumlijst): de weergavedatum selecteren bij gebruik van datumweergave**

Deze functie selecteert de datum die moet worden weergegeven bij gebruik van datumweergave.

- 1 Druk op de MENU-toets tijdens weergave in de enkelbeeldfunctie of indexfunctie.
- 2 Selecteer [Datumlijst] met  $\triangle$ / $\nabla$  op de regeltoets en druk vervolgens op  $\bullet$ . Een lijst van data (kalender) wordt weergegeven.

吗

民 Ċa.

s.

lca

⊜

 $\overline{}$   $\overline{}$ 

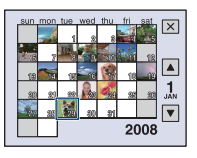

3 Selecteer de datum die u wilt weergeven met  $\triangle$ / $\blacktriangledown$ / $\blacktriangle$ / $\triangleright$  en druk vervolgens op  $\blacklozenge$ .

#### **(Filteren op gezicht): beelden weergeven die zijn gefilterd volgens bepaalde criteria** BICICIE

Deze functie filtert beelden en geeft ze weer.

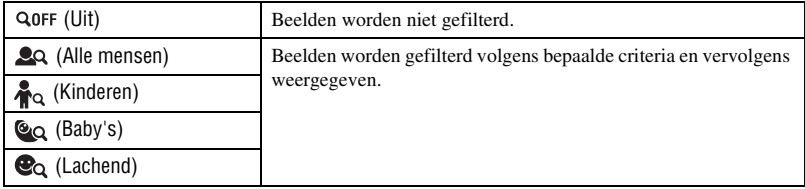

• Soms worden beelden per vergissing weergegeven of verborgen.

• Soms kan het filteren niet worden uitgevoerd bij beelden opgenomen met eerdere Sony-modellen.

### <span id="page-65-0"></span> **(Favorieten toevoegen/verw.): Favorieten toevoegen/verwijderen**

Selecteer uw favoriete beeld en voeg het toe/verwijder het van groepen als favorieten.

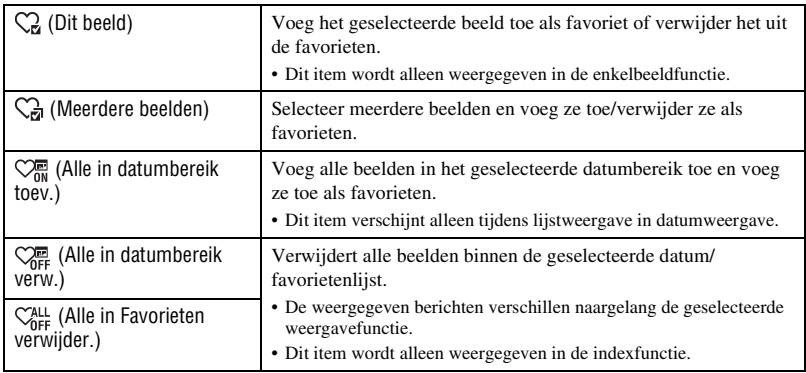

### **Een beeld toevoegen aan een favorietengroep**

- 1 Selecteer het beeld dat u wilt toevoegen aan een favorietengroep tijdens weergave van beelden in de enkelbeeldfunctie.
- 2 Druk op de MENU-toets.
- 3 Selecteer [Favorieten toevoegen/verw.] met  $\triangle$  op de regeltoets en selecteer [Dit beeld] met  $\blacktriangleleft$ / $\blacktriangleright$  en druk vervolgens op  $\blacktriangleright$ .
- $\Phi$  Selecteer de favorietengroep waaraan u het beeld wilt toevoegen met  $\triangle$ / $\nabla$ / $\triangle$ / $\triangleright$  en druk vervolgens op $\bullet$ .
- 5 Druk op de MENU-toets.
- 6 Selecteer [OK] met  $\triangle$  en druk vervolgens op  $\bullet$ .

### **Meerdere beelden selecteren en toevoegen aan een favorietengroep**

- 1 Druk op de MENU-toets tijdens weergave in de enkelbeeldfunctie of in de indexfunctie.
- 2 Selecteer [Favorieten toevoegen/verw.] met  $\triangle$  op de regeltoets en selecteer [Meerdere] beelden] met  $\blacktriangleleft$ / $\blacktriangleright$  en druk vervolgens op  $\blacklozenge$ .
- 3 Selecteer de favorietengroep waaraan u de beelden wilt toevoegen met  $\triangle$ / $\nabla$ / $\triangle$ / $\triangleright$  en druk vervolgens op $\bullet$ .
- In de enkelbeeldfunctie:
- $\Phi$  Geef het beeld weer dat u wilt toevoegen met  $\blacktriangleleft$  en druk vervolgens op  $\blacktriangleright$ . Het geselecteerde beeld wordt gemarkeerd met  $\checkmark$ .
- 5 Druk op b/B voor de weergave van andere beelden die u wilt toevoegen en druk vervolgens op  $\bullet$ .
- 6 Druk op de MENU-toets.
- $\overline{O}$  Selecteer [OK] met  $\triangle$  en druk vervolgens op  $\bullet$ .
- In de indexfunctie:
- 4 Selecteer het beeld dat u wilt toevoegen met  $\triangle$ / $\nabla$ / $\triangleleft$  en druk vervolgens op  $\bullet$ . Het geselecteerde beeld wordt gemarkeerd met  $\checkmark$ .
- 5 Herhaal stap 4 om andere beelden toe te voegen. Om alle beelden van een bepaalde datum te selecteren, selecteert u de balk met < en drukt u vervolgens op  $\bullet$ .
- 6 Druk op de MENU-toets.
- $\overline{O}$  Selecteer [OK] met  $\triangle$  en druk vervolgens op  $\bullet$ .

### **Alle beelden van een bepaalde datum toevoegen**

- 1 Druk op de MENU-toets tijdens de weergave van beelden in de indexfunctie.
- 2) Selecteer [Favorieten toevoegen/verw.] met  $\triangle$ / $\nabla$  op de regeltoets.
- 3 Selecteer [Alle in datumbereik toev.] met  $\blacktriangleleft/\blacktriangleright$  en druk vervolgens op  $\blacklozenge$ .
- 4 Selecteer de favorietengroep waaraan u de beelden wilt toevoegen met  $\triangle$ / $\nabla$ / $\triangle$ / $\triangleright$  en druk vervolgens op $\bullet$ .
- $\circled{5}$  Selecteer [OK] met  $\blacktriangle$  en druk vervolgens op  $\bullet$ .

### **Verwijderen uit favorieten**

Selecteer het beeld dat u wilt verwijderen volgens dezelfde procedure als in "Meerdere beelden selecteren en toevoegen aan een favorietengroep". De  $\heartsuit$  verdwijnt.

- Selecteer [Alle in datumbereik verw.]/[Alle in Favorieten verwijder.] om alle beelden van de
- geselecteerde datum of favorietengroep te verwijderen.

### **(Diavoorstelling): een reeks beelden afspelen**

Dit item heeft dezelfde functie als op de  $\overline{\mathbb{F}}$  (Diavoorstelling)-toets drukken. Zie pagina [35](#page-34-1).

### **(Bijwerken): stilstaande beelden bijwerken**

Voegt effecten toe of voert correcties uit op een opgenomen beeld en neemt het als een nieuw bestand op. Het oorspronkelijke beeld wordt behouden.

### **Stilstaande beelden bijwerken**

- 1 Selecteer de beelden die u wilt bijwerken in de enkelbeeldfunctie.
- 2 Druk op de MENU-toets.
- 3 Selecteer [Bijwerken] met  $\triangle$ / $\blacktriangledown$  op de regeltoets en druk vervolgens op  $\blacktriangledown$  nadat u de gewenste functie hebt geselecteerd met  $\blacktriangleleft$ / $\blacktriangleright$ .
- 4 Werk de beelden bij volgens onderstaande instructies voor elke bijwerkingsfunctie.

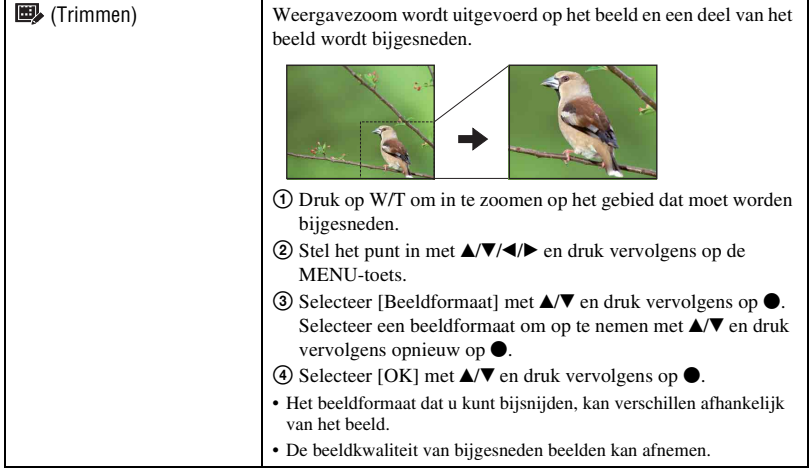

### **Weergavemenu** *Voor meer informatie over de bediening* 1 *pagina [44](#page-43-0)*

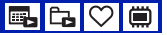

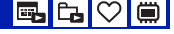

<span id="page-68-0"></span>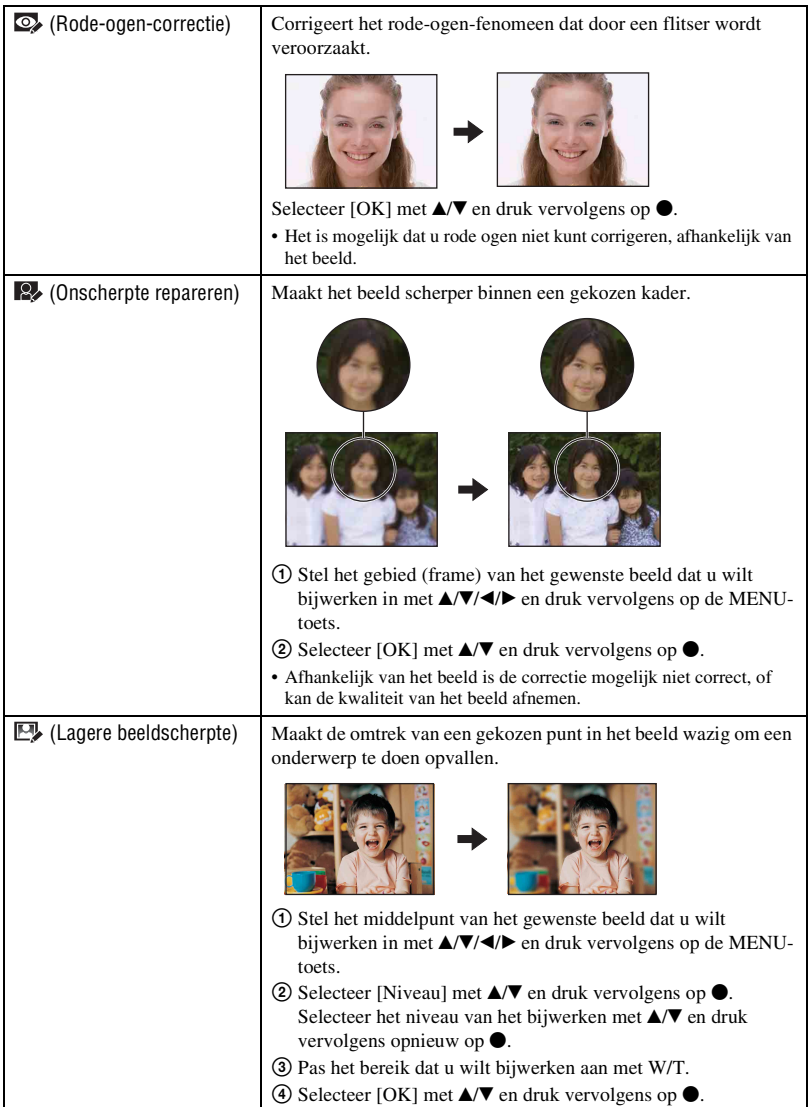

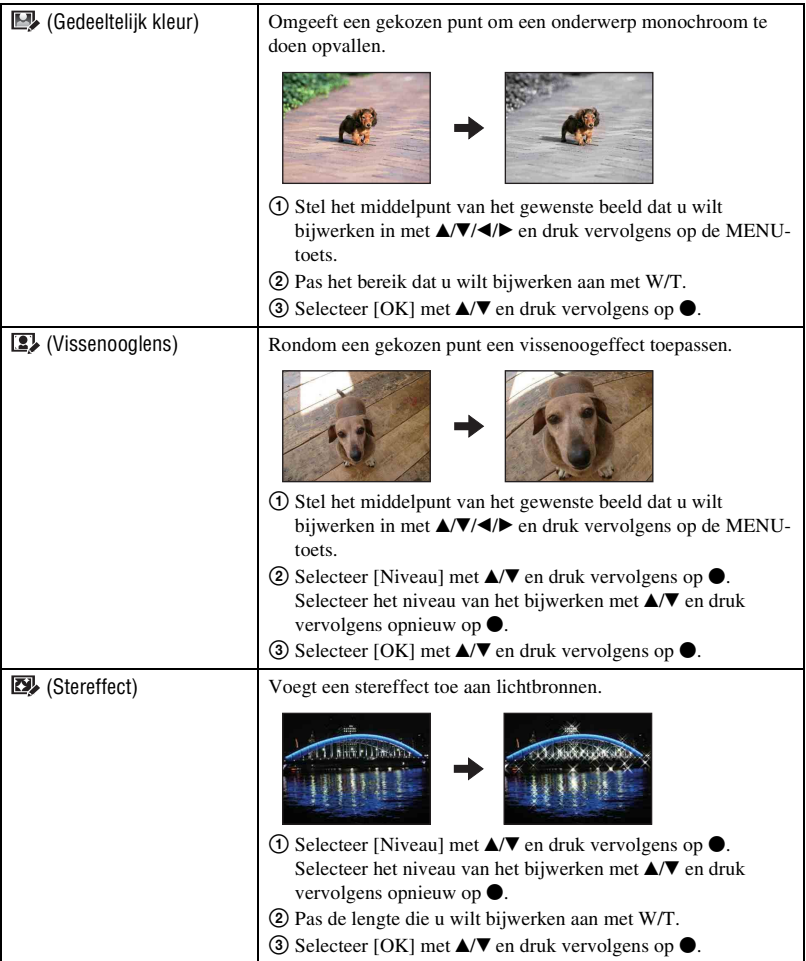

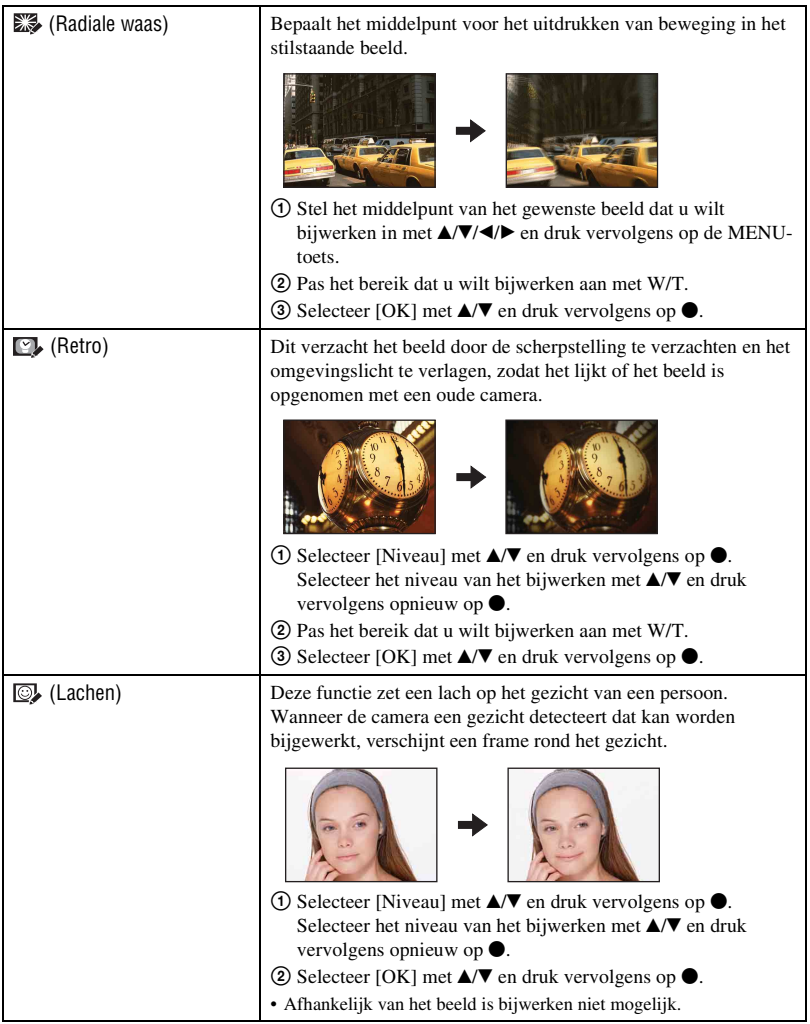

 **(Formaat wijzigen): het beeldformaat wijzigen volgens het gebruik**

EL. l۴

U kunt de breedte-/hoogteverhouding en het formaat van de opgenomen beelden wijzigen en ze opslaan als nieuwe bestanden.

U kunt beelden converteren naar de breedte-/hoogteverhouding 16:9 voor weergave in high definition en naar het VGA-formaat voor blog- en e-mailbijlagen.

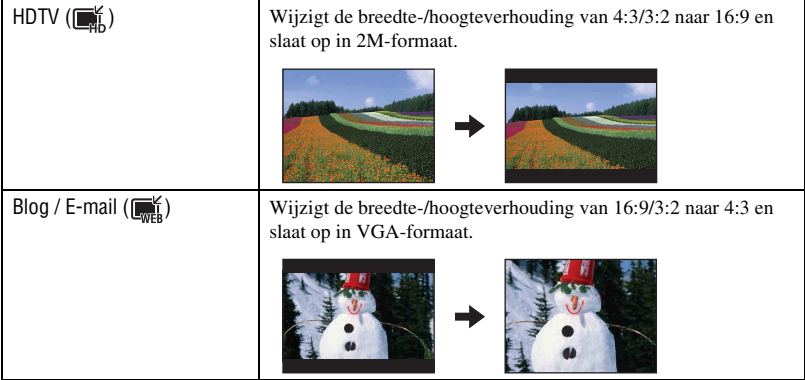

- 1 Selecteer de beelden die u wilt bijwerken in de enkelbeeldfunctie.
- 2 Druk op de MENU-toets.
- 3 Selecteer [Formaat wijzigen] met  $\triangle$   $\nabla$  op de regeltoets en druk vervolgens op  $\bullet$  nadat u het gewenste beeldformaat hebt geselecteerd met  $\blacktriangleleft$ / $\blacktriangleright$ .
- 4 Druk op W/T om in te zoomen op het gebied dat moet worden bijgesneden.
- $\circled{5}$  Stel het punt in met  $\triangle/\blacktriangledown/\blacktriangle/\blacktriangleright$  en druk vervolgens op de MENU-toets.
- $\circled{6}$  Selecteer [OK] met  $\blacktriangle$  en druk vervolgens op  $\bullet$ .
- Zie pagina [11](#page-10-1) voor meer informatie over het beeldformaat.
- Het formaat van films kan niet worden gewijzigd.
- U kunt het formaat van beelden niet wijzigen van VGA in [HDTV].
- Het beeld vergroten en formaat wijzigen kan de beeldkwaliteit doen afnemen.
**(Beveiligen): voorkomen dat gegevens per ongeluk worden gewist**

lc. o

Hiermee kunt u de beelden beveiligen tegen per ongeluk wissen. Op een beveiligd beeld wordt de aanduiding  $\sigma_{\overline{n}}$  (Beveiligen) weergegeven.

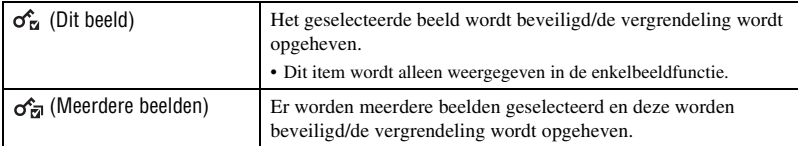

#### **Een beeld beveiligen**

- 1 Selecteer de beelden die u wilt beveiligen in de enkelbeeldfunctie.
- 2 Druk op de MENU-toets.
- 3 Selecteer [Beveiligen] met  $\triangle$ / $\nabla$  op de regeltoets, [Dit beeld] met  $\triangle$ / $\nabla$  en druk vervolgens op  $\triangle$ .

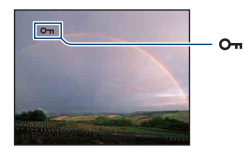

## **Beelden selecteren en beveiligen**

- 1 Druk op de MENU-toets tijdens weergave in de enkelbeeldfunctie of in de indexfunctie.
- 2 Selecteer [Beveiligen] met  $\triangle/\blacktriangledown$ , selecteer [Meerdere beelden] met  $\triangle/\blacktriangleright$  en druk vervolgens op z.
- In de enkelbeeldfunctie:
- 3 Selecteer het beeld dat u wilt beveiligen met  $\blacktriangleleft/\blacktriangleright$  en druk vervolgens op  $\blacklozenge$ . Het geselecteerde beeld wordt gemarkeerd met  $\checkmark$ .
- $\circled{4}$  Druk op  $\bullet$ / $\bullet$  om andere beelden die u wilt beveiligen weer te geven en druk op  $\bullet$ .
- 5 Druk op de MENU-toets.
- $\circled{6}$  Selecteer [OK] met  $\blacktriangle$  en druk vervolgens op  $\bullet$ .
- In de indexfunctie:
- 3 Selecteer het beeld dat u wilt beveiligen met  $\triangle$ / $\nabla$ / $\triangleleft$ / $\triangleright$  en druk vervolgens op  $\odot$ . Het geselecteerde beeld wordt gemarkeerd met  $\checkmark$ .
- 4 Herhaal stap 3 om andere beelden te beveiligen. Om alle beelden van een datum/map/favorieten te selecteren, selecteert u de balk met  $\blacktriangleleft$  en drukt u vervolgens op  $\bullet$ .
- 5 Druk op de MENU-toets.
- $\circled{6}$  Selecteer [OK] met  $\blacktriangle$  en druk vervolgens op  $\bullet$ .
- U kunt niet alle beelden beveiligen wanneer er meer dan 999 bestanden zijn.
- Houd er rekening mee dat bij het formatteren alle gegevens op het opnamemedium worden gewist, zelfs als de beelden zijn beveiligd, en dat deze gegevens niet kunnen worden hersteld.
- Het beveiligen van een beeld kan enige tijd duren.

## **De beveiliging annuleren**

Selecteer het beeld waarvan u de beveiliging wilt annuleren en verwijder de vergrendeling door de stappen van "Beelden selecteren en beveiligen" nogmaals te herhalen. De aanduiding  $\sigma_{\overline{n}}$  (Beveiligen) verdwijnt.

## **: een afdrukmarkering toevoegen**

Hiermee voegt u een afdrukmarkering (DPOF) toe aan beelden die u wilt afdrukken. Zie [pagina 114](#page-113-0).

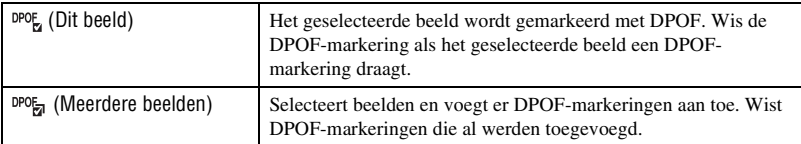

## **(Afdrukken): beelden afdrukken met een printer**

Beelden afdrukken die met de camera werden gemaakt. Zie [pagina 111](#page-110-0).

## <span id="page-73-0"></span> **(Roteren): een stilstaand beeld roteren**

- 1 Geef het beeld weer dat u wilt roteren.
- 2 Druk op de MENU-toets om het menu weer te geven.
- 3 Selecteer [Roteren] met  $\triangle$ / $\nabla$  op de regeltoets en druk vervolgens op  $\bullet$ .
- 4 Selecteer  $\lceil \mathcal{L} \rceil$  en roteer vervolgens het beeld met  $\blacktriangleleft$ / $\blacktriangleright$ .
- $\circled{5}$  Selecteer [OK] met  $\triangle$ / $\triangledown$  en druk vervolgens op  $\bullet$ .
- U kunt beveiligde beelden of films niet roteren.
- Beelden die met andere camera's zijn opgenomen, kunnen soms niet worden geroteerd.
- Wanneer u beelden op een computer weergeeft, wordt de beeldrotatie wellicht niet toegepast, afhankelijk van de gebruikte software.

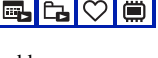

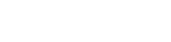

sla

۵,

Hiermee kunt u een stilstaand beeld roteren.

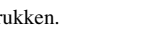

## **Weergavemenu** *Voor meer informatie over de bediening* 1 *pagina [44](#page-43-0)*

#### <span id="page-74-0"></span> **(Map kiezen): een map selecteren voor het weergeven van beelden**

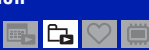

Hiermee kunt u de map selecteren met het beeld dat u wilt weergeven.

 $\odot$  Selecteer de gewenste map met  $\triangleleft$  op de regeltoets.

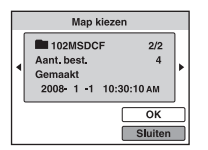

2 Selecteer [OK] met  $\triangle$  en druk vervolgens op  $\bullet$ .

#### **Het selecteren van een map annuleren**

Selecteer [Sluiten] in stap  $\circled{2}$  en druk vervolgens op  $\bullet$ .

#### ΰ De mappen

De camera slaat de beelden op in een opgegeven map op de "Memory Stick Duo". U kunt de map wijzigen of een nieuwe map maken.

- Een nieuwe map maken  $\rightarrow$  [Opnamemap maken] [\(pagina 78\)](#page-77-0)
- De map voor opgenomen beelden wijzigen  $\rightarrow$  [Opnamemap wijz.] [\(pagina 79\)](#page-78-0)
- Wanneer meerdere mappen zijn gemaakt op de "Memory Stick Duo" en het eerste of laatste beeld in de map wordt weergegeven, worden de volgende aanduidingen weergegeven.

: naar de vorige map

**Ex**: naar de volgende map

: naar de vorige of volgende map

<span id="page-75-0"></span>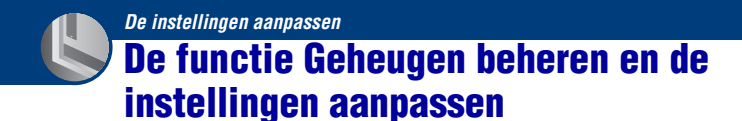

U kunt de standaardinstellingen wijzigen met (Geheugen beheren) of  $\mathbb{R}$  (Instellingen) in het HOME-scherm.

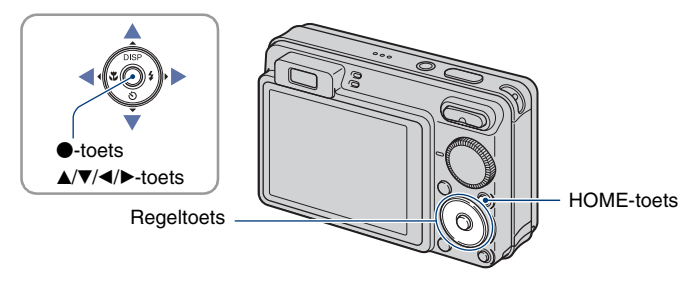

**1 Druk op de HOME-toets om het HOME-scherm weer te geven.**

**2** Selecteer ● (Geheugen beheren) of <sup>●</sup> (Instellingen) met </>
→ op de **regeltoets.**

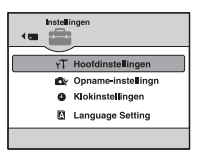

**3** Selecteer een item met ▲/▼ en druk vervolgens op ●.

 $\boldsymbol{4}$  Selecteer de gewenste instelling met ▲/▼ en druk vervolgens op ●.

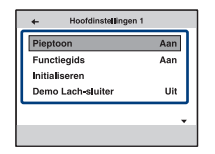

• Het HOME-scherm wordt weergegeven door op  $\blacktriangleleft$  te drukken.

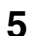

**5** Selecteer een instelling met ▲/▼ en druk vervolgens op ●.

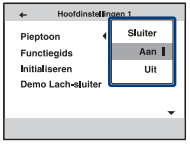

#### **Het wijzigen van de instelling annuleren**

Selecteer [Annul.] als deze optie beschikbaar is op het scherm en druk op $\bullet$ . Druk op  $\blacktriangleleft$  als dat niet het geval is.

- Deze instelling blijft ook na het uitschakelen van de camera bewaard.
- De camera wordt op de opnamefunctie of weergavefunctie ingesteld door nogmaals op de HOME-toets te drukken.

## **Geheugen-tool — Memory Stick-tool**

Dit item wordt alleen weergegeven als een "Memory Stick Duo" in de camera is geplaatst.

#### **Formatteren**

Hiermee kunt u de "Memory Stick Duo" formatteren. Een in de handel verkrijgbare "Memory Stick Duo" is al geformatteerd en kan onmiddellijk worden gebruikt.

- Houd er rekening mee dat bij het formatteren alle gegevens op de "Memory Stick Duo", waaronder de beveiligde beelden, onherroepelijk worden verwijderd.
- 1 Selecteer [Formatteren] met  $\triangle$ / $\nabla$  op de regeltoets en druk vervolgens op  $\bullet$ . Het bericht "Alle data in de Memory Stick wordt gewist" wordt weergegeven.
- 2 Selecteer [OK] met  $\blacktriangle$  en druk vervolgens op  $\blacklozenge$ . Het formatteren begint.

#### **Het formatteren annuleren**

Selecteer [Annul.] in stap  $(2)$  en druk vervolgens op  $\bullet$ .

#### <span id="page-77-0"></span>**Opnamemap maken**

Hiermee kunt u een map op een "Memory Stick Duo" maken waarin beelden worden opgenomen.

1 Selecteer [Opnamemap maken] met  $\triangle$ / $\nabla$  op de regeltoets en druk vervolgens op  $\bullet$ . Het scherm voor het maken van mappen wordt weergegeven.

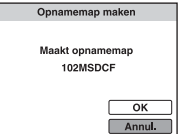

2 Selecteer [OK] met  $\triangle$  en druk vervolgens op  $\bullet$ .

Een nieuwe map wordt gemaakt met een nummer dat één hoger is dan het hoogste nummer, en de nieuwe map wordt ingesteld als de nieuwe opnamemap.

#### **Het maken van een map annuleren**

Selecteer [Annul.] in stap  $(2)$  en druk vervolgens op  $\bullet$ .

- Wanneer u geen nieuwe map maakt, wordt de map "101MSDCF" geselecteerd als opnamemap.
- U kunt mappen maken tot en met nummer "999MSDCF".
- U kunt een map niet met de camera verwijderen. Als u een map wilt verwijderen, moet u dit doen met een computer, enzovoort.
- De beelden worden opgenomen in de nieuwe map totdat u een andere map maakt of een andere opnamemap selecteert.
- Er kunnen maximaal 4.000 beelden in een map worden opgeslagen. Als de map vol is, wordt automatisch een nieuwe map gemaakt.
- • [zie "Beeldbestandopslaglocaties en bestandsnamen" \(pagina 101\)](#page-100-0) voor meer informatie.

#### <span id="page-78-0"></span>**Opnamemap wijz.**

Hiermee kunt u de huidige opnamemap wijzigen.

1 Selecteer [Opnamemap wijz.] met  $\triangle$ / $\nabla$  op de regeltoets en druk vervolgens op  $\bullet$ . Het scherm voor het selecteren van mappen wordt weergegeven.

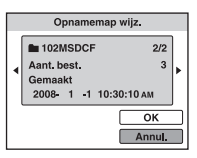

2 Selecteer de gewenste map met  $\blacktriangleleft$  en [OK] met  $\blacktriangleleft$  en druk vervolgens op  $\blacktriangleright$ .

#### **Het wijzigen van de opnamemap annuleren**

Selecteer [Annul.] in stap  $\circled{2}$  en druk vervolgens op  $\bullet$ .

- U kunt de map "100MSDCF" niet selecteren als opnamemap.
- U kunt opgenomen beelden niet verplaatsen naar een andere map.

#### **Kopiëren**

Hiermee kunt u alle beelden die in het interne geheugen zijn opgeslagen, kopiëren naar een "Memory Stick Duo".

- 1 Plaats een "Memory Stick Duo" met voldoende opslagcapaciteit.
- 2) Selecteer [Kopiëren] met  $\triangle$ / $\nabla$  op de regeltoets en druk vervolgens op  $\bullet$ . Het bericht "Alle data in het intern geheug. gekopieerd" wordt weergegeven.
- 3 Selecteer [OK] met  $\blacktriangle$  en druk vervolgens op  $\blacktriangleright$ . Het kopiëren begint.

#### **Het kopiëren annuleren**

Selecteer [Annul.] in stap  $\mathcal{D}$  en druk vervolgens op  $\bullet$ .

- Gebruik een volledig opgeladen accu. Als u probeert beeldbestanden te kopiëren terwijl de accu bijna leeg is, kan de accu helemaal leeg raken. Hierdoor kan het kopiëren mislukken en kunnen de gegevens zelfs beschadigd raken.
- U kunt beelden voor kopiëren niet selecteren.
- De oorspronkelijke beelden blijven ook na het kopiëren bewaard in het interne geheugen. Als u de inhoud van het interne geheugen wilt verwijderen, verwijdert u na het kopiëren eerst de "Memory Stick Duo" en formatteert u vervolgens het interne geheugen ([Formatteren] in [Intern geheugen-tool]) [\(pagina 80\)](#page-79-0).
- Een nieuwe map wordt aangemaakt op de "Memory Stick Duo" en alle gegevens worden ernaar gekopieerd. U kunt geen specifieke map kiezen en er beelden naar kopiëren.
- De afdrukmarkeringen **DPOF** op de beelden worden niet gekopieerd.

## **Geheugen-tool — Intern geheugen-tool**

Dit item wordt niet weergegeven als een "Memory Stick Duo" in de camera is geplaatst.

#### <span id="page-79-0"></span>**Formatteren**

Hiermee kunt u het interne geheugen formatteren.

- Houd er rekening mee dat bij het formatteren alle beeldgegevens in het interne geheugen, waaronder de beveiligde beelden, onherroepelijk worden verwijderd.
- 1 Selecteer [Formatteren] met  $\triangle$ / $\nabla$  op de regeltoets en druk vervolgens op  $\bullet$ . Het bericht "Alle data in het intern geheugen wordt gewist" wordt weergegeven.
- 2 Selecteer [OK] met  $\triangle$  en druk vervolgens op  $\bullet$ . Het formatteren begint.

#### **Het formatteren annuleren**

Selecteer [Annul.] in stap  $(2)$  en druk vervolgens op  $\bullet$ .

# **Hoofdinstellingen — Hoofdinstellingen 1**

De standaardinstellingen worden aangegeven met  $\mathcal{D}$ .

#### **Pieptoon**

Hiermee kunt u het geluid selecteren dat wordt weergegeven wanneer u de camera bedient.

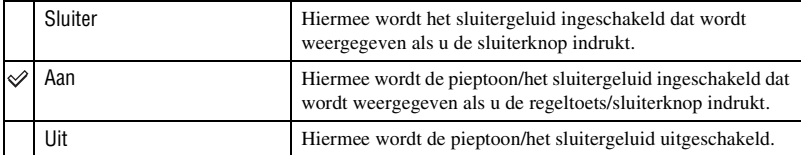

#### **Functiegids**

Wanneer u de camera bedient, verschijnt de functiegids.

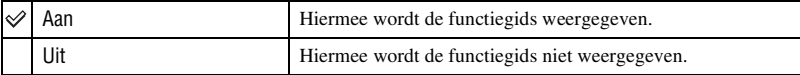

## <span id="page-80-0"></span>**Initialiseren**

Hiermee kunt u alle instellingen terugzetten op de standaardinstellingen. Zelfs als u deze functie uitvoert, blijven de beelden die in het interne geheugen zijn opgeslagen, bewaard.

- $\odot$  Selecteer [Initialiseren] met  $\triangle$ / $\nabla$  op de regeltoets en druk vervolgens op  $\bullet$ . Het bericht "Alle instellingen initialiseren" wordt weergegeven.
- 2 Selecteer [OK] met  $\blacktriangle$  en druk vervolgens op  $\blacklozenge$ . Alle instellingen worden teruggezet op de standaardinstellingen.

## **Het initialiseren annuleren**

Selecteer [Annul.] in stap  $\circled{2}$  en druk vervolgens op  $\bullet$ .

• Zorg ervoor dat de camera is uitgeschakeld bij het initialiseren.

## **Demo Lach-sluiter**

U kunt een demonstratie van de lach-sluiterfunctie bekijken.

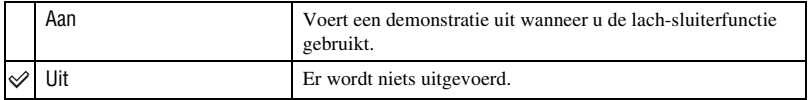

1 Selecteer de -functie (Lach-sluiter) met de modusknop [\(pagina 29\).](#page-28-0)

- 2 Richt de camera naar het onderwerp en druk de sluiterknop volledig in. De demonstratie start.
- Als u de camera niet gebruikt gedurende ongeveer 15 seconden, start de demonstratie automatisch, zelfs als u de sluiterknop niet indrukt.
- U kunt de demonstratie tijdelijk sluiten nadat ze gestart is door de sluiterknop volledig in te drukken.
- Hoewel de sluiter wordt vrijgegeven wanneer de camera een lach detecteert, wordt geen beeld opgenomen.
- Stel altijd [Uit] in om een opname met lach-sluiter te maken.

# **Hoofdinstellingen — Hoofdinstellingen 2**

De standaardinstellingen worden aangegeven met  $\mathcal{D}$ .

## <span id="page-82-1"></span>**USB-aansluiting**

Hiermee kunt u de USB-modus selecteren wanneer de camera wordt aangesloten op een computer of een PictBridge-compatibele printer met de kabel voor de multifunctionele aansluiting.

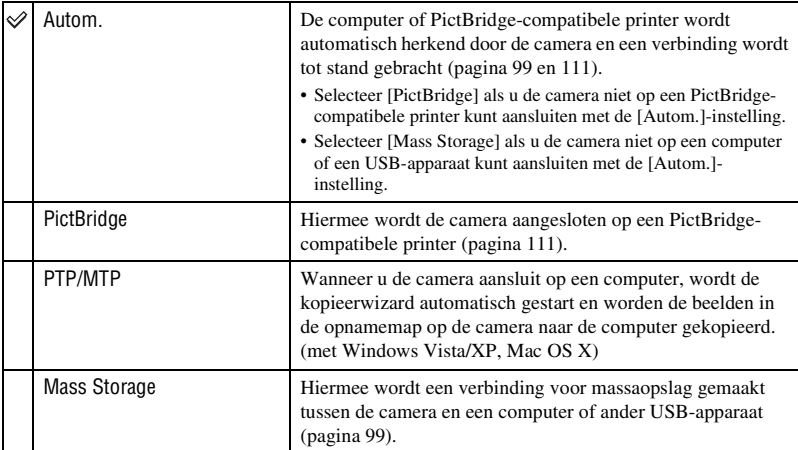

## <span id="page-82-0"></span>**COMPONENT**

Hiermee selecteert u het video-uitgangssignaal, SD of HD(1080i), volgens de aangesloten televisie ([pagina 91\)](#page-90-0).

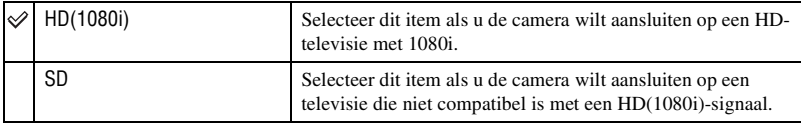

## <span id="page-83-0"></span>**Video-uit**

Hiermee wordt het video-uitgangssignaal ingesteld overeenkomstig het televisiekleursysteem van de aangesloten videoapparatuur. De kleursystemen voor televisies hangen af van het land en de regio.

Als u de beelden op een televisie wilt bekijken, controleert u het televisiekleursysteem van het land of de regio waar de camera wordt gebruikt ([pagina 93](#page-92-0)).

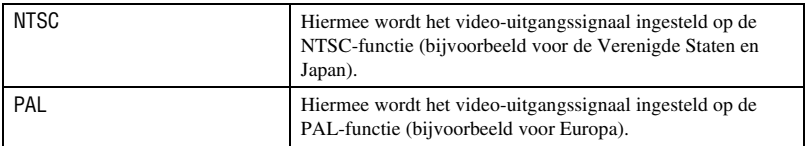

#### <span id="page-83-1"></span>**Breed-zoombeeld**

Tijdens weergave op High Definition-tv, worden stilstaande beelden met een breedte-/ hoogteverhouding van 4:3 en 3:2 weergegeven met een breedte-/hoogteverhouding van 16:9. Beelden worden weergegeven met de bovenste en onderste delen enigszins bijgesneden.

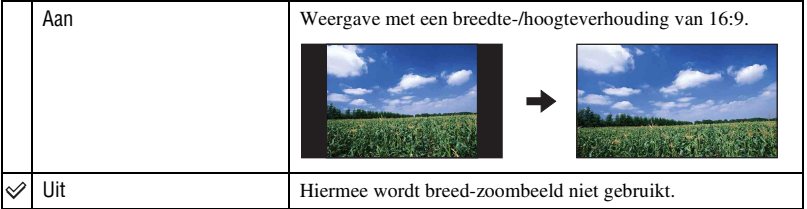

- De enige beelden die kunnen worden weergegeven met brede zoom zijn beelden in 4:3 en 3:2. Films, beelden in 16:9 en portretten kunnen niet worden gezoomd.
- Het beeld weergegeven op het LCD-scherm van de camera wijzigt niet.

# **Opname-instellingn — Opname-instellingen 1**

De standaardinstellingen worden aangegeven met  $\mathcal{D}$ .

#### **AF-verlicht.**

De AF-verlichting levert vullicht om gemakkelijker te kunnen scherpstellen op een onderwerp in een donkere omgeving.

De AF-verlichting zendt rood licht uit zodat de camera gemakkelijk kan scherpstellen zodra de sluiterknop half ingedrukt wordt gehouden totdat de scherpstelling is vergrendeld. Op dat moment wordt de aanduiding  $\mathbb{K}_{ON}$  weergegeven.

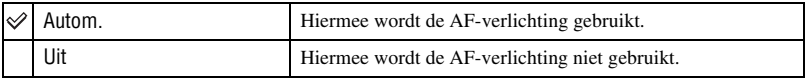

- Als de AF-verlichting het onderwerp niet voldoende raakt of als het onderwerp onvoldoende contrast heeft, kan niet worden scherpgesteld. (U kunt het best een afstand van ongeveer 2,0 m (zoom: W)/1,7 m (zoom: T) aanhouden.)
- De camera kan scherpstellen zolang de AF-verlichting het onderwerp bereikt, ongeacht of licht het midden van het onderwerp al dan niet bereikt.
- U kunt de AF-verlichting niet gebruiken als:
- Semi-handmatig is ingesteld [\(pagina 57\)](#page-56-0).
- $\blacksquare$ -functie (Landschap),  $\blacktriangleright$ -functie (Schemer) of  $\ddot{\otimes}$ -functie (Vuurwerk) is geselecteerd in de scènekeuzefunctie.
- Wanneer u de AF-verlichting gebruikt, wordt het normale AF-bereikzoekerframe uitgeschakeld en wordt een nieuw AF-bereikzoekerframe weergegeven met een stippellijn. AF werkt met voorrang voor onderwerpen die zich in de buurt van het midden van het frame bevinden.
- De AF-verlichting zendt zeer helder licht uit. Hoewel er geen enkel gezondheidsgevaar bestaat, kunt u het beste niet rechtstreeks van dichtbij in het lichtvenster van de AF-verlichting kijken.

#### **Stramienlijn**

Door de stramienlijnen als referentie te gebruiken, kunt u eenvoudig de horizontale/verticale positie van een onderwerp bepalen.

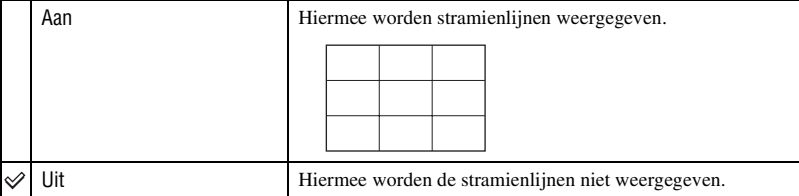

• De stramienlijnen worden niet opgenomen.

## **AF-functie**

Hiermee kunt u de werking van de automatische scherpstelling selecteren.

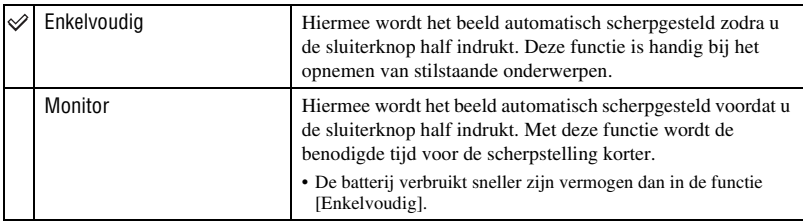

• De instelling AF-functie is niet geldig wanneer de gezichtsherkenningsfunctie is geactiveerd.

• Bij gebruik van semi-handmatig, wordt [Enkelvoudig] automatisch geselecteerd.

## **Digitale zoom**

Hiermee selecteert u de digitale zoomfunctie. De camera vergroot het beeld met de optische zoomfunctie (tot maximaal 5×). Zodra de zoomvergrotingsfactor hoger wordt dan 5×, gebruikt de camera de slimme-zoomfunctie of precisie-digitale-zoomfunctie.

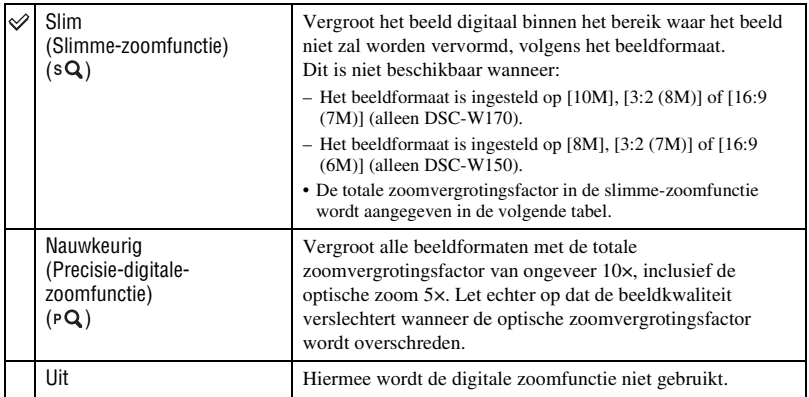

#### **Beeldformaat en totale zoomvergrotingsfactor bij gebruik van de slimme-zoomfunctie (inclusief optische zoom 5×)**

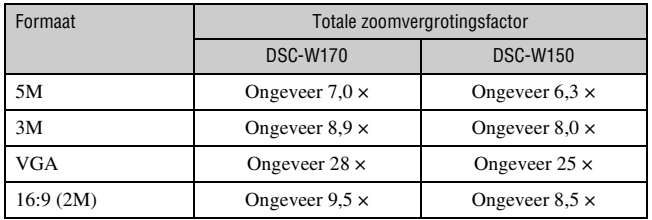

• U kunt de digitale zoomfunctie niet gebruiken als:

- $\odot$ -functie (Lach-sluiter) is geselecteerd in de scènekeuzefunctie.
- Het LCD-scherm is uitgeschakeld.
- Films opnemen

#### **Conversielens**

Stelt in om de juiste scherpstelling te verkrijgen bij bevestiging van een conversielens (niet bijgeleverd). Bevestig een lensadapter (niet bijgeleverd) en bevestig vervolgens een conversielens.

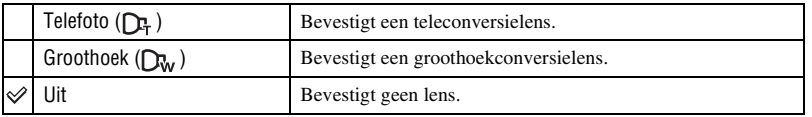

- Als u de ingebouwde flitser gebruikt, wordt het flitslicht mogelijk geblokkeerd, waardoor de schaduw verschijnt.
- Controleer de beeldcompositie op het LCD-scherm tijdens het opnemen.
- Macro is ingesteld op **Y**<sub>AITO</sub> (Autom.).
- Het beschikbare zoombereik is beperkt.
- Het beschikbare scherpstelbereik is beperkt.
- De AF-verlichting zendt geen licht uit.
- U kunt semi-handmatig niet selecteren.
- Als u beelden opneemt met een teleconversielens (niet bijgeleverd), kan de camera ook scherpstellen op onderwerpen dichtbij in de **A**-functie (Landschap) en de **D**-functie (Schemer).
- Als u beelden met een conversielens (niet bijgeleverd) opneemt, kunt u mogelijk geen beelden opnemen in de -<br/>  $\ddot{\otimes}$ -functie (Vuurwerk) met het optimale effect.
- Raadpleeg ook de gebruiksaanwijzing bij de conversielens.

## **Opname-instellingn — Opname-instellingen 2**

De standaardinstellingen worden aangegeven met  $\mathcal{D}$ .

#### **Autom. Oriëntatie**

Wanneer de camera gedraaid is om een portretfoto (verticaal) op te nemen, legt de camera de gewijzigde positie vast en geeft het beeld weer in portretpositie.

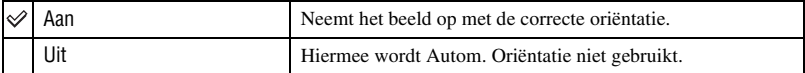

- Links en rechts van verticaal georiënteerde beelden wordt zwart weergegeven.
- Afhankelijk van de opnamehoek van de camera wordt de oriëntatie van het beeld mogelijk niet correct weergegeven. Als een beeld niet in de correctie oriëntatie wordt opgenomen, kunt u het beeld roteren volgens de procedure op [pagina 74.](#page-73-0)
- U kunt Autom. Oriëntatie niet gebruiken wanneer de -functie (Onderwater) is geselecteerd in de scènekeuzefunctie.

#### **Auto Review**

Hiermee kunt u het opgenomen beeld onmiddellijk na de opname twee seconden op het scherm weergeven.

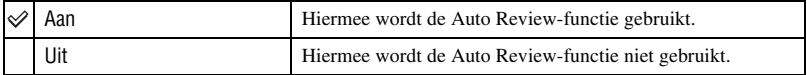

- Als u de sluiterknop half indrukt, verdwijnt de weergave van het opgenomen beeld en kunt u onmiddellijk het volgende beeld opnemen.
- U kunt de Auto Review-functie niet gebruiken wanneer:
	- u burst/bracket-opnamen maakt
	- [Scèneherkenning] is ingesteld op [Autom.] of [Geavanceerd].

# **Klokinstellingen**

## **Klokinstellingen**

Hiermee kunt u de datum en tijd instellen.

1 Selecteer [ Klokinstellingen] uit (Instellingen) op het HOME-scherm.

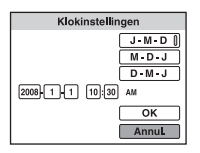

- $\odot$  Druk op  $\bullet$  op de regeltoets.
- 3 Selecteer het datumweergaveformaat met  $\triangle/\blacktriangledown$  en druk vervolgens op  $\heartsuit$ .
- $\Theta$  Selecteer elk item met  $\blacktriangleleft/\blacktriangleright$ , stel de numerieke waarde in met  $\blacktriangleleft/\blacktriangledown$  en druk vervolgens op  $\blacklozenge$ .
- $\circled{5}$  Selecteer [OK] en druk vervolgens op  $\bullet$ .
- Middernacht wordt aangeduid als 12:00 AM en middag als 12:00 PM.

## **De klokinstelling annuleren**

Selecteer [Annul.] in stap  $\circledS$  en druk vervolgens op  $\bullet$ .

# **Language Setting**

**Language Setting**

Hiermee kunt u de taal selecteren voor de menu-items, waarschuwingen en berichten.

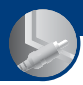

<span id="page-90-0"></span>*Beelden bekijken op een televisiescherm*

# **Beelden bekijken op een televisiescherm**

U kunt de beelden weergeven op een televisie door de camera aan te sluiten op een televisie. De aansluiting is afhankelijk van het type televisie waarop de camera wordt aangesloten.

## **Beelden weergeven door de camera op een televisie aan te sluiten met de bijgeleverde kabel voor de multifunctionele aansluiting**

Schakel zowel de camera als de televisie uit voordat u de camera aansluit op de televisie.

**1 Sluit de camera aan op de televisie met de kabel voor de multifunctionele aansluiting (bijgeleverd).**

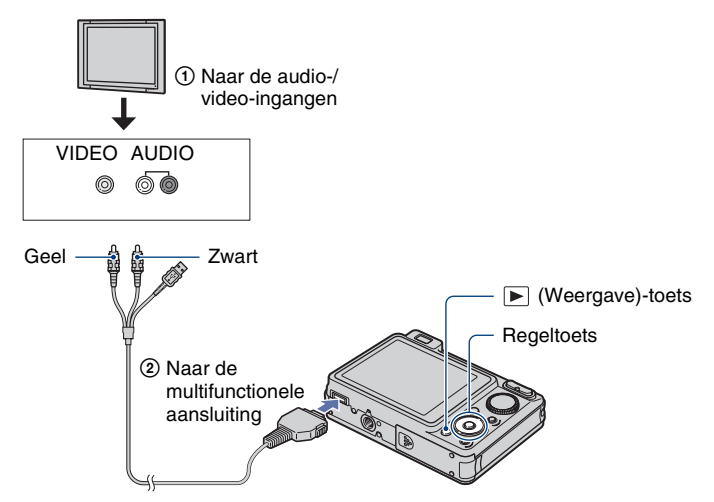

• Als de televisie is uitgerust met stereo-ingangen, sluit u de audiostekker (zwart) van de kabel voor de multifunctionele aansluiting aan op de linkeraudio-ingang van de televisie.

## **2 Schakel de televisie in en bepaal de ingang.**

• Raadpleeg de gebruiksaanwijzing bij de televisie voor meer informatie.

## **3 Druk op de (Weergave)-toets en schakel de camera in.**

De beelden die met de camera zijn opgenomen, worden op de televisie weergegeven.

Druk op  $\blacktriangleleft/\blacktriangleright$  op de regeltoets om het gewenste beeld te selecteren.

• Als u de camera in het buitenland gebruikt, kan het nodig zijn de videosignaaluitgang in te stellen overeenkomstig de uitgang van het plaatselijke televisiesysteem [\(pagina 84\)](#page-83-0).

## **Een beeld weergeven door de camera aan te sluiten op een HD-televisie**

U kunt een beeld dat is opgenomen op de camera in hoge kwaliteit\* weergeven door de camera aan te sluiten op een HD (High Definition)-televisie door middel van een HDuitgangsadapterkabel (niet bijgeleverd).

Schakel zowel de camera als de televisie uit voordat u de camera aansluit op de televisie.

- \* Beelden die in beeldformaat [VGA] zijn opgenomen, kunnen niet in HD-formaat worden weergegeven.
- In [Breed-zoombeeld] kunnen stilstaande beelden met een verhouding van 4:3 of 3:2 worden weergegeven met een verhouding van 16:9 [\(pagina 84\)](#page-83-1).
- In [Formaat wijzigen] kan de verhouding worden geconverteerd naar 16:9 voor weergave in high definition [\(pagina 72\)](#page-71-0).
- **1 Sluit de camera aan op een HD (High Definition)-televisie met een HDuitgangsadapterkabel (niet bijgeleverd).**

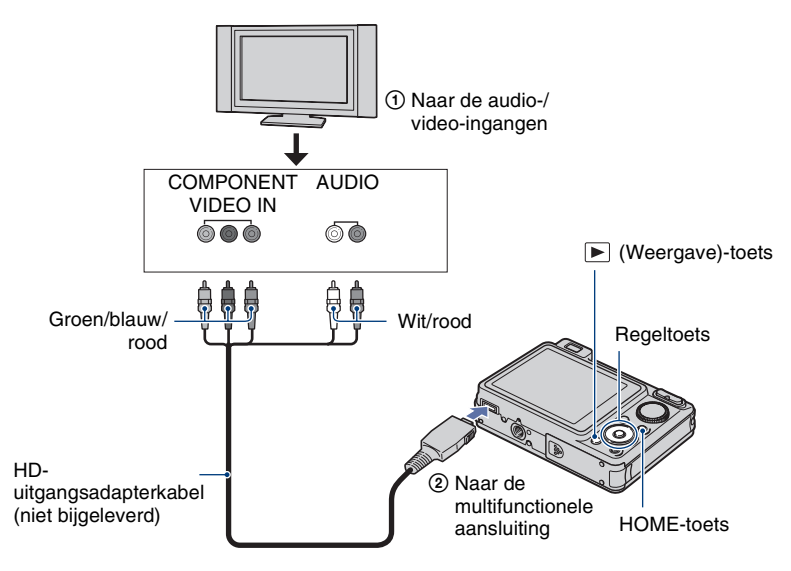

## **2 Schakel de televisie in en bepaal de ingang.**

• Raadpleeg de gebruiksaanwijzing bij de televisie voor meer informatie.

## **3 Druk op de (Weergave)-toets en schakel de camera in.**

De beelden die met de camera zijn opgenomen, worden op de televisie weergegeven.

Druk op ◀/▶ op de regeltoets om het gewenste beeld te selecteren.

- Stel [COMPONENT] in op [HD(1080i)] in [Hoofdinstellingen 2] door **for** (Instellingen) in het HOMEscherm te selecteren [\(pagina 83\).](#page-82-0)
- Als u de camera in het buitenland gebruikt, kan het nodig zijn de videosignaaluitgang in te stellen overeenkomstig de uitgang van het plaatselijke televisiesysteem [\(pagina 84\)](#page-83-0).
- U kunt geen films bekijken die in het [HD(1080i)]-signaalformaat worden uitgevoerd. Stel [COMPONENT] in op [SD] bij het weergeven van films [\(pagina 83\).](#page-82-0)

#### **"PhotoTV HD"**

Deze camera is compatibel met de standaard "PhotoTV HD".

Door apparaten van Sony die compatibel zijn met PhotoTV HD aan te sluiten met een HDuitgangsadapterkabel (niet bijgeleverd), kunt u genieten van een heel nieuwe wereld van foto's in adembenemende Full HD-kwaliteit.

PhotoTV HD zorgt voor een uiterst gedetailleerde, fotografische uitdrukking van subtiele texturen en kleuren.

• De instellingen moeten ook worden opgegeven op de televisie. Raadpleeg de gebruiksaanwijzing bij de televisie voor meer informatie.

#### <span id="page-92-0"></span>**Televisiekleursystemen**

Als u de beelden op een televisiescherm wilt weergeven, hebt u een televisie met een videoingang en de kabel voor de multifunctionele aansluiting nodig. Het kleursysteem van de televisie moet overeenkomen met dat van de digitale camera. Raadpleeg de onderstaande lijsten voor het televisiekleursysteem van het land of de regio waar de camera wordt gebruikt.

#### **NTSC-systeem**

Bahama-eilanden, Bolivia, Canada, Chili, Colombia, Ecuador, Filipijnen, Jamaica, Japan, Korea, Mexico, Midden-Amerika, Peru, Suriname, Taiwan, Venezuela, Verenigde Staten, enzovoort.

#### **PAL-systeem**

Australië, België, China, Denemarken, Duitsland, Finland, Hongkong, Hongarije, Italië, Koeweit, Maleisië, Nederland, Nieuw-Zeeland, Noorwegen, Oostenrijk, Polen, Portugal, Singapore, Slowakije, Spanje, Thailand, Tsjechië, Verenigd Koninkrijk, Zweden, Zwitserland, enzovoort.

#### **PAL-M-systeem**

Brazilië

#### **PAL-N-systeem**

Argentinië, Paraguay, Uruguay

#### **SECAM-systeem**

Bulgarije, Frankrijk, Guyana, Irak, Iran, Monaco, Oekraïne, Rusland, enzovoort.

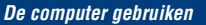

# **Werken met uw Windows-computer**

Lees het gedeelte ["De Macintosh-computer gebruiken"](#page-106-0)  [\(pagina 107\)](#page-106-0) voor meer informatie over het gebruik van een Macintosh-computer.

Schermafbeeldingen die in dit hoofdstuk worden gebruikt, zijn gebaseerd op de Engelse versie.

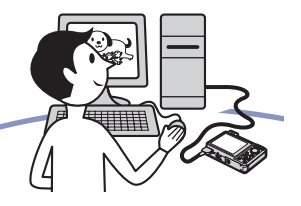

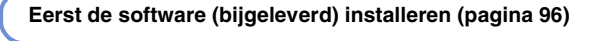

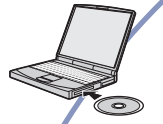

- De software als volgt installeren:
	- "Picture Motion Browser"
	- "Music Transfer"

#### **Beelden kopiëren naar de computer [\(pagina 99\)](#page-98-1)**

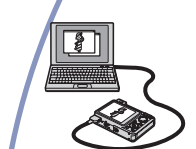

- Beelden kopiëren naar de computer met "Picture Motion Browser".
- Als volgt genieten van beelden met "Picture Motion Browser" en "Music Transfer":
	- Beelden weergeven die op de computer zijn opgeslagen
	- Beelden bewerken
	- De opnamelocaties van stilstaande beelden op kaarten online weergeven
	- De opgenomen beelden opslaan op een disc (CD- of DVDschriifstation vereist)
	- Afdrukken of opslaan van stilstaande beelden met de datum.
	- Muziek toevoegen/wijzigen voor diavoorstelling (met "Music Transfer")

Ga naar de website voor klantenondersteuning van Sony voor meer informatie over dit product en antwoorden op veelgestelde vragen.

<http://www.sony.net/>

## **Aanbevolen computeromgeving**

Een computer die op de camera wordt aangesloten, moet aan de volgende vereisten voldoen.

#### **Aanbevolen computeromgeving voor het kopiëren van beelden**

#### **Besturingssysteem**

**(voorgeïnstalleerd):** Microsoft Windows 2000 Professional SP4, Windows XP\* SP2/Windows Vista\*

• De juiste werking kan niet worden gegarandeerd in een computeromgeving waarin een upgrade naar een van de bovenstaande besturingssystemen is uitgevoerd of in een computeromgeving met meerdere besturingssystemen (multi-boot).

**USB-aansluiting:** standaardonderdeel

#### **Aanbevolen omgeving voor "Picture Motion Browser" en "Music Transfer"**

#### **Besturingssysteem**

**(voorgeïnstalleerd):** Microsoft Windows 2000 Professional SP4, Windows XP\* SP2/Windows Vista\*

- **CPU:** Intel Pentium III 500 MHz of sneller (Aanbevolen: Intel Pentium III 800 MHz of sneller)
- **Geheugen:** 256 MB of meer (Aanbevolen: 512 MB of meer)
- **Vaste schijf:** Vrije schijfruimte benodigd voor installatie— ongeveer 400 MB
- **Scherm:** Schermresolutie:  $1.024 \times 768$  pixels of meer
- \* 64-bit-edities en Starter (Edition) worden niet ondersteund.

## **Opmerkingen over het aansluiten van de camera op een computer**

- De computeromgeving moet ook voldoen aan de werkingsvereisten van het besturingssysteem.
- Een juiste werking kan niet worden gegarandeerd voor alle bovenstaande aanbevolen computeromgevingen.
- Als u twee of meer USB-apparaten tegelijkertijd op één computer aansluit, is het mogelijk dat sommige apparaten, waaronder de camera, niet werken afhankelijk van het type USB-apparaten dat u gebruikt.
- Een juiste werking kan niet worden gegarandeerd bij gebruik van een USB-hub.
- Als u de camera aansluit via een USB-interface die compatibel is met Hi-Speed USB (USB 2.0), kunt u gebruikmaken van geavanceerde gegevensoverdracht (snelle overdracht), aangezien deze camera ook compatibel is met Hi-Speed USB (USB 2.0).
- Er zijn vier modi voor een USB-verbinding bij aansluiting op een computer: [Autom.] (standaardinstelling), [Mass Storage], [PictBridge] en [PTP/MTP]. In dit gedeelte worden [Autom.] en [Mass Storage] als voorbeelden beschreven. Zie [pagina 83](#page-82-1) voor meer informatie over [PictBridge] en [PTP/ MTP].
- Na herstel van de computer vanuit de stand-byof slaapstand is het mogelijk dat de communicatie tussen de camera en de computer niet op hetzelfde moment wordt hersteld.

# <span id="page-95-0"></span>**De software (bijgeleverd) installeren**

U kunt de software (bijgeleverd) installeren met de volgende procedure.

• Meld uzelf aan als beheerder.

## **1 Schakel de computer in en plaats de CD-ROM (bijgeleverd) in het CD-ROM-station.**

Het installatiemenu wordt weergegeven.

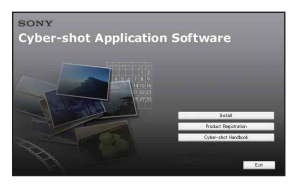

- Als dit niet wordt weergegeven, dubbelklikt u op [Computer] (in Windows XP/2000 [My  $Computer]$  (SONYPICTUTIL).
- Het scherm AutoPlay wordt mogelijk weergegeven. Selecteer "Run Install.exe." en volg de instructies op het scherm om verder te gaan met de installatie.

## **2 Klik op [Install].**

Het scherm "Choose Setup Language" wordt weergegeven.

## **3 Selecteer de gewenste taal en klik op [Next].**

Het scherm [Location Settings] wordt weergegeven.

## **4 Selecteer de [Region] en [Country/Area] en klik vervolgens op [Next].**

Als [Welcome to the InstallShield Wizard for Sony Picture Utility] verschijnt, klikt u op [Next].

Het scherm "License Agreement" wordt weergegeven. Lees de overeenkomst aandachtig door. Als u de voorwaarden van de overeenkomst accepteert, selecteert u het keuzerondje naast [I accept the terms of the license agreement] en klikt u op [Next].

## **5 Volg de aanwijzingen op het scherm om de installatie te voltooien.**

- Wanneer het bevestigingsbericht voor opnieuw opstarten wordt weergegeven, start u de computer opnieuw op volgens de aanwijzingen op het scherm.
- DirectX wordt wellicht geïnstalleerd afhankelijk van de systeemomgeving van uw computer.

## **6 Verwijder de CD-ROM uit de computer nadat de installatie is voltooid.**

- Software als volgt installeren:
	- Picture Motion Browser
	- Music Transfer

Nadat u de software hebt geïnstalleerd, worden snelkoppelingspictogrammen op het bureaublad gemaakt voor "Picture Motion Browser", "Gids voor PMB", "Music Transfer".

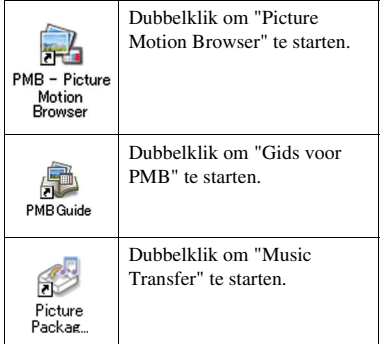

# <span id="page-97-0"></span>**De "Picture Motion Browser" gebruiken (bijgeleverd)**

Met de software kunt u stilstaande beelden en films van de camera optimaal benutten. Dit hoofdstuk vat de "Picture Motion Browser" samen.

## **Overzicht van "Picture Motion Browser"**

Met "Picture Motion Browser" kunt u het volgende:

- Beelden die met de camera zijn opgenomen, importeren en weergeven op de computer.
- Beelden op de computer indelen op opnamedatum om deze te bekijken.
- U kunt beeldbestanden die zijn opgeslagen op een computer met de camera kopiëren naar een "Memory Stick Duo".
- Stilstaande beelden bijwerken (Rode-ogencorrectie, enz.), afdrukken en als bijlage bij emailberichten versturen, de opnamedatum wijzigen en meer.
- Druk de stilstaande beelden met de datum af of sla ze op.
- Maak een gegevensdisc met een CDschrijfstation of DVD-schrijfstation.
- Upload het beeld naar het internet.
- Raadpleeg "Gids voor PMB" voor meer informatie.

## **De "Gids voor PMB" starten**

Dubbelklik op het pictogram (Gids voor PMB) op het bureaublad. Als u de "Gids voor PMB" via het startmenu wilt openen, klikt u op [Start]  $\rightarrow$ [All Programs] (in Windows 2000,  $[Programs] \rightarrow [Sony Picture Utility] \rightarrow$  $[He1p] \rightarrow [Gids\ voor\ PMB].$ 

## **"Picture Motion Browser" starten en afsluiten**

#### **"Picture Motion Browser" starten**

Dubbelklik op het pictogram (Picture Motion Browser) op het bureaublad. Of, via het startmenu, klik op [Start]  $\rightarrow$ [All Programs] (in Windows 2000,  $[Programs] \rightarrow [Sony Picture Utility] \rightarrow$ [PMB - Picture Motion Browser].

• Het bevestigingsbericht van de Informatie-tool verschijnt op het scherm wanneer u "Picture Motion Browser" de eerste keer opstart. Selecteer [Start]. Met deze functie ontvangt u meldingen, zoals software-updates. U kunt de instelling later wijzigen.

#### **"Picture Motion Browser" afsluiten**

Klik op  $\mathbb X$  in de rechterbovenhoek van het scherm.

# <span id="page-98-1"></span>**Beelden kopiëren naar de computer met de "Picture Motion Browser"**

## <span id="page-98-2"></span>**De camera en de computer voorbereiden**

- **1 Plaats een "Memory Stick Duo" met opgenomen beelden in de camera.**
	- Deze stap is niet nodig wanneer u beelden kopieert die in het interne geheugen zijn opgeslagen.
- **2 Plaats de voldoende opgeladen accu in de camera of sluit de camera met een netspanningsadapter (niet bijgeleverd) aan op een stopcontact en de USB/AV/DC INkabel voor multifunctionele aansluiting (niet bijgeleverd).**
	- Als u beelden naar de computer kopieert terwijl de accu bijna leeg is, kan het kopiëren mislukken of kunnen de beeldgegevens beschadigd raken als de accu leeg raakt.
- **3 Schakel de computer in en druk op de (Weergave)-toets.**

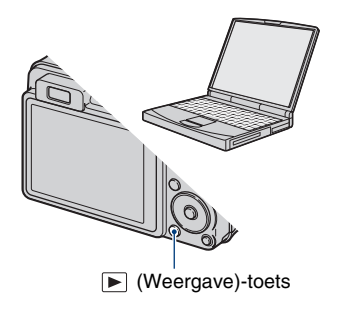

## <span id="page-98-3"></span><span id="page-98-0"></span>**De camera op de computer aansluiten**

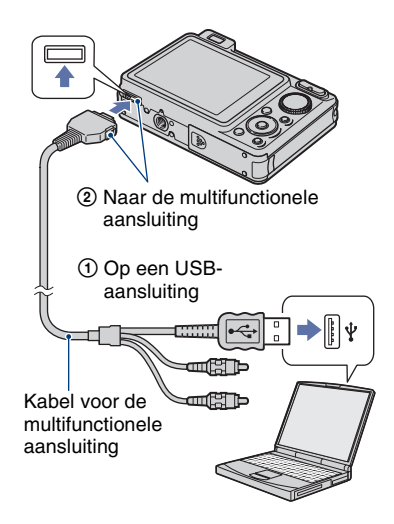

"Maakt verbinding..." verschijnt op het scherm van de camera.

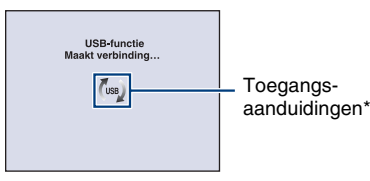

Als een USB-verbinding voor het eerst tot stand wordt gebracht, wordt op de computer automatisch een programma uitgevoerd om de camera te herkennen. Wacht enige tijd.

- \* Tijdens de communicatie wordt weergegeven op het scherm. Gebruik de computer niet tijdens het weergeven van de aanduiding. Wanneer de aanduiding wordt gewijzigd in <del>usp</del>, kunt u de computer weer gebruiken.
- Als "Mass Storage" niet verschijnt, stelt u [USB-aansluiting] in op [Mass Storage] [\(pagina 83\).](#page-82-1)

## **Beelden kopiëren naar een computer**

## **1 Sluit de camera op een computer aan zoals beschreven in "De camera op de computer aansluiten".**

Nadat de USB-verbinding tot stand is gebracht, wordt het scherm [Import Media Files] van "Picture Motion Browser" automatisch weergegeven.

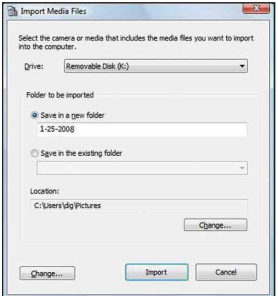

- Zie [pagina 103](#page-102-0) als u de Memory Stick-sleuf gebruikt
- Als de wizard AutoPlay verschijnt, sluit u deze.

## **2 Importeer de beelden.**

Als u het importeren van de beelden wilt starten, klikt u op [Import].

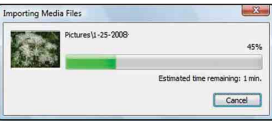

De beelden worden standaard geïmporteerd naar een map in "Pictures" (in Windows XP/2000, "My Pictures"). Deze map heeft als naam de datum waarop de beelden zijn geïmporteerd.

• Raadpleeg "Gids voor PMB", voor meer informatie over de "Picture Motion Browser".

## **Beelden weergeven op de computer**

Wanneer het importeren is voltooid, start de "Picture Motion Browser". Er worden miniaturen van de geïmporteerde beelden weergegeven.

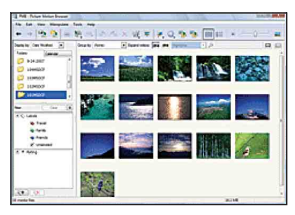

• De map "Pictures" (in Windows XP/2000, "My Pictures") is ingesteld als de standaardmap in "Viewed folders".

Beelden op de computer indelen op opnamedatum om deze te bekijken. Raadpleeg de "Gids voor PMB" voor meer informatie.

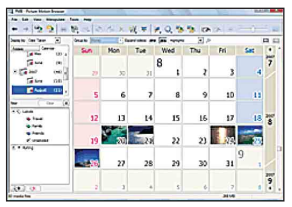

Voorbeeld: scherm met weergave per maand

## **De USB-verbinding annuleren**

Voer de procedures uit van stap  $\odot$  tot  $\odot$ hieronder voordat u:

- De kabel voor de multifunctionele aansluiting loskoppelt.
- Een "Memory Stick Duo" verwijdert.
- Een "Memory Stick Duo" in de camera plaatst na het kopiëren van beelden vanuit het interne geheugen.
- De camera uitschakelt.
- 1 Dubbelklik op het pictogram om los te koppelen op de taakbalk.

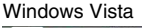

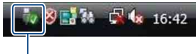

Dubbelklik hier

Windows XP/Windows 2000

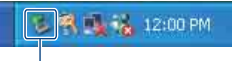

Dubbelklik hier

- 2 Klik op  $\oplus$  (USB Mass Storage Device)  $\rightarrow$ [Stop].
- 3 Controleer of het juiste apparaat wordt aangegeven in het bevestigingsvenster en klik op [OK].
- $\Phi$  Klik op [OK]. De verbinding met het apparaat is verbroken.
	- Voor Windows Vista/XP kunt u stap 4 overslaan.

## <span id="page-100-1"></span><span id="page-100-0"></span>**Beeldbestandopslaglocaties en bestandsnamen**

De beeldbestanden die op de camera zijn opgenomen, zijn gegroepeerd in mappen op de "Memory Stick Duo" of het interne geheugen.

#### **Voorbeeld: mappen weergeven in Windows Vista**

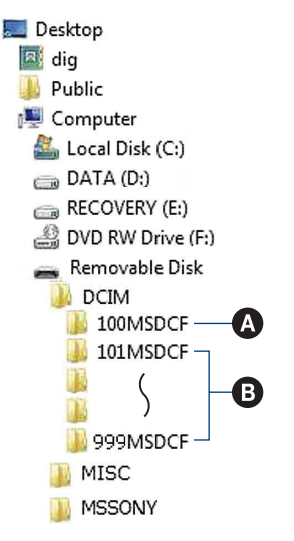

- A Map met beeldgegevens die zijn opgenomen met een camera die geen functie bevat voor het maken van mappen.
- **B** Map met beeldgegevens die zijn opgenomen met de camera. Als er geen nieuwe mappen worden gemaakt, worden de mappen als volgt weergegeven:
	- "Memory Stick Duo": "101MSDCF" alleen
	- Intern geheugen: "101\_SONY" alleen
- U kunt geen beelden opnemen in de map "100MSDCF". De beelden in deze map zijn alleen beschikbaar voor weergave.
- U kunt geen beelden opnemen/weergeven in de map "MISC".
- Beeldbestanden dragen de volgende namen:
	- Stilstaande beelden: DSC0□□□□JPG
	- Filmbestanden: MOV0□□□□.MPG
	- Indexbeeldbestanden die worden opgenomen wanneer u films opneemt:  $MOVO\square\square\square\square$ THM

 $\Box$  $\Box$  $\Box$  staat voor een nummer tussen 0001 en 9999. Het numerieke deel van de naam van een filmbestand dat is opgenomen in de filmopnamefunctie, is hetzelfde als dat van het bijbehorende indexbeeldbestand.

• Zie pagina [75](#page-74-0) en [78](#page-77-0) voor meer informatie over mappen.

# **Beelden kopiëren naar een computer zonder "Picture Motion Browser"**

U kunt als volgt beelden naar uw computer kopiëren zonder "Picture Motion Browser".

#### <span id="page-102-0"></span>**Voor een computer met een Memory Stick-sleuf:**

Verwijder de "Memory Stick Duo" uit de camera en steek deze in de Memory Stick Duo-adapter. Plaats de Memory Stick Duoadapter in de computer en kopieer de beelden.

- Zelfs wanneer u Windows 95/98/98 Second Edition/NT/Me gebruikt, kunt u beelden kopiëren door de "Memory Stick Duo" in de Memory Stick-sleuf van de computer te plaatsen.
- Zie [pagina 122](#page-121-0) als de "Memory Stick PRO Duo" niet wordt herkend.

#### **Voor een computer zonder een Memory Stick-sleuf:**

Maak een USB-verbinding en volg de stappen om beelden te kopiëren.

- De schermafbeeldingen in dit gedeelte zijn voorbeelden van het kopiëren van beelden vanaf een "Memory Stick Duo".
- De camera is niet compatibel met Windows 95/ 98/98 Second Edition/NT/Me van het Windowsbesturingssysteem. Gebruik een in de handel verkrijgbare Memory Stick-lezer/schrijver om beelden te kopiëren van een "Memory Stick Duo" naar uw computer.

Om beelden te kopiëren van het interne geheugen naar uw computer, kopieert u de beelden eerst naar een "Memory Stick Duo" en vervolgens naar uw computer.

**Beelden kopiëren naar een computer -Windows Vista/XP**

In dit gedeelte wordt het kopiëren van beelden naar de map "Documents" beschreven (voor Windows XP: "My Documents").

## **1 Bereid de camera en een computer voor.**

Voer dezelfde procedure uit als wordt beschreven in ["De camera en de](#page-98-2)  [computer voorbereiden" op pagina 99.](#page-98-2)

## **2 Sluit de camera aan op de computer met de kabel voor de multifunctionele aansluiting.**

Voer dezelfde procedure uit als wordt beschreven in ["De camera op de](#page-98-3)  [computer aansluiten" op pagina 99](#page-98-3).

• Als "Picture Motion Browser" reeds is geïnstalleerd, wordt [Import Media Files] gestart op "Picture Motion Browser" maar selecteer [Cancel] om te beëindigen.

**3 Klik op [Open folder to view files] (Voor Windows XP: [Open folder to view files1 → [OK]) zodra het scherm met de wizard automatisch op het bureaublad verschijnt.**

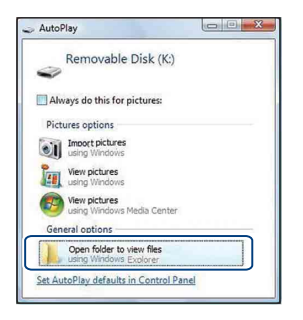

- Volg de procedure als het scherm met de wizard niet automatisch verschijnt:  $\rightarrow$ "Voor Windows 2000".
- **4 Dubbelklik op [DCIM].**
- **5 Dubbelklik op de map met de beeldbestanden die u wilt kopiëren. Klik vervolgens met de rechtermuisknop op een beeldbestand om het menu weer te geven en klik op [Copy].**

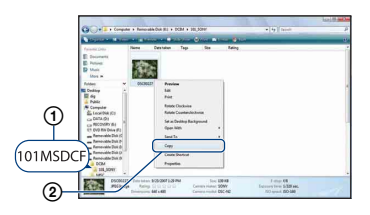

• Zie [pagina 101](#page-100-1) voor meer informatie over de opslaglocatie van de beeldbestanden.

**6 Klik op de map [Documents] (Voor Windows XP: [My Documents]). Klik vervolgens met de rechtermuisknop op "Documents" om het menu weer te geven en klik op [Paste].**

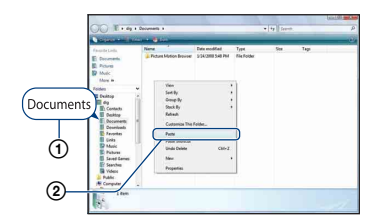

De beeldbestanden worden naar de map [Documents] gekopieerd (voor Windows XP: [My Documents]).

• Als de bestemmingsmap een beeld met dezelfde bestandsnaam bevat, wordt een bevestigingsbericht voor overschrijven weergegeven. Als u het bestaande beeld overschrijft met een nieuw beeld, wordt het oorspronkelijke bestand gewist. Als u het beeldbestand naar de computer wilt kopiëren zonder overschrijven, geeft u het bestand eerst een andere naam en kopieert u vervolgens het beeldbestand. Houd er echter rekening mee dat u het betreffende beeld wellicht niet meer op de camera kunt weergeven als u de bestandsnaam wijzigt [\(pagina 105\).](#page-104-0)

#### **Voor Windows 2000**

Dubbelklik op [My Computer],  $\rightarrow$ [Removable Disk] nadat u de camera op de computer hebt aangesloten. Voer vervolgens stap 4 uit.

# **Beeldbestanden die zijn opgeslagen op de computer met de camera kopiëren naar de "Memory Stick Duo"**

In dit gedeelte wordt de procedure op een Windows-computer beschreven. Wanneer een beeldbestand dat naar de computer is gekopieerd, niet meer op een "Memory Stick Duo" staat, kunt u dat beeld weer op de camera weergeven door het beeldbestand naar de camera te exporteren (kopiëren) met de "Picture Motion Browser".

- Afhankelijk van het beeldformaat kunt u bepaalde beelden wellicht niet weergeven.
- Sony garandeert de weergave van beeldbestanden op de camera niet als de bestanden door een computer werden verwerkt of werden opgenomen met een andere camera.
- **1 Verbind de camera met uw computer en start de "Picture Motion Browser" (pagina's [98,](#page-97-0) [99\)](#page-98-1).**
- **2 Selecteer de stilstaande beelden die u wilt exporteren in het hoofdvenster.**
- **3 In het menu [Manipuleren] selecteert u [Openen met extern programma]** t **[Hulpprogramma voor het exporteren van afbeeldingen].**

**4 Volg daarna de instructies op het scherm en exporteer de muziekbestanden naar de "Memory Stick Duo".**

• Zie "Gids voor PMB" voor meer informatie over "Picture Motion Browser".

#### **Exporteer de beelden naar de camera zonder gebruik van de "Picture Motion Browser"**

- Beelden gekopieerd volgens de onderstaande procedure kunnen niet worden weergegeven met Datumweergave, Filteren op gezicht of kunnen niet worden opgeslagen als favorieten. Geef deze beelden weer op de camera met behulp van Mapweergave [\(pagina 64\)](#page-63-0).
- Als de bestandsnaam die door de camera is gegeven, niet is gewijzigd op de computer, kunt u stap  $(1)$  en  $(2)$  overslaan.
- <span id="page-104-0"></span>1 Klik met de rechtermuisknop op het beeldbestand en klik vervolgens op [Rename].
- 2 Wijzig de bestandsnaam in "DSC0<sup>[</sup>][ $\Box$ ][][]". Geef een nummer op tussen 0001 en 9999 voor  $\Box$  $\Box$  $\Box$ .
	- Als het bevestigingsbericht voor overschrijven wordt weergegeven, geeft u een ander nummer op.
	- De bestandsextensie kan worden weergegeven, afhankelijk van de computerinstellingen. De bestandsextensie voor stilstaande beelden is JPG en de bestandsextensie voor films is MPG. Wijzig de bestandsextensie niet.
- 3 Klik met de rechtermuisknop op het beeldbestand en klik vervolgens op [Copy].
- 4 Dubbelklik op [Removable Disk] of [Sony MemoryStick] in [Computer] (in Windows XP, [My Computer]).
- 5 Klik met de rechtermuisknop op de map  $[T \Box \Box M \text{SDCF}]$  in de map [DCIM] en klik vervolgens op [Paste].
	- $\square \square \square$  staat voor een nummer tussen 100 en 999.
- Als er geen mappen in een "Memory Stick Duo" zijn, maakt u eerst een nieuwe map met uw camera [\(pagina 78\)](#page-77-0) en kopieert u vervolgens de beeldbestanden.

# **De "Music Transfer" gebruiken (bijgeleverd)**

U kunt de muziekbestanden die in de fabriek zijn ingesteld vervangen door de gewenste muziekbestanden met "Music Transfer" op de cd-rom (bijgeleverd). U kunt deze bestanden ook op elk moment verwijderen of toevoegen.

## <span id="page-105-0"></span>**Muziek toevoegen/wijzigen met "Music Transfer"**

Hieronder worden de muziekindelingen weergegeven die u kunt overdragen met "Music Transfer":

- MP3-bestanden die zijn opgeslagen op de vaste schijf van de computer
- Muziek op CD's
- Vooraf ingestelde muziek die op deze camera is opgeslagen

## **1 Druk op de HOME-toets om het HOME-scherm weer te geven.**

**2** Selecteer  $\overline{\mathbb{F}}$  (Diavoorstelling) met b**/**B **op de regeltoets, selecteer [,]** Muziek-tool] met ▲/▼ en druk vervolgens op  $\bullet$ .

## **3 Selecteer [Downl. muz.] met ∆/V** en druk vervolgens op ●

Het bericht "Aansluiten op computer" wordt weergegeven.

## **4 Breng een USB-verbinding tot stand tussen de camera en de computer.**

**5 Start "Music Transfer".**

- **6 Volg de instructies op het scherm als u muziekbestanden wilt toevoegen/wijzigen.**
- U kunt als volgt de vooraf ingestelde muziek herstellen op de camera:
- 1 Voer [Format. muz.] uit in stap 3.
- 2 Voer [Standaardwaarden herstellen] uit in "Music Transfer".

Alle muziekbestanden worden hersteld naar de vooraf ingestelde muziek en [Muziek] in het menu [Diavoorstelling] wordt ingesteld op [Uit].

- U kunt de muziekbestanden herstellen naar de vooraf ingestelde bestanden met [Initialiseren] [\(pagina 81\)](#page-80-0), maar de andere instellingen worden dan ook hersteld.
- Raadpleeg de online Help van "Music Transfer" voor meer informatie over het gebruik van "Music Transfer".

# <span id="page-106-0"></span>**De Macintosh-computer gebruiken**

U kunt beelden naar een Macintoshcomputer kopiëren.

• "Picture Motion Browser" is niet compatibel met Macintosh-computers.

## **Aanbevolen computeromgeving**

Een computer die op de camera wordt aangesloten, moet aan de volgende vereisten voldoen.

#### **Aanbevolen computeromgeving voor het kopiëren van beelden**

#### **Besturingssysteem**

**(voorgeïnstalleerd):** Mac OS 9.1/9.2/ Mac OS X (v10.1 tot v10.5)

**USB-aansluiting:** standaardonderdeel

#### **Aanbevolen omgeving voor "Music Transfer"**

**Besturingssysteem** 

**(voorgeïnstalleerd):** Mac OS X (v10.3 tot v10.5)

**Processor:** iMac, eMac, iBook, PowerBook, Power Mac G3/G4/G5 series, Mac mini

**Geheugen:** 64 MB of meer (128 MB of meer wordt aanbevolen)

**Vaste schijf:** Vrije schijfruimte benodigd voor installatie—ongeveer 250 MB

#### **Opmerkingen over het aansluiten van de camera op een computer**

- Een juiste werking kan niet worden gegarandeerd voor alle bovenstaande aanbevolen computeromgevingen.
- Als u twee of meer USB-apparaten tegelijkertijd op één computer aansluit, is het mogelijk dat sommige apparaten, waaronder de camera, niet werken afhankelijk van het type USB-apparaten dat u gebruikt.
- Een juiste werking kan niet worden gegarandeerd bij gebruik van een USB-hub.
- Als u de camera aansluit via een USB-interface die compatibel is met Hi-Speed USB (USB 2.0), kunt u gebruikmaken van geavanceerde gegevensoverdracht (snelle overdracht),

aangezien deze camera ook compatibel is met Hi-Speed USB (USB 2.0).

- Er zijn vier modi voor een USB-verbinding bij aansluiting op een computer: [Autom.] (standaardinstelling), [Mass Storage], [PictBridge] en [PTP/MTP]. In dit gedeelte worden [Autom.] en [Mass Storage] als voorbeelden beschreven. Zie [pagina 83](#page-82-1) voor meer informatie over [PictBridge] en [PTP/ MTP].
- Na herstel van de computer vanuit de stand-byof slaapstand is het mogelijk dat de communicatie tussen de camera en de computer niet op hetzelfde moment wordt hersteld.

## **Beelden kopiëren naar en weergeven op een computer**

## **1 Bereid de camera en Macintoshcomputer voor.**

Voer dezelfde procedure uit als wordt beschreven in ["De camera en de](#page-98-2)  [computer voorbereiden" op pagina 99.](#page-98-2)

## **2 Sluit de camera aan op de computer met de kabel voor de multifunctionele aansluiting.**

Voer dezelfde procedure uit als wordt beschreven in ["De camera op de](#page-98-3)  [computer aansluiten" op pagina 99](#page-98-3).

## **3 Kopieer beeldbestanden naar de Macintosh-computer.**

- 1Dubbelklik op het nieuwe pictogram  $\rightarrow$  $[DCIM] \rightarrow de$  map met de beelden die u wilt kopiëren.
- 2Sleep de beeldbestanden naar het pictogram van de vaste schijf en zet deze daar neer. De beeldbestanden worden naar de

vaste schijf gekopieerd.

• Zie [pagina 101](#page-100-1) voor meer informatie over de opslaglocatie van de beeldbestanden en de bestandsnamen.

## **4 Geef beelden weer op de computer.**

Dubbelklik op het pictogram van de vaste schijf  $\rightarrow$  het gewenste beeldbestand in de map met de gekopieerde bestanden om dat beeldbestand te openen.

## **De USB-verbinding annuleren**

Sleep op voorhand het stationspictogram of het pictogram van de "Memory Stick Duo" naar het "Prullenbak"-pictogram als u onderstaande procedures uitvoert of als de camera van de computer wordt losgekoppeld.

- De kabel voor de multifunctionele aansluiting loskoppelen.
- Een "Memory Stick Duo" verwijderen.
- Een "Memory Stick Duo" in de camera plaatsen na het kopiëren van beelden vanuit het interne geheugen.
- De camera uitschakelen.

## **Muziek toevoegen/wijzigen met "Music Transfer"**

U kunt de muziekbestanden die in de fabriek zijn ingesteld vervangen door de gewenste muziekbestanden. U kunt deze bestanden ook op elk moment verwijderen of toevoegen.

Hieronder worden de muziekindelingen weergegeven die u kunt overdragen met "Music Transfer":

- MP3-bestanden die zijn opgeslagen op de vaste schijf van de computer
- Muziek op CD's

• Vooraf ingestelde muziek die op deze camera is opgeslagen

#### **"Music Transfer" installeren**

- Sluit alle andere toepassingen voordat u "Music Transfer" installeert.
- U moet zich aanmelden als beheerder om te kunnen installeren.
- 1 Schakel de Macintosh-computer in en plaats de CD-ROM (bijgeleverd) in het CD-ROM-station.
- 2 Dubbelklik op (SONYPICTUTIL).
- 3 Dubbelklik op het bestand [MusicTransfer.pkg] in de map [MAC]. De installatie wordt gestart.

#### **Muziekbestanden toevoegen/wijzigen**

Zie ["Muziek toevoegen/wijzigen met](#page-105-0)  ["Music Transfer"" op pagina 106](#page-105-0).

## **Technische ondersteuning**

Ga naar de website voor klantenondersteuning van Sony voor meer informatie over dit product en antwoorden op veelgestelde vragen. [h](http://www.sony.net/)ttp://www.sony.net/
## **"Geavanceerde Cyber-shot-handleiding" weergeven**

Als u "Cyber-shot-handboek" installeert, wordt "Geavanceerde Cyber-shothandleiding" ook geïnstalleerd. "Geavanceerde Cyber-shot-handleiding" verklaart verder hoe u de camera en optionele accessoires kunt gebruiken.

### **In Windows weergeven**

#### **Dubbelklik op (Step-up Guide) op het bureaublad.**

Als u de "Step-up Guide" via het startmenu wilt openen, klikt u op [Start]  $\rightarrow$  [All Programs] (in Windows 2000, [Programs])  $\rightarrow$  [Sony Picture Utility]  $\rightarrow$  [Step-up Guide].

## **Op Macintosh weergeven**

- **1 Kopieer de map [stepupguide] naar de map [stepupguide] op uw computer.**
- **2 Selecteer [stepupguide], [language] en vervolgens de map [NL] op de cd-rom (bijgeleverd) en kopieer alle bestanden in de map [NL] naar de map [img] in de map [stepupguide] die in stap 1 naar uw computer werd gekopieerd. (Overschrijf de bestanden in de map [img] met de bestanden in de map [NL].)**
- **3 Na het voltooien van de kopieeropdracht dubbelklikt u op "stepupguide.hqx" in de map [stepupguide] om ze uit te pakken en klikt u vervolgens op het gegenereerde bestand "stepupguide".**

• Installeer Stuffit Expander als er geen hulpprogramma voor het uitpakken van een HQX-bestand is geïnstalleerd.

#### <span id="page-109-0"></span>*Stilstaande beelden afdrukken*

## **Stilstaande beelden afdrukken**

Wanneer u beelden afdrukt die in de [16:9] functie zijn opgenomen, worden beide randen wellicht bijgesneden. Controleer dit dus voordat u begint met afdrukken [\(pagina 124\)](#page-123-0).

#### **Beelden rechtstreeks afdrukken met een PictBridge-compatibele printer [\(pagina 111\)](#page-110-0)**

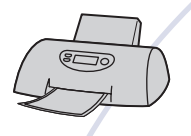

U kunt beelden afdrukken door de camera rechtsreeks aan te sluiten op een PictBridge-compatibele printer.

#### **Beelden rechtstreeks afdrukken met een "Memory Stick"-compatibele printer**

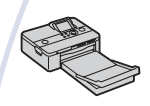

U kunt beelden afdrukken met een "Memory Stick"-compatibele printer.

Raadpleeg de gebruiksaanwijzing bij de printer voor meer informatie.

#### **Beelden afdrukken met een computer**

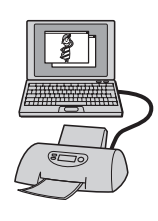

U kunt beelden naar een computer kopiëren met de bijgeleverde "Picture Motion Browser"-software en de beelden afdrukken. U kunt de datum invoegen in het beeld en dit afdrukken [\(pagina 98\).](#page-97-0)

#### **Afdrukken bij een fotowinkel [\(pagina 114\)](#page-113-0)**

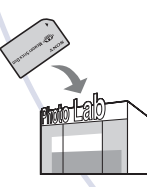

U kunt een "Memory Stick Duo" met beelden die met de camera zijn opgenomen, meenemen naar een fotowinkel. U kunt van tevoren een afdrukmarkering **DPOF** aanbrengen op de beelden die u wilt afdrukken.

## <span id="page-110-2"></span><span id="page-110-0"></span>**Beelden rechtstreeks afdrukken met een PictBridge-compatibele printer**

<span id="page-110-1"></span>Zelfs als u geen computer hebt, kunt u de beelden die u met de camera hebt opgenomen, afdrukken door de camera rechtstreeks aan te sluiten op een PictBridge-compatibele printer.

## A PictBridge

- "PictBridge" is gebaseerd op de CIPA-norm. (CIPA: Camera & Imaging Products Association)
- U kunt films niet afdrukken.
- Als de aanduiding f knippert op het scherm van de camera (foutmelding), controleer dan de aangesloten printer.

## **Fase 1: De camera voorbereiden**

Bereid de camera voor om deze op de printer aan te sluiten met de kabel voor de multifunctionele aansluiting. Wanneer [USB-aansluiting] is ingesteld op [Autom.], herkent de camera automatisch bepaalde printers bij aansluiting. Sla fase 1 over als dit zo is.

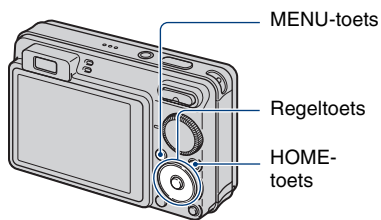

- U kunt het beste een volledig opgeladen accu gebruiken om te voorkomen dat de stroom wordt uitgeschakeld tijdens het afdrukken.
- **1 Druk op de HOME-toets om het HOME-scherm weer te geven.**
- **2 Selecteer (Instellingen) met**  b**/**B **op de regeltoets, selecteer [** $\sqrt{ }$  **Hoofdinstellingen] met**  $\angle$  **<b>/** en druk vervolgens op  $\bullet$ .
- **3 Selecteer [Hoofdinstellingen 2]**  met **A/V**, selecteer [USB**aansluiting] en druk vervolgens op** z**.**

### **4** Selecteer [PictBridge] met ▲/▼ en druk vervolgens op  $\bullet$ .

De USB-functie is ingesteld.

## <span id="page-111-0"></span>**Fase 2: De camera aansluiten op de printer**

**1 Sluit de camera aan op de printer.**

<span id="page-111-2"></span>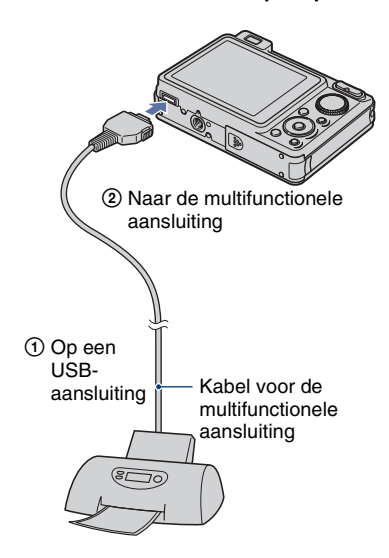

### **2 Schakel de printer in. Druk op de (Weergave)-toets en schakel de camera in.**

Nadat de verbinding tot stand is gebracht, wordt de aanduiding weergegeven.

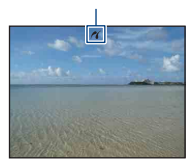

**3 Druk op de MENU-toets, selecteer**  [Afdrukken] met **A/**▼ op de **regeltoets en druk vervolgens op**  z**.**

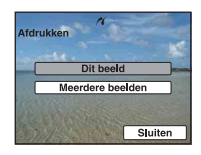

De camera wordt in de weergavefunctie gezet waarna een beeld en het afdrukmenu op het scherm worden weergegeven.

## **Fase 3: De beelden selecteren die u wilt afdrukken**

<span id="page-111-1"></span>**Selecteer [Dit beeld] of [Meerdere beelden]** met  $\angle$ **/v** en druk vervolgens op  $\bullet$ .

**Wanneer u [Dit beeld] selecteert** U kunt het geselecteerde beeld afdrukken. Ga verder naar Fase 4.

#### **Wanneer u [Meerdere beelden] selecteert**

U kunt meerdere geselecteerde beelden afdrukken.

- 1 Selecteer het beeld dat u wilt afdrukken met  $\triangle$ / $\nabla$ / $\triangleleft$ / $\triangleright$  en druk vervolgens op  $\odot$ . verschijnt op het geselecteerde beeld.
- 2 Druk op de MENU-toets om het menu weer te geven.
- $\circled{3}$  Selecteer [OK] met  $\triangle$  en druk vervolgens op $\bullet$ .
- Als u alle beelden van een datum/map/ favorieten wilt afdrukken, selecteer dan [Meerdere beelden] in het indexscherm, selecteer de balk met  $\triangleleft$  en plaats een  $\angle$  in het selectievakie.

## <span id="page-112-0"></span>**Fase 4: Afdrukken**

**1 Selecteer afdrukinstellingen met**  v**/**V**/**b**/**B**.**

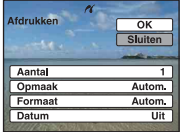

### **[Aantal]**

Hiermee selecteert u het aantal vellen waarop u het opgegeven beeld wilt afdrukken.

• Het is mogelijk dat niet alle beelden op één vel passen, afhankelijk van het aantal beelden.

### **[Opmaak]**

Selecteert het aantal beelden dat u op één vel naast elkaar wilt afdrukken.

### **[Formaat]**

Selecteert het formaat van het afdrukvel.

### **[Datum]**

Selecteert [Dag&Tijd] of [Datum] om de datum en tijd in de beelden in te voegen.

• Als u [Datum] selecteert, wordt de datum ingevoegd met de geselecteerde notatie [\(pagina 89\).](#page-88-0) Deze functie is wellicht niet beschikbaar, afhankelijk van de printer.

### **2 Selecteer** [OK] met ▲ en druk vervolgens op  $\bullet$ .

Het beeld wordt afgedrukt.

• Koppel de kabel voor de multifunctionele aansluiting niet los wanneer de aanduiding (PictBridge-aansluiting) op het scherm wordt weergegeven.

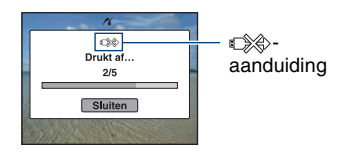

## **Fase 5: Het afdrukken voltooien**

Controleer of het scherm zich opnieuw in Fase 2 bevindt en koppel de kabel voor de multifunctionele aansluiting los van de camera.

## <span id="page-113-1"></span><span id="page-113-0"></span>**Afdrukken bij een fotowinkel**

U kunt een "Memory Stick Duo" met beelden die met de camera zijn opgenomen, meenemen naar een fotowinkel. Als de fotowinkel beschikt over een fotoafdrukservice die gebruikmaakt van DPOF, kunt u van tevoren een afdrukmarkering **DPOF** op de beelden aanbrengen, zodat u deze niet bij het afdrukken in de winkel hoeft te selecteren.

• U kunt de beelden in het interne geheugen niet rechtstreeks vanaf de camera afdrukken in een fotowinkel. Kopieer de beelden eerst naar een "Memory Stick Duo" en neem de "Memory Stick Duo" mee naar de fotowinkel.

### <span id="page-113-3"></span>**Wat is DPOF?**

DPOF (Digital Print Order Format) is een functie waarmee u een afdrukmarkering DPOF kunt aanbrengen op beelden op de "Memory Stick Duo" die u later wilt afdrukken.

- U kunt de beelden met de afdrukmarkering DPOF ook afdrukken op een printer die compatibel is met de DPOF (Digital Print Order Format)-norm of op een PictBridge-compatibele printer.
- Films kunnen niet worden voorzien van een afdrukmarkering.
- U kunt van tevoren een afdrukmarkering **DPOF** aanbrengen op maximaal 999 beelden.

### **Als u een "Memory Stick Duo" meeneemt naar een fotowinkel**

- Vraag aan de medewerkers van de fotowinkel welke typen "Memory Stick Duo" ze kunnen verwerken.
- Als de fotowinkel geen "Memory Stick Duo" kan verwerken, kopieert u de gewenste beelden naar een ander medium, zoals een CD-R, en neemt u die mee naar de fotowinkel.
- Vergeet niet de Memory Stick Duo-adapter mee te nemen.
- Voordat u beeldgegevens meeneemt naar een fotowinkel, moet u altijd eerst een reservekopie (back-up) van de gegevens maken op een schijf.
- U kunt het aantal afdrukken niet instellen.
- Als u datums op de beelden wilt afdrukken, raadpleegt u de fotowinkel.

### **Een afdrukmarkering aanbrengen in een geselecteerd beeld**

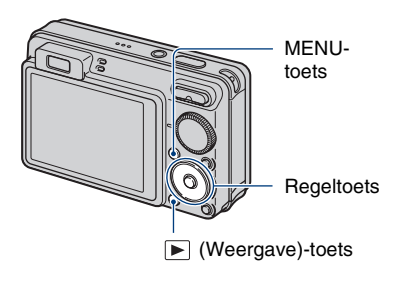

- **1 Druk op de (Weergave)-toets.**
- **2 Selecteer het beeld dat u wilt afdrukken.**
- **3 Druk op de MENU-toets om het menu weer te geven.**

**4** Selecteer [DPOF] met ▲/▼ op de **regeltoets en selecteer [Dit beeld] met**  $\blacktriangleleft$ **/▶** en druk vervolgens op **●**.

<span id="page-113-2"></span>De afdrukmarkering DPOF wordt weergegeven op het beeld.

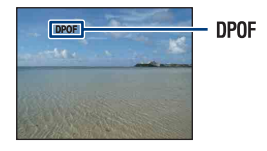

### **De afdrukmarkering verwijderen**

Selecteer de beelden waarvan u de afdrukmarkering wilt verwijderen en herhaal stappen 3 en 4.

### **De beelden selecteren en een afdrukmarkering aanbrengen**

- **1 Druk op de MENU-toets tijdens weergave in de enkelbeeldfunctie of in de indexfunctie.**
- **2** Selecteer [DPOF] met ▲/▼ op de **regeltoets, [Meerdere beelden] met**  $\triangleleft$ **/** $\triangleright$  **en druk vervolgens op**  $\triangleright$ **.**

### **3 Selecteer een beeld dat u wilt markeren met de regeltoets en**  druk op  $\bullet$ .

Het geselecteerde beeld wordt gemarkeerd met  $\checkmark$ .

Enkelbeeld

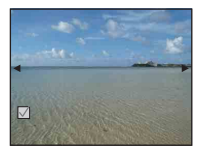

Indexweergave

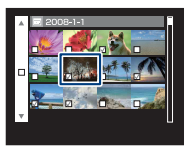

**4 Druk op de MENU-toets.**

### **5** Selecteer [OK] met ▲ en druk vervolgens op  $\bullet$ .

De DPOF-markering verschijnt op het scherm.

Enkelbeeld

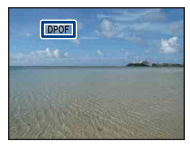

Indexweergave

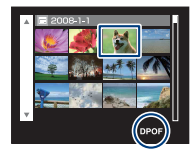

### **De selectie annuleren**

Selecteer [Sluiten] in stap 5 en druk vervolgens op $\bullet$ .

### **De afdrukmarkering verwijderen**

Selecteer de beelden waarvan u de afdrukmarkeringen wilt verwijderen en druk vervolgens in stap 3 op  $\bullet$ .

### **Alle beelden van een bepaalde datum/ map/favorieten markeren**

Als u alle beelden van een datum/map/ favorieten wilt markeren, selecteer dan [Meerdere beelden] in het indexscherm, selecteer de balk met  $\triangleleft$  en plaats een  $\angle$  in het selectievakje.

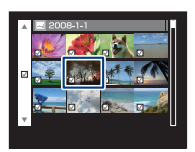

<span id="page-115-0"></span>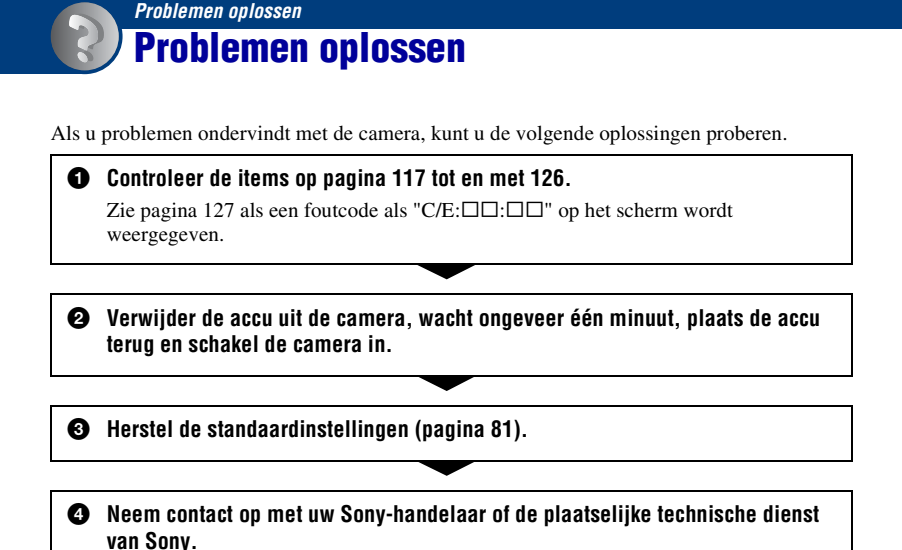

Merk op dat wanneer u de camera opstuurt voor reparatie, u ermee instemt dat de inhoud van het interne geheugen en muziekbestanden gecontroleerd worden.

Klik op een van de volgende items om naar de betreffende pagina te gaan waarop het probleem en de oorzaak of de bijbehorende oplossing worden beschreven.

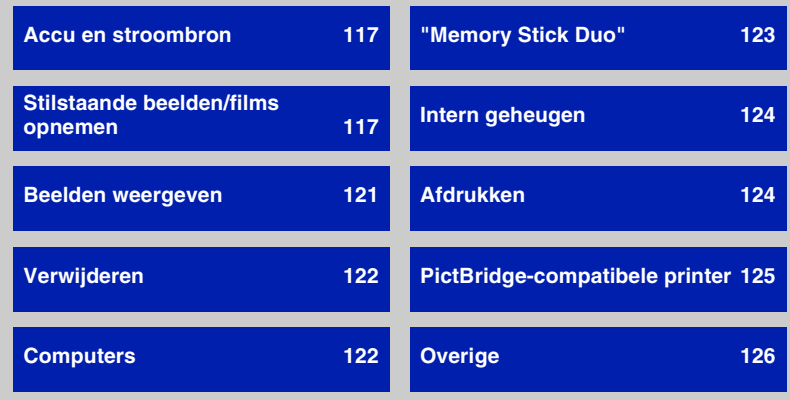

## <span id="page-116-0"></span>**Accu en stroombron**

#### **De accu kan niet worden geplaatst.**

• Plaats de accu op de juiste manier door op de hendel voor het uitwerpen van de accu te duwen.

#### **De camera kan niet worden ingeschakeld.**

- Nadat u de accu in de camera hebt geplaatst, kan het even duren voordat u de camera kunt inschakelen.
- Plaats de accu op de juiste manier.
- De accu is ontladen. Plaats een opgeladen accu.
- De accu heeft het einde van de levensduur bereikt [\(pagina](#page-133-0) 134). Vervang de accu door een nieuwe.
- Gebruik een aanbevolen accu.

#### **De camera wordt plotseling uitgeschakeld.**

- Als de camera is ingeschakeld en u deze gedurende drie minuten niet bedient, wordt de camera automatisch uitgeschakeld om te voorkomen dat de accu leegloopt. Schakel de camera weer in.
- De accu heeft het einde van de levensduur bereikt [\(pagina](#page-133-0) 134). Vervang de accu door een nieuwe.

#### **De aanduiding voor resterende acculading is onjuist.**

- Dit kan gebeuren wanneer u de camera op een zeer warme of koude plaats gebruikt.
- Een discrepantie deed zich voor tussen de aanduiding voor resterende acculading en de feitelijke acculading. Ontlaad de accu één keer volledig en laad de accu weer op om de juiste aanduiding weer te geven.
- De accu is ontladen. Plaats een opgeladen accu.
- De accu heeft het einde van de levensduur bereikt [\(pagina](#page-133-0) 134). Vervang de accu door een nieuwe.

#### **De accu kan niet worden opgeladen.**

• U kunt de accu niet opladen met de netspanningsadapter (niet bijgeleverd). Gebruik de batterijlader om de batterij op te laden.

## <span id="page-116-1"></span>**Stilstaande beelden/films opnemen**

#### **Beelden kunnen niet worden opgenomen.**

- Controleer de resterende opslagcapaciteit van het interne geheugen of de "Memory Stick Duo". Als deze vol is, voert u een van de volgende handelingen uit:
	- Verwijder overbodige beelden [\(pagina 40\).](#page-39-0)
	- Plaats een andere "Memory Stick Duo".
- Tijdens het opladen van de flitser kunt u geen beelden opnemen.
- Wanneer u een stilstaand beeld opneemt, zet u de modusknop op een andere stand dan ...
- Zet de modusknop op  $\Box$  wanneer u films wilt opnemen.
- Het beeldformaat is ingesteld op [640(Fijn)] tijdens het opnemen van films. Voer een van de volgende handelingen uit:
	- Stel het beeldformaat in op een andere instelling dan [640(Fijn)].
	- Plaats een "Memory Stick PRO Duo".

#### **Kan niet opnemen in lach-sluiterfunctie.**

- Druk de sluiterknop volledig in.
- Er wordt pas een beeld opgenomen als een lach wordt gedetecteerd ([pagina 31\)](#page-30-0).
- [Demo Lach-sluiter] is ingesteld op [Aan]. Stel [Demo Lach-sluiter] in op [Uit] [\(pagina 82\)](#page-81-0).

#### **Het onderwerp is niet zichtbaar op het scherm.**

• De camera is ingesteld op de weergavefunctie. Druk op de  $\blacktriangleright$  (Weergave)-toets om de opnamefunctie [\(pagina 33\)](#page-32-0) te wijzigen.

#### **De steadyshot-functie werkt niet.**

- De steadyshot-functie werkt niet als  $\left(\bigcup_{k=1}^{\infty}$  op het scherm wordt weergegeven.
- De steadyshot-functie werkt wellicht niet goed wanneer u nachtelijke scènes opneemt.
- Neem op nadat u de sluiterknop half hebt ingedrukt. Druk de knop niet plotseling volledig in.
- Controleer of de instelling van [Conversielens] correct is [\(pagina 87\).](#page-86-0)

#### **Het opnemen duurt erg lang.**

- De NR lange-sluitertijdfunctie is ingeschakeld [\(pagina 18\)](#page-17-0). Dit is normaal.
- [DRO] is ingesteld op [DRO plus] [\(pagina 61\)](#page-60-0). Dit is normaal.

#### **Het beeld is onscherp.**

- Het onderwerp bevindt zich te dichtbij. Zorg ervoor dat u tijdens het opnemen de lens verder van het onderwerp verwijdert dan de kortste opnameafstand, ongeveer 10 cm (W)/50 cm (T) (vanaf de voorkant van de lens) [\(pagina 26\).](#page-25-0)
- J-functie (Schemer),  $\blacksquare$ -functie (Landschap) of  $\ddot{\ddot{\otimes}}$ -functie (Vuurwerk) is geselecteerd in de scènekeuzefunctie bij het opnemen van stilstaande beelden.
- De semi-handmatige functie is geselecteerd. Selecteer de functie voor automatische scherpstelling [\(pagina 56\).](#page-55-0)
- Controleer of de instelling van [Conversielens] correct is [\(pagina 87\).](#page-86-0)
- Raadpleeg ["Als er niet is scherpgesteld op het onderwerp" op pagina 57](#page-56-0).

#### **De zoomfunctie werkt niet.**

- U kunt de slimme-zoomfunctie niet gebruiken afhankelijk van het beeldformaat [\(pagina 86\)](#page-85-0).
- U kunt de digitale zoomfunctie niet gebruiken bij het opnemen van films.
- U kunt de zoomvergrotingsfactor niet wijzigen als:
- De lach-sluiter in standby staat; ([pagina 31\)](#page-30-0).
- U films opneemt
- Controleer of de instelling van [Conversielens] correct is [\(pagina 87\).](#page-86-0)

#### **De flitser werkt niet.**

- De flitser is ingesteld op  $\circledast$  (Niet flitsen) [\(pagina 26\)](#page-25-1).
- U kunt in de volgende gevallen de flitser niet gebruiken:
	- [Opn.functie] is ingesteld op [Burst] of Exposure Bracket [\(pagina 51\)](#page-50-0).
	- $\hat{\mathbf{s}}$  $\hat{\mathbf{c}}$ -functie (Hoge gevoeligheid),  $\hat{\mathbf{c}}$ -functie (Schemer) of  $\hat{\mathbf{s}}$ -functie (Vuurwerk) is geselecteerd in de scènekeuzefunctie [\(pagina 30\)](#page-29-0).
	- U neemt films op.
- Stel de flitser in op  $\sharp$  (Flitser altijd aan) wanneer de  $\Box$ -functie (Landschap),  $\sum$ -functie (Strand),  $\sum$ -functie (Sneeuw) of  $\sum$ -functie (Onderwater) is geselecteerd in de scènekeuzefunctie [\(pagina 26\)](#page-25-1).

#### **Wazige witte punten verschijnen in beelden die met de flitser worden opgenomen.**

• Deeltjes (stof, pollen, enz.) in de lucht hebben het flitslicht gereflecteerd en worden in het beeld weergegeven. Dit is normaal [\(pagina 14\).](#page-13-0)

#### **De close-upopnamefunctie (Macro) werkt niet.**

•  $\blacksquare$ -functie (Landschap),  $\blacktriangleright$ -functie (Schemer) of  $\ddot{\ddot{\otimes}}$ -functie (Vuurwerk) is geselecteerd in de scènekeuzefunctie [\(pagina 30\)](#page-29-0).

#### **Macro-opnames kunnen niet worden vrijgegeven.**

• Er is geen functie om een macro vrij te geven. In de  $\mathbf{V}_{\text{AUT0}}$ -functie (Autom.), zijn teleopnames zelfs mogelijk in de macro-opnameomstandigheden.

#### **De datum en tijd worden niet weergegeven op het LCD-scherm.**

• Tijdens het opnemen worden de datum en tijd niet weergegeven. Ze worden alleen weergegeven tijdens het afspelen.

#### **De datums kunnen niet in een beeld worden ingevoegd.**

• De camera beschikt niet over een functie voor het toevoegen van data aan beelden [\(pagina 124\)](#page-123-3). Met "Picture Motion Browser" kunt u beelden met de datum afdrukken of opslaan [\(pagina 98\)](#page-97-0).

#### **De F-waarde en de sluitertijd knipperen wanneer u de sluiterknop half ingedrukt houdt.**

• De belichting is niet goed. Pas de belichting aan [\(pagina 53\).](#page-52-0)

#### **Het scherm is te donker of te licht.**

• Pas de helderheid van de achtergrondverlichting van het LCD-scherm aan [\(pagina 21\)](#page-20-0).

#### **Het beeld is te donker.**

• U neemt een onderwerp met een lichtbron erachter op. Selecteer de lichtmeetfunctie [\(pagina 55\)](#page-54-0) of pas de belichting aan [\(pagina 53\)](#page-52-0).

#### **Het beeld is te licht.**

• Pas de belichting aan [\(pagina 53\).](#page-52-0)

#### **De kleuren van het beeld zijn niet juist.**

• Stel [Kleurfunctie] in op [Normaal] [\(pagina 62\).](#page-61-0)

#### **Bij het filmen van een zeer helder onderwerp verschijnen er verticale strepen.**

• Het vlekkerige verschijnsel doet zich voor en witte, zwarte, rode, paarse of andere strepen verschijnen op het beeld. Dit verschijnsel duidt niet op een defect.

#### **In het beeld verschijnt ruis wanneer u op een donkere plaats naar het scherm kijkt.**

• De camera probeert de zichtbaarheid van het scherm te verhogen door het beeld tijdelijk helderder te maken onder omstandigheden met een slechte verlichting. Dit is niet van invloed op het opgenomen beeld.

#### **De ogen van het onderwerp zijn rood.**

- Stel [Rode-ogeneffect] in op [Aan] [\(pagina 60\).](#page-59-0)
- Neem het onderwerp op vanaf een afstand korter dan het flitsbereik bij gebruik van de flitser.
- Verlicht het vertrek en neem het onderwerp op.
- Bewerk het beeld met [Rode-ogen-correctie] [\(pagina 69\)](#page-68-0).

#### **Er verschijnen puntjes op het scherm.**

• Dit is normaal. Deze puntjes worden niet opgenomen [\(pagina 2\)](#page-1-0).

#### **Het beeld zichtbaar door de zoeker komt niet overeen met het werkelijke opnamebereik.**

- Er treedt verschilzicht op wanneer het onderwerp te dichtbij is. Gebruik in dat geval het LCDscherm om het opnamebereik te bevestigen.
- Beelden kunnen niet worden bevestigd door de zoeker wanneer u de digitale zoom gebruikt.

#### **Beelden kunnen niet continu worden opgenomen.**

- Het interne geheugen of de "Memory Stick Duo" is vol. Verwijder overbodige beelden [\(pagina 40\)](#page-39-0).
- De accu is bijna leeg. Plaats de opgeladen accu.

#### **Hetzelfde beeld wordt meerdere keren opgenomen.**

• [Opn.functie] is ingesteld op [Burst]. Of [Scèneherkenning] is ingesteld op [Geavanceerd] (pagina's [51](#page-50-0), [52\)](#page-51-0).

## <span id="page-120-0"></span>**Beelden weergeven**

#### **Beelden kunnen niet worden weergegeven.**

- Druk op de  $\blacktriangleright$  (Weergave)-toets [\(pagina 33\).](#page-32-0)
- De naam van de map of het bestand is gewijzigd op de computer [\(pagina 105\)](#page-104-0).
- Sony garandeert de weergave van beeldbestanden op de camera niet als de bestanden door een computer werden verwerkt of werden opgenomen met een andere camera.
- De camera is ingesteld op de USB-functie. Annuleer de USB-verbinding [\(pagina 101\)](#page-100-0).
- Weergave is niet mogelijk als de lach-sluiter in standby staat. Druk de sluiterknop volledig in om de stand-bystand te verlaten.
- Dit wordt veroorzaakt door het kopiëren van beelden op de pc naar de "Memory Stick Duo" zonder gebruik van de "Picture Motion Browser" [\(pagina 105\)](#page-104-0). Geef zulke beelden weer in Mapweergave [\(pagina 64\).](#page-63-0)
- Soms kunnen beelden opgenomen op een "Memory Stick Duo" met eerdere Sony-modellen niet worden weergegeven. Geef zulke beelden weer in Mapweergave [\(pagina 64\)](#page-63-0).

#### **De datum en tijd worden niet weergegeven.**

 $\bullet$  De schermaanduidingen zijn uitgeschakeld. Door op  $\blacktriangle$  (DISP) op de regeltoets te drukken worden de aanduidingen op het scherm getoond [\(pagina 21\)](#page-20-0).

#### **Onmiddellijk nadat de weergave is begonnen, ziet het beeld er grof uit.**

• Dit kan voorkomen door beeldverwerking. Dit is normaal.

#### **De linker- en rechterkant van het scherm worden in zwart weergegeven.**

• [Autom. Oriëntatie] is ingesteld op [Aan] [\(pagina 88\)](#page-87-0).

#### **Geen muziek tijdens diavoorstelling.**

- Zet muziekbestanden over naar de camera met "Music Transfer" [\(pagina 106\).](#page-105-0)
- Controleer of de volume-instelling en instellingen van de diavoorstelling correct zijn [\(pagina 35\).](#page-34-0)

#### **Het beeld verschijnt niet op het televisiescherm.**

- Controleer [Video-uit] om te zien of het video-uitgangssignaal van de camera is ingesteld op het kleursysteem van de televisie [\(pagina 84\)](#page-83-0).
- Controleer de aansluiting [\(pagina 91\)](#page-90-0).
- Als de USB-stekker van de kabel voor de multifunctionele aansluiting is aangesloten op een ander apparaat, moet u de stekker loskoppelen [\(pagina 101\)](#page-100-0).

• U probeert films weer te geven bij HD(1080i)-uitvoer. Films kunnen niet worden weergegeven aan high-definition-beeldkwaliteit. Stel [COMPONENT] in op [SD] [\(pagina 83\)](#page-82-0).

## <span id="page-121-0"></span>**Verwijderen**

#### **Beeld kan niet worden verwijderd.**

• Annuleer de beveiliging [\(pagina 73\)](#page-72-0).

### <span id="page-121-1"></span>**Computers**

#### **Computerstuurprogrammacompatibiliteit met de camera is onbekend.**

• Controleer ["Aanbevolen computeromgeving" op pagina 95](#page-94-0) voor Windows en [pagina 107](#page-106-0)  voor Macintosh.

#### **"Memory Stick PRO Duo" wordt niet herkend door een computer met een "Memory Stick"-sleuf.**

- Controleer of de computer en de Memory Stick-Readers/Writers "Memory Stick PRO Duo" ondersteunen. Gebruikers van computers en Memory Stick-Readers/Writers van een andere fabrikant dan Sony moeten contact opnemen met die fabrikant.
- Als de "Memory Stick PRO Duo" niet wordt ondersteund, sluit u de camera aan op de computer (pagina's [99](#page-98-0), [107](#page-106-1)). De "Memory Stick PRO Duo" wordt door de computer herkend.

#### **De computer herkent de camera niet.**

- Schakel de camera in.
- Als de acculading laag is, installeert u een opgeladen accu of gebruikt u de netspanningsadapter (niet bijgeleverd) [\(pagina 99\).](#page-98-1)
- Stel [USB-aansluiting] in op [Mass Storage] [\(pagina 83\).](#page-82-1)
- Gebruik de kabel voor de multifunctionele aansluiting (bijgeleverd) [\(pagina 99\).](#page-98-0)
- Koppel de kabel voor de multifunctionele aansluiting los van de computer en de camera en sluit de kabel opnieuw stevig aan.
- Koppel alle apparatuur, behalve de camera, het toetsenbord en de muis, los van de USBaansluitingen van de computer.
- Sluit de camera rechtstreeks aan op de computer en niet via een USB-hub of ander apparaat [\(pagina 99\)](#page-98-0).

#### **Beelden kunnen niet worden gekopieerd.**

- Breng een USB-verbinding tussen de camera en de computer tot stand [\(pagina 99\).](#page-98-0)
- Volg de betreffende kopieerprocedure voor uw besturingssysteem (pagina [103](#page-102-0) en [107](#page-106-1)).
- Wanneer u beelden opneemt op een "Memory Stick Duo" die met een computer is geformatteerd, kunt u de beelden wellicht niet naar een computer kopiëren. Maak opnamen op een "Memory Stick Duo" die met de camera is geformatteerd [\(pagina 78\).](#page-77-0)

#### **Nadat de USB-verbinding tot stand is gebracht, wordt "Picture Motion Browser" niet automatisch gestart.**

• Breng de USB-verbinding tot stand nadat de computer is ingeschakeld [\(pagina 99\).](#page-98-0)

#### **Beelden kunnen niet worden weergegeven op uw computer.**

- Raadpleeg "Gids voor PMB" als u "Picture Motion Browser" gebruikt [\(pagina 98\).](#page-97-1)
- Raadpleeg de fabrikant van de computer of de software.

#### **Als u niet weet hoe u "Picture Motion Browser" moet gebruiken.**

• Raadpleeg "Gids voor PMB" [\(pagina 98\)](#page-97-1).

#### **Wanneer u een film op een computer weergeeft, worden beeld en geluid onderbroken door storing.**

• U geeft de film rechtstreeks weer vanuit het interne geheugen of vanaf de "Memory Stick Duo". Kopieer de film naar de vaste schijf van de computer en geef vervolgens de film weer vanaf de vaste schijf [\(pagina 99\).](#page-98-1)

#### **Beeld kan niet worden afgedrukt.**

• Raadpleeg de gebruiksaanwijzing van de printer.

#### **Beelden die al naar de computer zijn gekopieerd, kunnen niet op de camera worden weergegeven.**

- Kopieer de beelden naar een map die door de camera wordt herkend, zoals "101MSDCF" [\(pagina 101\)](#page-100-1).
- Volg de juiste procedures [\(pagina 105\)](#page-104-0).
- Wanneer u beelden naar een computer kopieert zonder gebruik van "Picture Motion Browser", worden de beelden niet weergegeven met de functie Datumweergave. Bekijk de beelden met de functie Mapweergave.

### <span id="page-122-0"></span>**"Memory Stick Duo"**

#### **De "Memory Stick Duo" kan niet worden geplaatst.**

• Plaats deze in de juiste richting.

#### **U hebt een "Memory Stick Duo" per ongeluk geformatteerd.**

• Alle beeldgegevens op de "Memory Stick Duo" zijn verwijderd door het formatteren. U kunt deze niet meer herstellen.

## <span id="page-123-1"></span>**Intern geheugen**

#### **Er kunnen geen beelden worden weergegeven of opgenomen in het interne geheugen.**

• Er is een "Memory Stick Duo" in de camera geplaatst. Verwijder deze uit de camera.

#### **De beeldgegevens in het interne geheugen kunnen niet naar een "Memory Stick Duo" worden gekopieerd.**

• De "Memory Stick Duo" is vol. Kopieer het beeld naar de "Memory Stick Duo" met voldoende vrije opslagruimte.

**De beeldgegevens op de "Memory Stick Duo" of de computer kunnen niet naar het interne geheugen worden gekopieerd.**

• Deze functie is niet beschikbaar.

## <span id="page-123-2"></span>**Afdrukken**

Zie ook "PictBridge-compatibele printer" in combinatie met de volgende punten.

#### <span id="page-123-0"></span>**Beelden worden zonder beide randen afgedrukt.**

- Afhankelijk van de printer kunnen alle randen van het beeld worden bijgesneden. Vooral wanneer u een beeld hebt opgenomen met het beeldformaat [16:9], kunnen de zijranden van het beeld worden bijgesneden.
- Wanneer u beelden afdrukt met uw eigen printer, kunt u de instellingen voor bijsnijden en afdrukken zonder randen annuleren. Vraag de fabrikant van de printer of de printer beschikt over deze functies.
- Wanneer u de beelden laat afdrukken bij een digitale-fotowinkel, vraagt u of de beelden kunnen worden afgedrukt zonder beide randen bij te snijden.

#### <span id="page-123-3"></span>**Beelden kunnen niet met de datum worden afgedrukt.**

- Met "Picture Motion Browser" kunt u beelden met de datum afdrukken [\(pagina 98\)](#page-97-0).
- De camera beschikt niet over een functie voor het toevoegen van data aan beelden. Aangezien de beelden die met de camera zijn opgenomen echter gegevens bevatten over de opnamedatum, kunt u beelden met de datum afdrukken als de printer of de software Exifgegevens kan herkennen. Vraag de fabrikant van de printer of de software of het product compatibel is met Exif-gegevens.
- Vraag, als u beroep doet op een fotowinkel, om de data op de beelden af te drukken.

## <span id="page-124-0"></span>**PictBridge-compatibele printer**

#### **Er kan geen verbinding tot stand worden gebracht.**

- De camera kan niet rechtstreeks worden aangesloten op een printer die niet compatibel is met PictBridge. Vraag de fabrikant van de printer of uw printer compatibel is met PictBridge.
- Controleer of de printer is ingeschakeld en op de camera kan worden aangesloten.
- Stel [USB-aansluiting] in op [PictBridge] [\(pagina 83\).](#page-82-1)
- Koppel de kabel voor de multifunctionele aansluiting los en sluit deze weer aan. Als een foutbericht wordt weergegeven op de printer, moet u de gebruiksaanwijzing van de printer raadplegen.

#### **Beelden kunnen niet worden afgedrukt.**

- Controleer of de camera en de printer correct zijn aangesloten met de kabel voor de multifunctionele aansluiting.
- Schakel de printer in. Raadpleeg de gebruiksaanwijzing bij de printer voor meer informatie.
- Als u tijdens het afdrukken [Sluiten] selecteert, worden de beelden wellicht niet afgedrukt. Koppel de kabel voor de multifunctionele aansluiting los en sluit deze weer aan. Als u de beelden nog steeds niet kunt afdrukken, koppelt u de kabel voor de multifunctionele aansluiting los, schakelt u de printer uit en vervolgens weer in en sluit u de kabel voor de multifunctionele aansluiting weer aan.
- Films kunnen niet worden afgedrukt.
- Beelden die met andere camera's dan de camera zijn opgenomen of beelden die op een computer zijn bewerkt, kunnen wellicht niet worden afgedrukt.

#### **Het afdrukken is geannuleerd.**

• Controleer of u de kabel voor de multifunctionele aansluiting hebt losgekoppeld voordat het pictogram (PictBridge-aansluiting) is verdwenen.

#### **In de indexfunctie kan de datum niet worden ingevoegd of kunnen beelden niet worden afgedrukt.**

- De printer beschikt niet over deze functies. Vraag de fabrikant van de printer of de printer beschikt over deze functies.
- Afhankelijk van de printer kan de datum niet worden ingevoegd in de indexfunctie. Raadpleeg de fabrikant van de printer.

#### **In plaats van de datum wordt "---- -- --" afgedrukt op het beeld.**

• Het beeld heeft geen opnamegegevens en de datum kan niet worden ingevoegd. Stel [Datum] in op [Uit] en druk het beeld opnieuw af [\(pagina 113\).](#page-112-0)

#### **Het afdrukformaat kan niet worden geselecteerd.**

• Vraag de fabrikant van de printer of het gewenste afdrukformaat beschikbaar is op de printer.

#### **Het beeld kan niet met het geselecteerde formaat worden afgedrukt.**

- Als u papier van verschillende formaten gebruikt nadat u de printer op de camera hebt aangesloten, koppelt u de kabel voor multifunctionele aansluiting los en terug vast.
- De afdrukinstelling van de camera is anders dan die van de printer. Wijzig de instelling van de camera [\(pagina 113\)](#page-112-0) of de printer.

#### **De camera kan niet worden bediend nadat het afdrukken is geannuleerd.**

• Wacht enige tijd terwijl het afdrukken wordt geannuleerd op de printer. Dit kan enige tijd duren, afhankelijk van de printer.

### <span id="page-125-1"></span>**Overige**

#### **Bestandsnummering kan niet worden teruggezet.**

• Als u een opnamemedium vervangt kunt u bestandsnummers met de camera niet initialiseren. Voer [Formatteren] uit (pagina's [78,](#page-77-0) [80](#page-79-0)) en voer vervolgens [Initialiseren] [\(pagina 81\)](#page-80-0) uit om de bestandsnummering te initialiseren. De gegevens op de "Memory Stick Duo" of het interne geheugen worden echter verwijderd en alle instellingen, inclusief datum, worden geïnitialiseerd.

#### **De camera werkt niet wanneer de lens is uitgeschoven.**

- Forceer de lens niet als die is gestopt met bewegen.
- Plaats een opgeladen accu en schakel de camera opnieuw in.

#### **De lens raakt beslagen.**

• Er is condensvorming opgetreden. Schakel de camera uit en wacht ongeveer een uur voordat u deze weer gebruikt.

#### **De lens beweegt niet wanneer u de camera uitschakelt.**

• De accu is ontladen. Vervang deze door een opgeladen batterijdoos.

#### **De camera wordt warm wanneer u deze langere tijd gebruikt.**

• Dit is normaal.

#### **Het scherm voor het instellen van de klok wordt weergegeven nadat de camera is ingeschakeld.**

- Stel de datum en tijd nogmaals in [\(pagina 89\)](#page-88-0).
- De interne oplaadbare reservebatterij is leeg. Plaats een opgeladen batterij en laat de camera 24 uur of langer uitgeschakeld.

#### <span id="page-125-0"></span>**U wilt de datum of tijd wijzigen.**

• Stel de datum en tijd nogmaals in [\(pagina 89\)](#page-88-0).

## <span id="page-126-1"></span>**Foutcodes en berichten**

## <span id="page-126-2"></span><span id="page-126-0"></span>**Zelfdiagnosefunctie Berichten**

Als een foutcode wordt weergegeven die met een letter van het alfabet begint, is de zelfdiagnosefunctie van de camera actief. De laatste twee cijfers (hieronder aangeduid met  $\square \square$ ) verschillen afhankelijk van de status van de camera.

Als u het probleem niet kunt verhelpen, zelfs niet nadat u de volgende oplossingen een aantal keer hebt geprobeerd, moet de camera wellicht worden gerepareerd. Neem contact op met uw Sony-handelaar of de plaatselijke technische dienst van Sony.

#### **C:32:**⊡⊟

• Er is een probleem met de hardware van de camera. Schakel de camera uit en weer in.

#### **C:13:**□□

- De camera kan geen gegevens lezen vanaf of schrijven naar de "Memory Stick Duo". Probeer de camera uit en weer in te schakelen, of verwijder de "Memory Stick Duo" en plaats deze een aantal keren terug.
- Er is een formatteringsfout in het interne geheugen opgetreden of er is een niet-geformatteerde "Memory Stick Duo" geplaatst. Formatteer het interne geheugen of de "Memory Stick Duo" (pagina [78](#page-77-0), [80](#page-79-0)).
- De geplaatste "Memory Stick Duo" kan niet met de camera worden gebruikt of de gegevens zijn beschadigd. Plaats een nieuwe "Memory Stick Duo".

#### **E:61:** $\Pi$

#### **E:62:**□□

#### **E:91:** $\Pi\Pi$

• Er is een storing opgetreden in de camera. Herstel de standaardinstellingen van de camera [\(pagina 81\)](#page-80-0) en schakel de camera weer in.

Als een van de volgende berichten wordt weergegeven, volgt u de aanwijzingen.

#### $\sim$

• De accu is bijna leeg. Laad de accu onmiddellijk op. Afhankelijk van de gebruiksomstandigheden en het type accu, kan de aanduiding knipperen, zelfs als er nog voldoende acculading is voor 5 tot 10 minuten gebruik.

#### **Gebruik uitsluitend een geschikte batterij**

• De gebruikte batterij is geen NP-BG1 accu (bijgeleverd) of NP-FG1-accu (niet bijgeleverd).

#### **Systeemfout**

• Schakel de camera uit en weer in.

#### **Fout van intern geheugen**

• Schakel de camera uit en weer in.

#### **Plaats de Memory Stick opnieuw**

- Plaats de "Memory Stick Duo" op de juiste manier.
- De geplaatste "Memory Stick Duo" kan niet met de camera worden gebruikt [\(pagina 132\)](#page-131-0).
- De "Memory Stick Duo" is beschadigd.
- Het aansluitpunt van de "Memory Stick Duo" is vuil.

#### **Verkeerd type Memory Stick**

• De geplaatste "Memory Stick Duo" kan niet met de camera worden gebruikt [\(pagina 132\)](#page-131-0).

#### **Geen toegang Memory Stick Toegang geweigerd**

• U gebruikt de "Memory Stick Duo" waarvan de toegang wordt gecontroleerd.

#### **Fout bij formatteren Memory Stick Fout bij formatteren intern geheugen**

• Formatteer het medium opnieuw (pagina [78,](#page-77-0) [80\)](#page-79-0).

#### **Memory Stick vergrendeld**

• U gebruikt de "Memory Stick Duo" met de schrijfbeveiligingsschakelaar in de stand LOCK. Zet de schakelaar in de stand voor opnemen.

#### **Geen geheugenruimte in het intern geheugen Geen geheugenruimte in de Memory Stick**

• Verwijder overbodige beelden of bestanden [\(pagina 40\)](#page-39-0).

#### **Geheugen voor alleen-lezen**

• De camera kan geen beelden opnemen of verwijderen op deze "Memory Stick Duo".

#### **Geen beelden beschikbaar**

- Er zijn geen beelden die kunnen worden weergegeven opgenomen in het interne geheugen.
- Er zijn geen beelden die kunnen worden weergegeven, opgenomen op de "Memory Stick Duo".
- De geselecteerde map bevat geen bestand dat in een diavoorstelling kan worden afgespeeld.

#### **Mapfout**

• Op de "Memory Stick Duo" staat al een map met dezelfde drie eerste cijfers (bijvoorbeeld: 123MSDCF en 123ABCDE). Selecteer een andere map of maak een nieuwe map (pagina [78,](#page-77-1) [79](#page-78-0)).

#### **Kan geen mappen meer maken**

• Op de "Memory Stick Duo" staat een map waarvan de naam begint met "999". U kunt in dat geval geen mappen meer maken.

#### **Bestandsfout**

• Er is een fout opgetreden tijdens het weergeven van het beeld. Sony garandeert de weergave van beeldbestanden op de camera niet als de bestanden door een computer werden verwerkt of werden opgenomen met een andere camera.

#### **Deze map heeft het kenmerk Alleen lezen.**

• U hebt een map geselecteerd die niet kan worden ingesteld op de camera als een opnamemap. Selecteer een andere map [\(pagina 79\)](#page-78-0).

#### **Bestandsbeveiliging**

• Annuleer de beveiliging [\(pagina 73\).](#page-72-0)

#### **Te groot beeldformaat**

• U geeft een beeld weer met een formaat dat niet kan worden weergegeven op de camera.

#### **(Trillingswaarschuwing)**

• Door onvoldoende licht is de camera gevoelig voor beweging. Gebruik de flitser, activeer de steadyshot-functie of bevestig de camera op een statief om de camera te stabiliseren.

#### **640(Fijn) is niet beschikbaar**

• Films met beeldformaat 640(Fijn) kunnen alleen op een "Memory Stick PRO Duo" worden opgenomen. Plaats een "Memory Stick PRO Duo" of stel het beeldformaat in op een ander formaat dan [640(Fijn)].

#### **Macro is ongeldig**

• De macrofunctie is niet beschikbaar onder deze instellingen [\(pagina 30\).](#page-29-0)

#### **De flitserfunctie kan niet worden veranderd**

• De flitser is niet beschikbaar onder deze instellingen [\(pagina 30\)](#page-29-0).

#### **Maximumaantal beelden geselecteerd**

- U kunt maximaal 100 beeldbestanden selecteren uit [Meerdere beelden].
- Wanneer u alle beeldbestanden van een datum/map/favorieten selecteert, is het maximale aantal 999.
- U kunt maximaal 999 beeldbestanden toevoegen als favorieten en u kunt de afdrukmarkering DPOF toevoegen aan maximaal 999 bestanden. Annuleer de selectie.

#### **Onvoldoende acculading**

- Gebruik een volledig opgeladen accu wanneer u een beeld dat in het interne geheugen is opgeslagen, kopieert naar de "Memory Stick Duo".
- **Printer bezet Papierfout Geen papier Inktfout Inkt bijna op. Inkt helemaal op.**
	- Controleer de printer.

#### **Printerfout**

- Controleer de printer.
- Controleer of het beeld dat u wilt afdrukken, is beschadigd.

#### □念

• De gegevensoverdracht naar de printer is wellicht nog niet voltooid. Koppel de kabel voor de multifunctionele aansluiting niet los.

#### **Verwerkt...**

- De printer annuleert de huidige afdruktaak. U kunt niet afdrukken voordat dit is voltooid. Dit kan enige tijd duren, afhankelijk van de printer.
- Als u alle beeldbestanden van een datum/map/favorieten selecteert, kan het verwerken even duren.

#### **Muziekfout**

- Verwijder het muziekbestand of vervang het door een normaal muziekbestand.
- Voer [Format. muz.] uit en download vervolgens een nieuw muziekbestand.

#### **Muziekgeheugen-formatteringsfout**

• Voer [Format. muz.] uit.

#### **Bediening kan niet worden uitgevoerd voor bestand met bew. bldn.**

• U hebt een functie geselecteerd die niet beschikbaar is voor films.

#### **Bediening kan niet worden uitgevoerd voor niet-onderst. bestanden**

• Verwerken en andere bewerkingsfuncties van de camera kunnen niet worden uitgevoerd op beeldbestanden die door een computer werden verwerkt of werden opgenomen met een andere camera.

#### **Bediening kan niet worden uitgevoerd bij een PictBridge-verbinding**

• Sommige functies zijn beperkt wanneer de camera is aangesloten op een PictBridge-compatibele printer.

#### **Bediening kan niet worden uitgevoerd tijdens HD(1080i)-uitvoer**

• Sommige functies zijn beperkt wanneer de camera is aangesloten op een High Definition-televisie.

#### **Kan gezicht voor bewerken niet vinden**

• Afhankelijk van het beeld is bijwerken niet mogelijk.

#### **Schakel uit en weer in**

• Fout van de lens.

#### **Zelfontspanner is ongeldig**

• De zelfontspanner is niet beschikbaar onder deze instellingen [\(pagina 30\).](#page-29-0)

#### **Data herstellen Herstelt data**

• Datuminformatie of andere gegevens wordt hersteld in gevallen wanneer beelden zijn verwijderd op de pc.

Ş.

• Het aantal beelden overschrijdt het aantal waarvoor databeheer door de camera mogelijk is. Wis beelden van de Datumweergave.

## <span id="page-130-0"></span>*Overige* **De camera in het buitenland gebruiken — Stroomvoorziening**

U kunt uw camera, de acculader (bijgeleverd) en de AC-LS5K-netspanningsadapter (niet bijgeleverd) in elk land/elke regio gebruiken met een stroomvoorziening tussen 100 V en 240 V wisselstroom, 50/60 Hz.

• **Gebruik geen elektronische transformator (reistransformator), omdat hierdoor een storing kan optreden.**

## <span id="page-131-0"></span>**De "Memory Stick Duo"**

Een "Memory Stick Duo" is een compact, draagbaar IC-opnamemedium. De typen "Memory Stick Duo" die kunnen worden gebruikt met deze camera, worden vermeld in de onderstaande tabel. Een goede werking kan echter niet worden gegarandeerd voor alle functies van de "Memory Stick Duo".

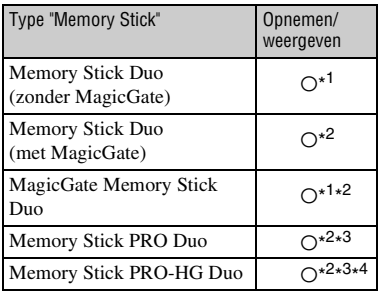

\*<sup>1)</sup>De camera ondersteunt geen hoge gegevensoverdrachtssnelheid via een parallelle interface.

- \* 2) "Memory Stick Duo", "MagicGate Memory Stick Duo" en "Memory Stick PRO Duo" zijn uitgerust met MagicGate-functies. MagicGate is een technologie ter bescherming van auteursrechten waarbij wordt gebruikgemaakt van coderingstechnologie. Deze camera kan geen gegevens opnemen/weergeven waarvoor MagicGate-functies zijn vereist.
- \* 3)Films met het formaat [640(Fijn)] kunnen worden opgenomen.
- \* 4)De camera is niet compatibel met 8-bits parallelle gegevensoverdracht. Ondersteunt 4-bits parallelle gegevensoverdracht gelijk aan "Memory Stick PRO Duo".
- Dit product is compatibel met "Memory Stick Micro" ("M2"). "M2" is een afkorting van "Memory Stick Micro".
- De juiste werking van een "Memory Stick Duo" die op een computer is geformatteerd, kan met de camera niet worden gegarandeerd.
- De lees-/schrijfsnelheid van de gegevens verschilt afhankelijk van de gebruikte "Memory Stick Duo" en apparatuur.
- Verwijder de "Memory Stick Duo" niet terwijl gegevens worden gelezen of geschreven.
- De gegevens kunnen in de volgende gevallen worden beschadigd:
	- Wanneer de "Memory Stick Duo" uit de camera wordt verwijderd of de camera wordt uitgeschakeld tijdens het lezen of schrijven van gegevens.
	- Wanneer de "Memory Stick Duo" wordt gebruikt op plaatsen met statische elektriciteit of elektrische ruis.
- Wij raden aan dat u een kopie van belangrijke gegevens op de vaste schijf van uw computer opslaat.
- Druk niet te hard wanneer u in het memogebied schrijft.
- Plak geen etiket op de "Memory Stick Duo" zelf of op een Memory Stick Duo-adapter.
- Wanneer u de "Memory Stick Duo" meeneemt of opbergt, plaatst u deze terug in het bijgeleverde doosje.
- Raak het aansluitpunt van de "Memory Stick Duo" niet aan met uw hand of een metalen voorwerp.
- Sla niet tegen de "Memory Stick Duo", buig deze niet en laat deze niet vallen.
- Demonteer of wijzig de "Memory Stick Duo" niet.
- Stel de "Memory Stick Duo" niet bloot aan water.
- Houd de "Memory Stick Duo" buiten het bereik van kleine kinderen. Kinderen kunnen de kaart per ongeluk doorslikken.
- Plaats geen ander voorwerp dan een "Memory Stick Duo" in de Memory Stick Duo-sleuf. Anders kan er een storing optreden.
- Gebruik of bewaar de "Memory Stick Duo" niet onder de volgende omstandigheden:
	- Op plaatsen met een hoge temperatuur, zoals in een hete auto die in de zon is geparkeerd
	- Op plaatsen die zijn blootgesteld aan direct zonlicht
	- Op vochtige plaatsen of plaatsen waar zich corrosieve stoffen bevinden

### **Opmerkingen over het gebruik van een Memory Stick Duo-adapter (niet bijgeleverd)**

- Als u een "Memory Stick Duo" met een "Memory Stick"-apparaat wilt gebruiken, moet u de "Memory Stick Duo" eerst in een Memory Stick Duo-adapter plaatsen. Als u een "Memory Stick Duo" in een "Memory Stick"-compatibel apparaat plaatst zonder een Memory Stick Duoadapter, is het mogelijk dat u deze niet kunt verwijderen.
- Zorg bij het plaatsen van een "Memory Stick Duo" in een Memory Stick Duo-adapter ervoor dat de "Memory Stick Duo" in de juiste richting en volledig wordt geplaatst. Verkeerde plaatsing kan een fout veroorzaken.
- Wanneer u een "Memory Stick Duo" die in een Memory Stick Duo-adapter is geplaatst, met een "Memory Stick"-apparaat gebruikt, moet u ervoor zorgen dat de Memory Stick Duo-adapter in de juiste richting wordt geplaatst. Houd er rekening mee dat de apparatuur kan worden beschadigd door onjuist gebruik.
- Plaats een Memory Stick Duo-adapter niet in een "Memory Stick"-compatibel apparaat zonder dat een "Memory Stick Duo" in de adapter is geplaatst. Als u dit toch doet, kan een storing in de camera optreden.

### **Opmerkingen over het gebruik van een "Memory Stick PRO Duo" (niet bijgeleverd)**

Typen "Memory Stick PRO Duo" met een opslagcapaciteit tot 8 GB zijn goedgekeurd voor gebruik in de camera.

### **Opmerkingen over het gebruik van een "Memory Stick Micro" (niet bijgeleverd)**

- Zorg ervoor dat u de "Memory Stick Micro" in een "M2"-adapter van Duo-formaat plaatst om een "Memory Stick Micro" met de camera te gebruiken. Als u een "Memory Stick Micro" rechtstreeks in de camera plaatst zonder een "M2"-adapter te gebruiken, is het mogelijk dat u deze niet weer uit het apparaat kunt halen.
- Houd de "Memory Stick Micro" buiten het bereik van kleine kinderen. Kinderen kunnen de kaart per ongeluk doorslikken.

## <span id="page-133-1"></span>**Over de accu**

### **De accu opladen**

We raden u aan de accu op te laden bij een omgevingstemperatuur tussen 10°C en 30°C. De accu wordt mogelijk niet volledig opgeladen bij temperaturen die buiten dit bereik liggen.

### **De accu effectief gebruiken**

- De prestaties van de accu gaan achteruit als deze in een koude omgeving wordt gebruikt. Op koude plaatsen is de gebruiksduur van de accu korter. Voor een langdurig gebruik raden we u het volgende aan:
	- Bewaar de accu in een binnenzak om deze warm te houden en plaats de accu vlak voordat u begint met opnemen in de camera.
- De acculading wordt sneller verbruikt wanneer u de flitser of zoomfunctie vaak gebruikt.
- U kunt het beste reserveaccu's bij de hand houden met een totale opnameduur van twee of drie keer zo lang als de verwachte opnameduur, en eerst proefopnamen maken voordat u de werkelijke opnamen maakt.
- Stel de accu niet bloot aan water. De accu is niet waterbestendig.
- Laat de accu niet liggen op zeer warme locaties, zoals in een auto of in direct zonlicht.

### **De accu bewaren**

- Ontlaad de accu volledig voordat u ze in een koele droge plaats opbergt. Om de werking van de accu te behouden moet u minstens één keer per jaar tijdens bewaring de accu volledig opladen en vervolgens volledig ontladen in de camera.
- Als u de acculading wilt verbruiken, schakelt u de camera in de weergavefunctie voor diavoorstelling [\(pagina 35\)](#page-34-0) totdat de camera wordt uitgeschakeld.
- Gebruik de bijgeleverde accuhouder wanneer u de accu meeneemt of opbergt om vlekken op het aansluitpunt, kortsluiting, enzovoort te voorkomen.

### <span id="page-133-0"></span>**Levensduur van de accu**

- De levensduur van de accu is beperkt. Accucapaciteit neemt na een tijd en door herhaald gebruik af. Als een verminderde gebruikstijd tussen het laden opmerkelijk wordt is het waarschijnlijk tijd om ze te vervangen met een nieuwe.
- De levensduur van de accu verschilt afhankelijk van de opslag- en gebruiksomstandigheden waaronder de accu wordt gebruikt.

### **Compatibele accu**

- De NP-BG1 (bijgeleverd) kan alleen worden gebruikt in Cyber-shot-modellen compatibel met G-type.
- Als u de NP-FG1-accu gebruikt (niet bijgeleverd), worden de minuten ook weergegeven na de aanduiding van resterende batterijlading (**177** 60 Min).

## <span id="page-134-0"></span>**De acculader**

### **De acculader**

- Plaatst geen andere accu dan accu's van het NP-BG-type of NP-FG-type in de acculader (bijgeleverd). Andere batterijen kunnen lekken, oververhit geraken of ontploffen als u ze probeert op te laden. Dit kan leiden tot electrocutie en brandwonden.
- Verwijder de opgeladen accu uit de acculader. Als u de opgeladen accu in de lader laat zitten, kan de levensduur van de accu worden verkort.
- Als het CHARGE-lampje brandt, haalt u de accu die wordt opgeladen uit de acculader en plaatst u dezelfde accu terug in de acculader zodat deze op zijn plaats vastklikt. Als het CHARGE-lampje opnieuw knippert, geeft dit aan dat een accufout is opgetreden of dat een accu van een ander type dan het opgegeven type is geplaatst. Controleer of de geplaatste accu van het opgegeven type is. Als de accu van het opgegeven type is, haalt u de accu uit de lader, vervangt u deze door een nieuwe of een andere en controleert u of de acculader goed werkt. Als de acculader goed werkt, kan een accufout zijn opgetreden.

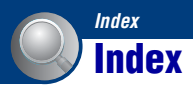

## **A**

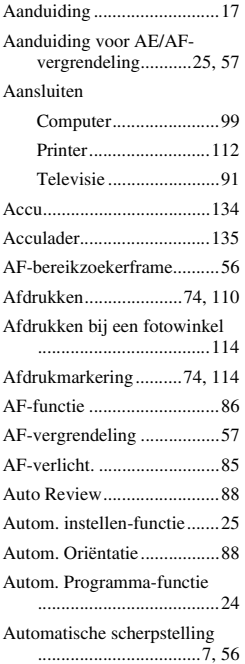

## **B**

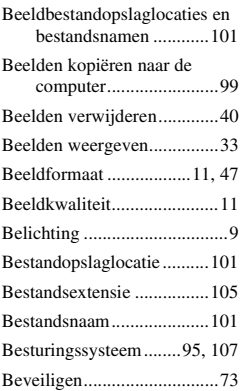

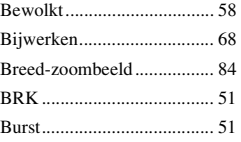

## **C**

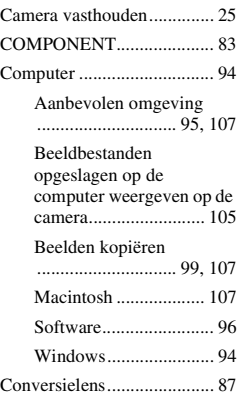

## **D**

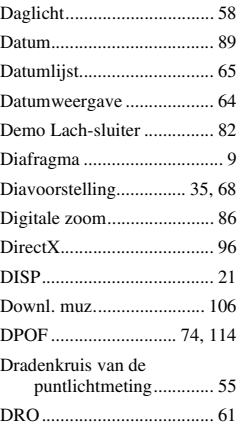

## **E**

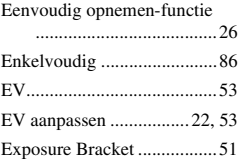

## **F**

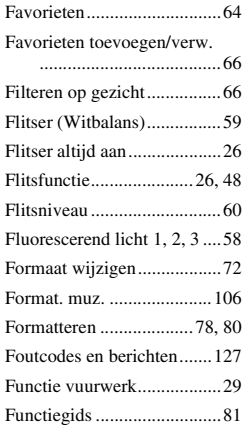

## **G**

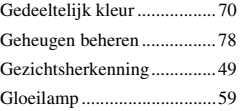

## **H**

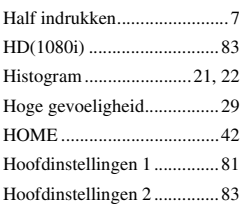

## **I**

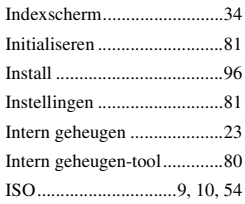

## **J**

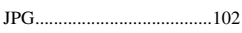

## **K**

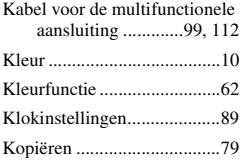

# **L**

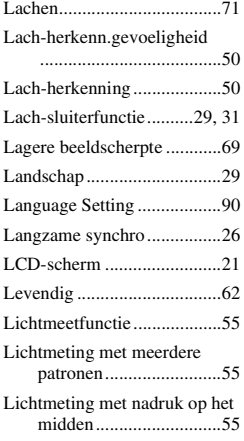

## **M**

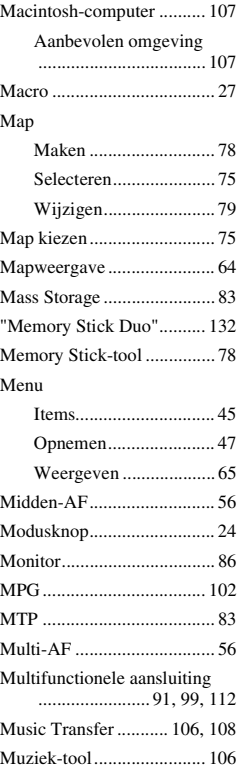

## **N**

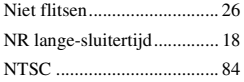

## **O**

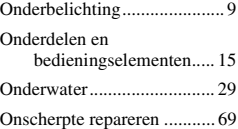

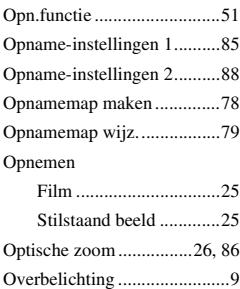

## **P**

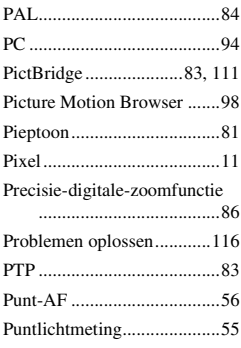

## **R**

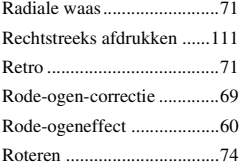

## **S**

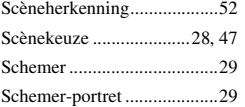

## **Index**

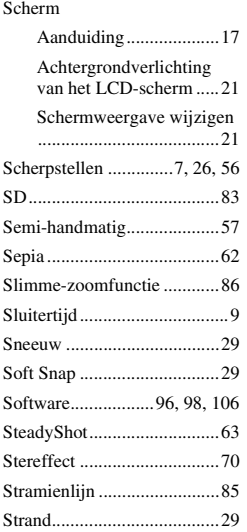

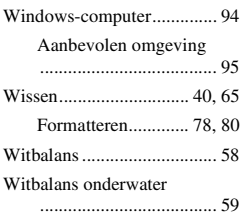

## **Z**

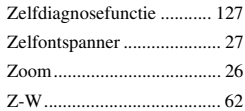

## **T**

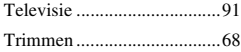

## **U**

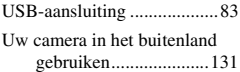

## **V**

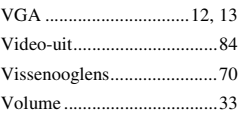

## **W**

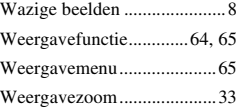

### **Opmerkingen bij de licentie**

De software "C Library", "Expat" en "zlib" worden bij de camera geleverd. We leveren deze software op basis van de licentieovereenkomsten met de eigenaars van het auteursrecht. Op basis van verzoeken door de eigenaars van het auteursrecht van deze softwaretoepassingen, hebben we de verplichting om u over het volgende te informeren. Gelieve de volgende delen te lezen.

Lees "license1.pdf" in de map "License" op de cd-rom. U vindt daar licenties (in Engels) van de software "C Library", "Expat" en "zlib".

### **Over GNU GPL/LGPL-software**

De software die in aanmerking komt voor de volgende GNU General Public License (hierna "GPL" genoemd) of GNU Lesser General Public License (hierna "LGPL" genoemd) worden bij de camera geleverd. Dit informeert u dat u het recht hebt om de broncode van deze softwareprogramma's te raadplegen, te wijzigen en opnieuw te verdelen onder de voorwaarden van de voorziene GPL/LGPL.

De broncode is beschikbaar op het internet. Gebruik de volgende URL om ze te downloaden.

<http://www.sony.net/Products/Linux/> We geven er de voorkeur aan dat u ons niet contacteert over de inhoud van de broncode.

Lees "license2.pdf" in de map "License" op de cd-rom. U vindt daar licenties (in Engels) van de software "GPL" en "LGPL". Om de PDF te bekijken hebt u Adobe Reader nodig. Als dat niet is geïnstalleerd op uw computer, kunt u het downloaden van de webpagina van Adobe Systems: <http://www.adobe.com/>

Extra informatie over deze camera en antwoorden op veelgestelde vragen vindt u op onze Customer Support-website voor klantenondersteuning.

http://www.sony.net/